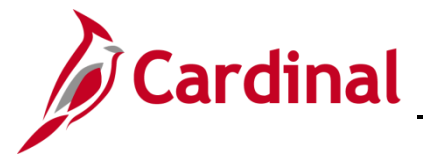

# **Benefits Job Aid**

## **BN361 Employee Set Up for Medicare**

#### **Employee set up for Medicare Overview**

This Job Aid provides guidance on the actions a Benefits Administrator (BA) must take on the **Benefits Personal Data** page and the **ACA Employee Eligibility** Page before enrolling an employee in Medicare benefits.

#### **Table of Contents**

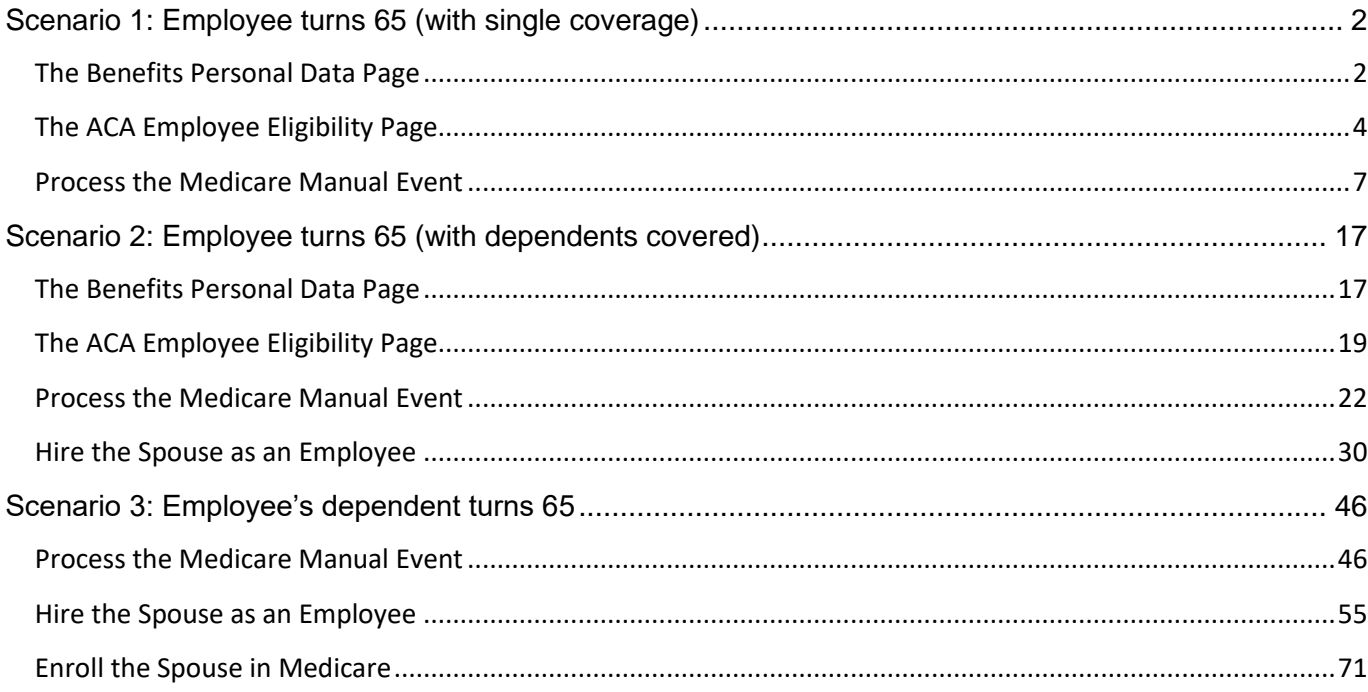

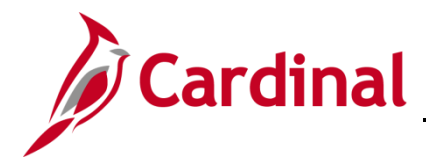

#### <span id="page-1-0"></span>**Scenario 1: Employee turns 65 (with single coverage)**

In this scenario the employee has single coverage, turns 65 and is eligible for Medicare. The following actions taken by the BA are completed after the employee has been moved to a Job that reflects the Retiree status and has a Benefit Program of RET or a TLC program.

#### <span id="page-1-1"></span>**The Benefits Personal Data Page**

Before enrolling an employee in Medicare Benefits, the Agency BA must complete the information shown on the **Benefits Personal Data** page.

1. Access the **Benefits Personal Data** page using the following path:

#### **Navigator > Benefits > Employee/Dependent Information > Benefits Personal Data**

The **Benefits Personal Data Search** page displays.

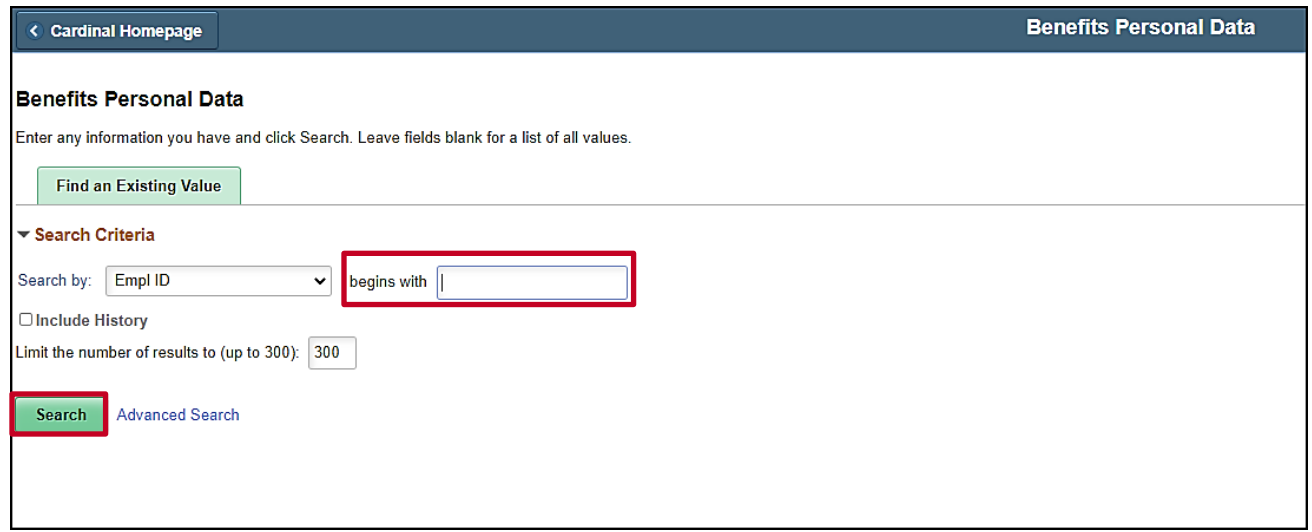

2. Enter the Employee ID in the **Empl ID** field.

**Note**: You can also search by entering the beginning of the Name, or other search criteria using the corresponding drop-down options. However, it is recommended to use the Employee ID as it is a unique identifier for each employee. Cardinal security restricts the user to seeing only their agency employees.

3. Click the **Search** button.

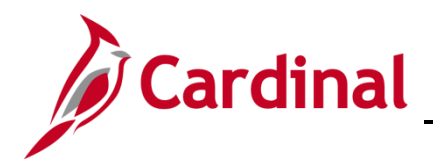

The **Benefits Personal Data** page refreshes with the employee's information.

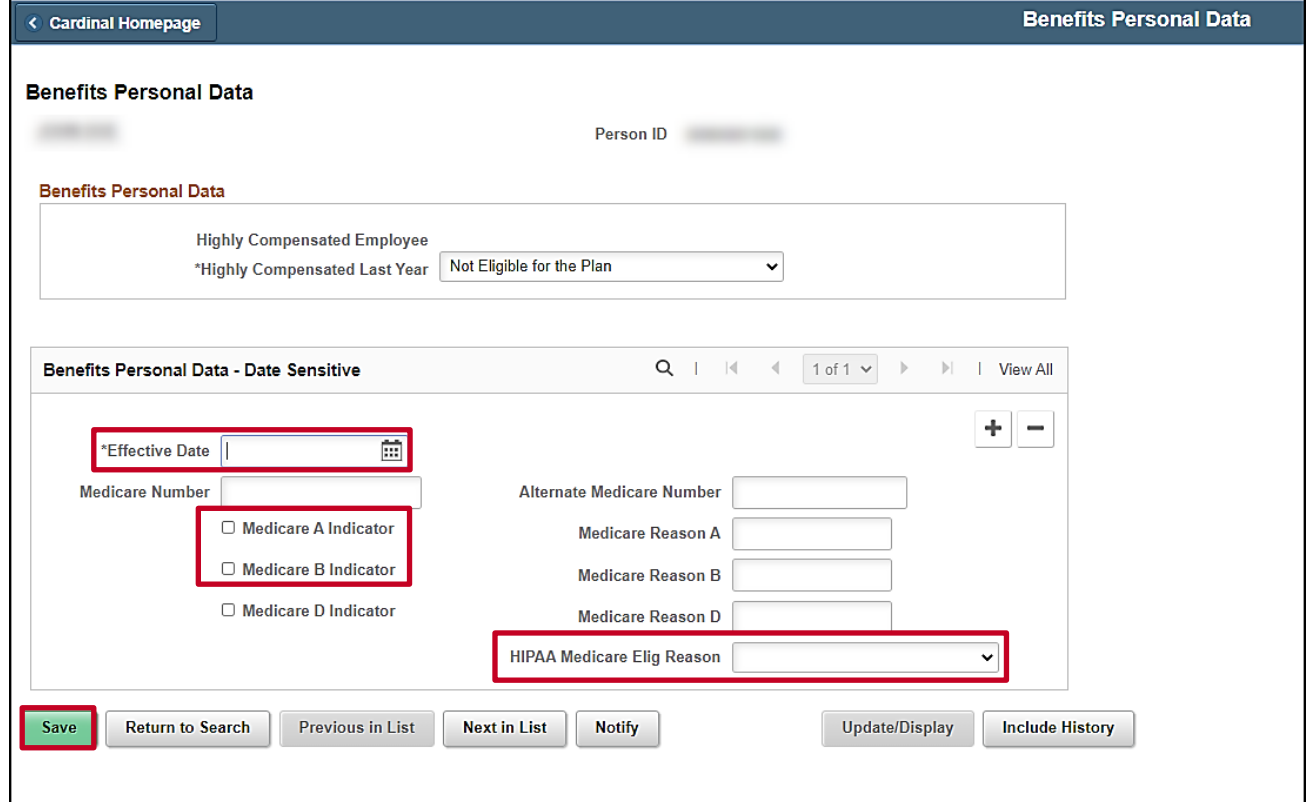

- 4. Enter the first of the month in which the employee is eligible for Medicare in the **Effective Date** field on the **Benefits Personal Data** page.
- 5. Check the boxes next to **Medicare A** and **Medicare B**.

**Note**: For End Stage Renal Failure, the Medicare A, B, and/or C check boxes will not be checked. OHB is establishing the record for End Stage Renal Failure (ESRD).

- 6. Select the corresponding **HIPAA Medicare Elig Reason**:
	- a. Age
	- b. Disability

**Note:** The Eligibility Reason of End Stage Renal is only to be used by OHB when the employee is in a Non-Medicare Plan and Medicare is Primary.

**Note:** The Medicare number will be populated by the Agency BA when received.

7. Click the **Save** button.

**Note:** Now navigate to the **ACA Employee Eligibility** page to complete the ACA status for the Medicare enrolled participants (follow steps below).

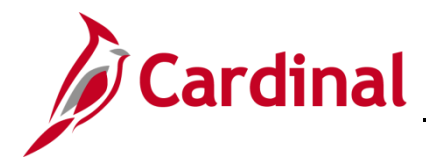

#### <span id="page-3-0"></span>**The ACA Employee Eligibility Page**

Before enrolling an employee in Medicare Benefits, the Agency BA must update the ACA Medicare Eligibility information for the employee.

1. Access the **ACA Employee Eligibility** page using the following path:

**Navigator > Benefits > Employee/Dependent Information > ACA Employee Eligibility**

The **ACA Employee Eligibility Search** page displays.

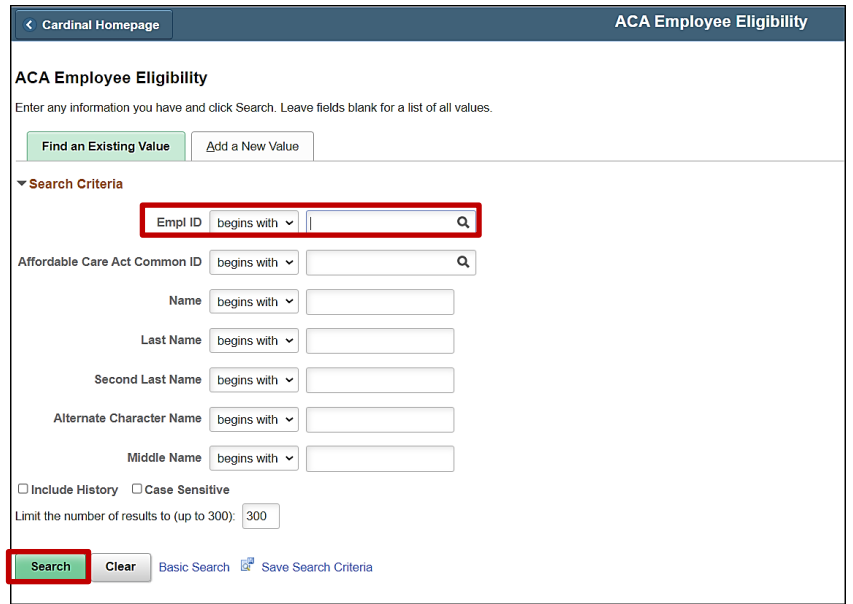

- 2. Enter the Employee ID in the **Empl ID** field.
- 3. Click on the **Search** button.

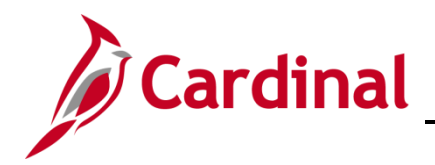

# **Benefits Job Aid**<br>BN361 Employee Set Up for Medicare

The **ACA Employee Eligibility page** displays with the employee's information.

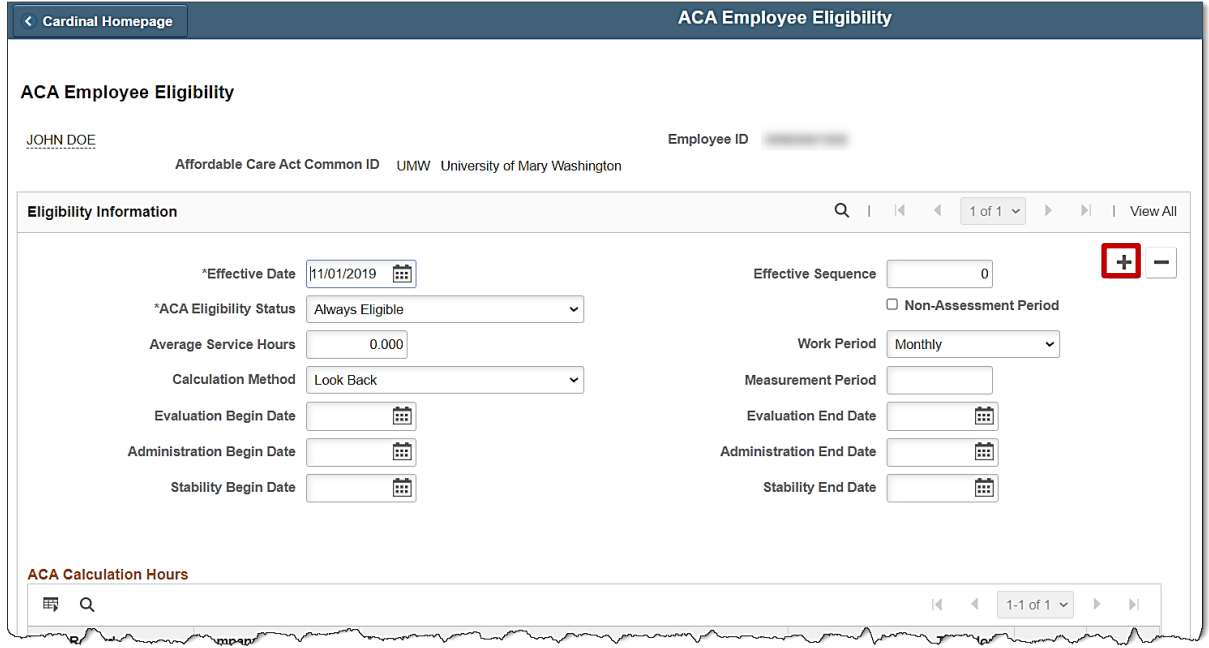

4. Click on the "**+**" button to add a new row.

The **ACA Employee Eligibility** page refreshes with a new row.

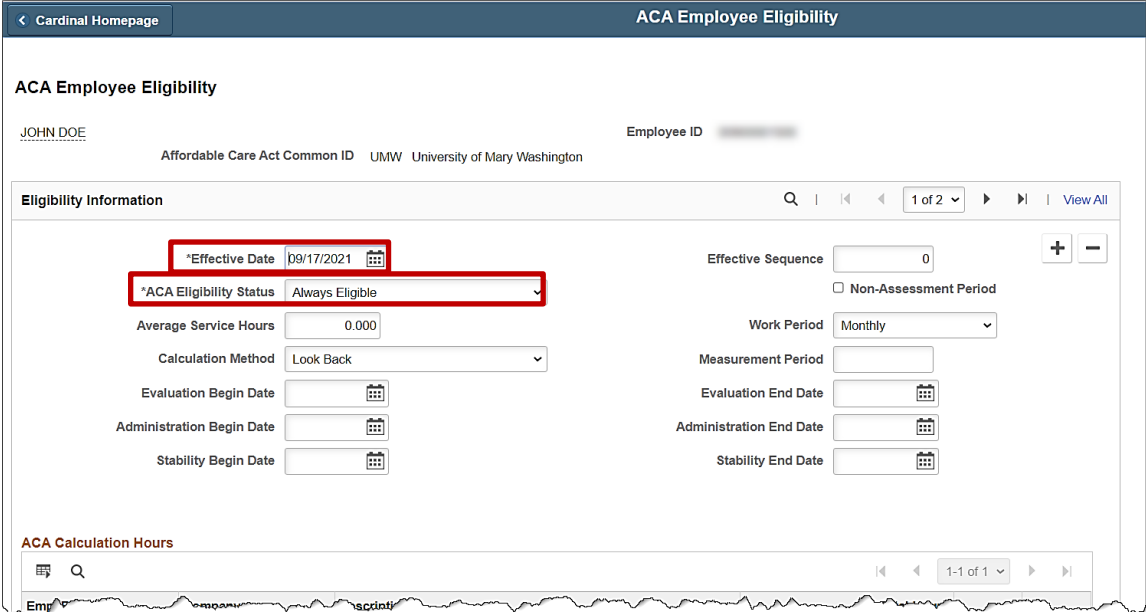

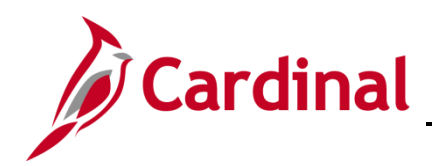

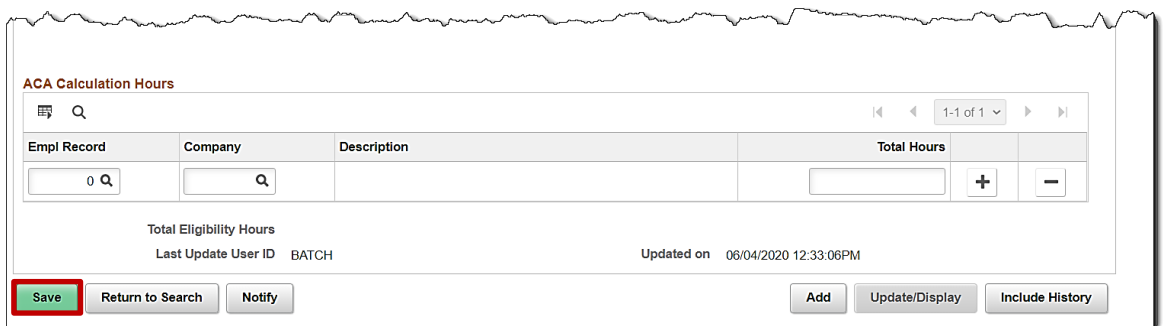

- 5. The Effective Date will default to the current date. Change the **Effective Date** to be the top of the month in which the employee is being enrolled in Medicare.
- 6. Select **Excluded** from the drop-down menu next to **Eligibility Status**.
- 7. Click the **Save** button.

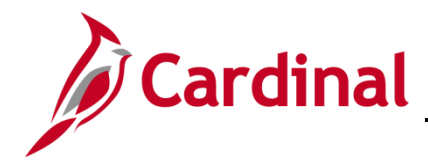

#### <span id="page-6-0"></span>**Process the Medicare Manual Event**

To enroll the employee in Medicare, the Benefit Administrator (BA) must first add a **GEM** Manual Event through the **BAS** Activity page and then process the enrollment through the **On-Demand Event Maintenance** page.

1. Access the **BAS Activity** page using the following path:

**Benefit Administrator tile > Manage Automated Enrollment > Review BAS Activity** 

The **Review BAS Activity** page displays.

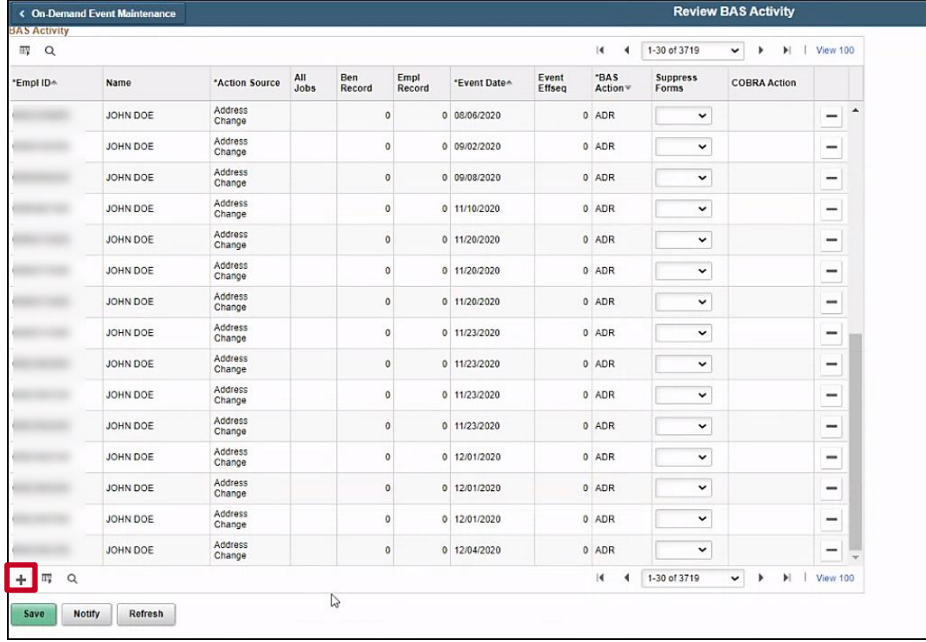

2. Click the **+ sign** to add row.

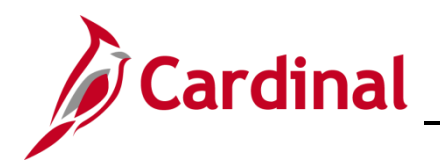

# **Benefits Job Aid**

## **BN361 Employee Set Up for Medicare**

The **Review BAS Activity** page refreshes.

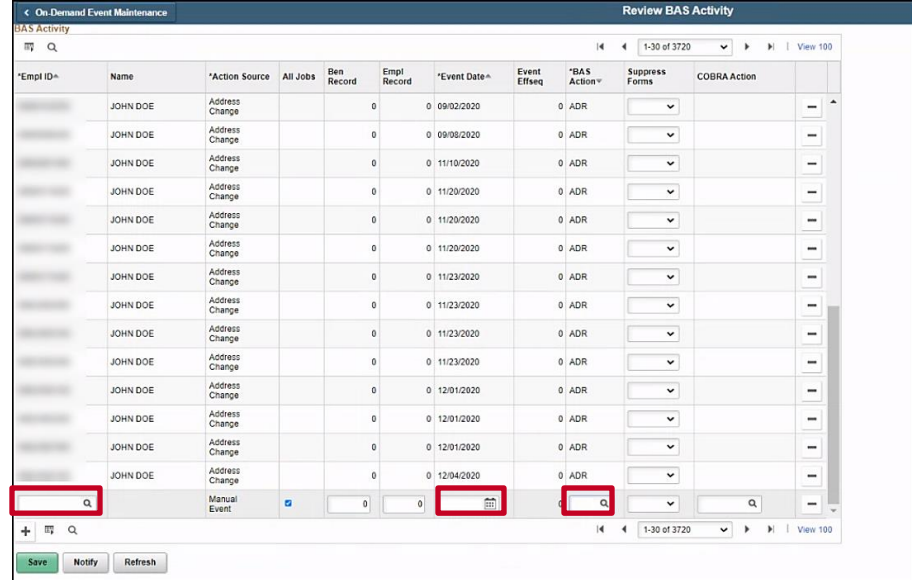

- 3. Enter the **Empl ID** in the first box to the left.
- 4. Enter the **Effective date** of the event in the date field.
- 5. Click on the magnifying class in the **BAS Action** section and select the **GEM** event (Gained Eligibility for Medicare).

The **BAS Activity** displays with the information in the new row.

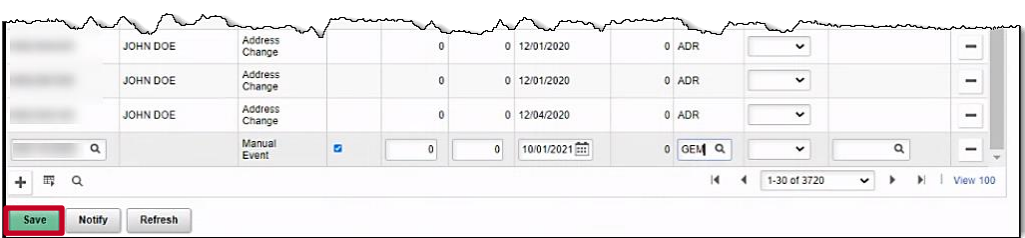

- 6. Click **Save**.
- 7. Navigate to the **On-Demand Event Maintenance** page.

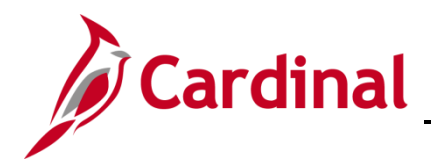

The **On-Demand Event Maintenance** page search page displays.

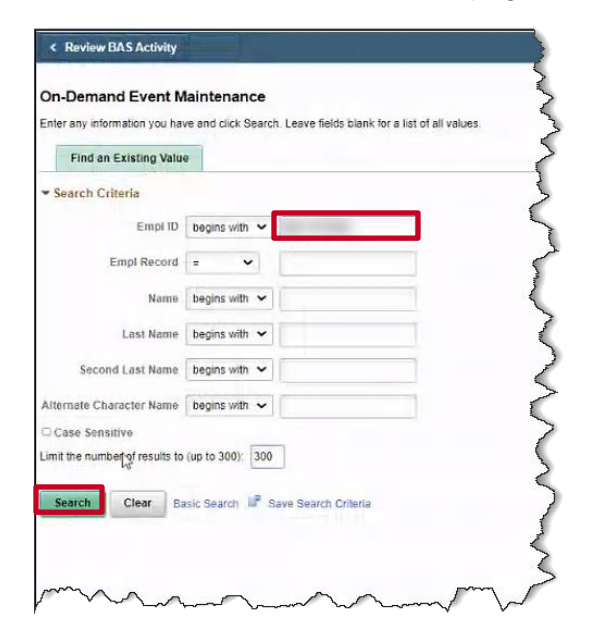

- 8. Enter the **Empl ID**.
- 9. Click **Search**.

The **On-Demand Event Maintenance** page displays.

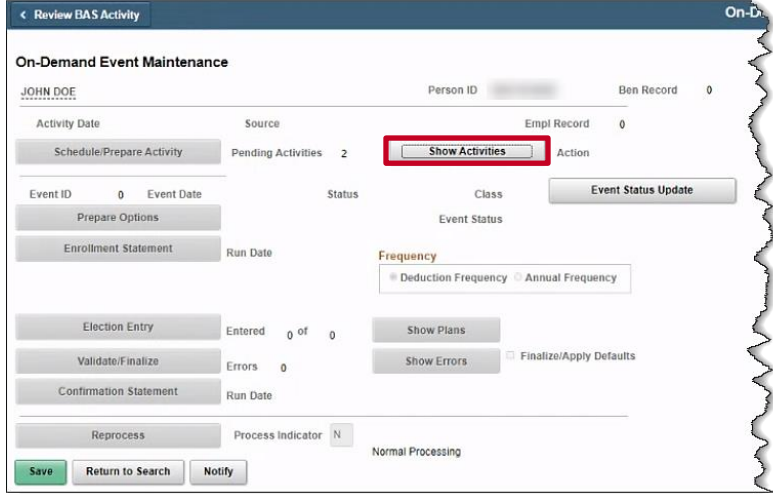

10. Click on the **Show Activities** button.

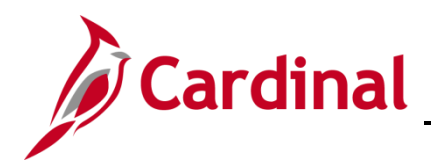

The **Show Activities** page displays.

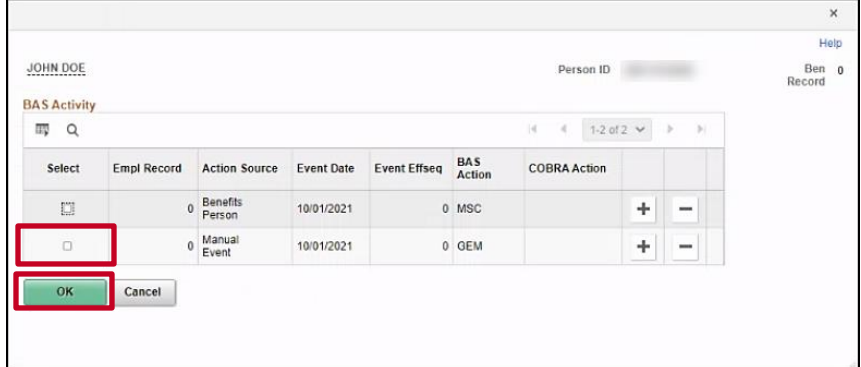

11. Select the **GEM** manual event from the **BAS Activity** table.

**Note:** The MSC listed in the BAS Activity table was created as a result of the Medicare information update completed on the **Benefit Personal Data** page.

12. Click **OK**.

The **On-Demand Event Maintenance** page displays.

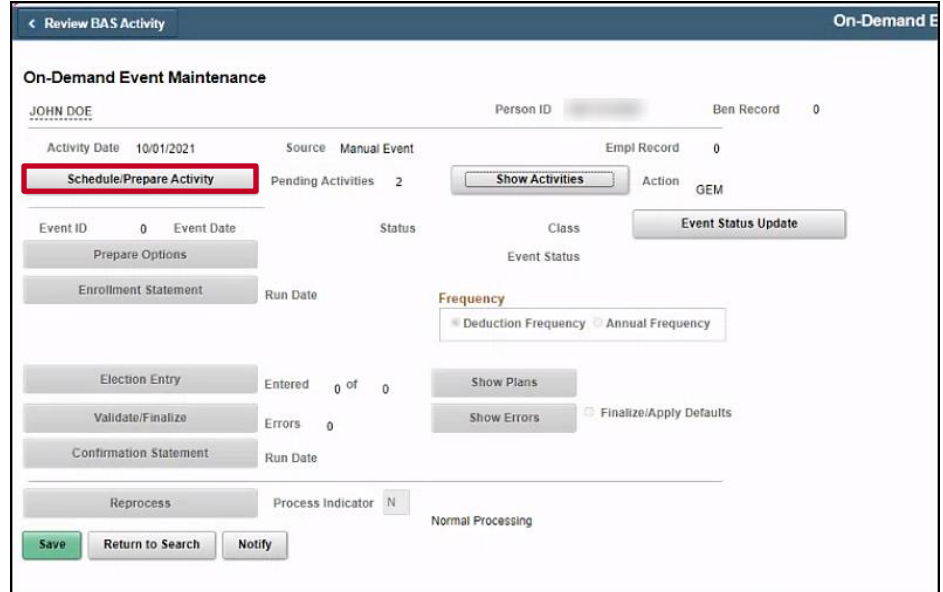

13. Click the **Schedule/Prepare Activity** button.

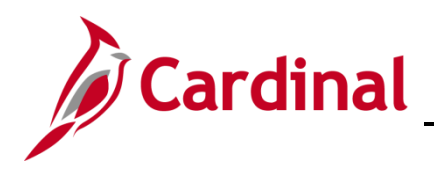

The **On-Demand Event Maintenance** page refreshes.

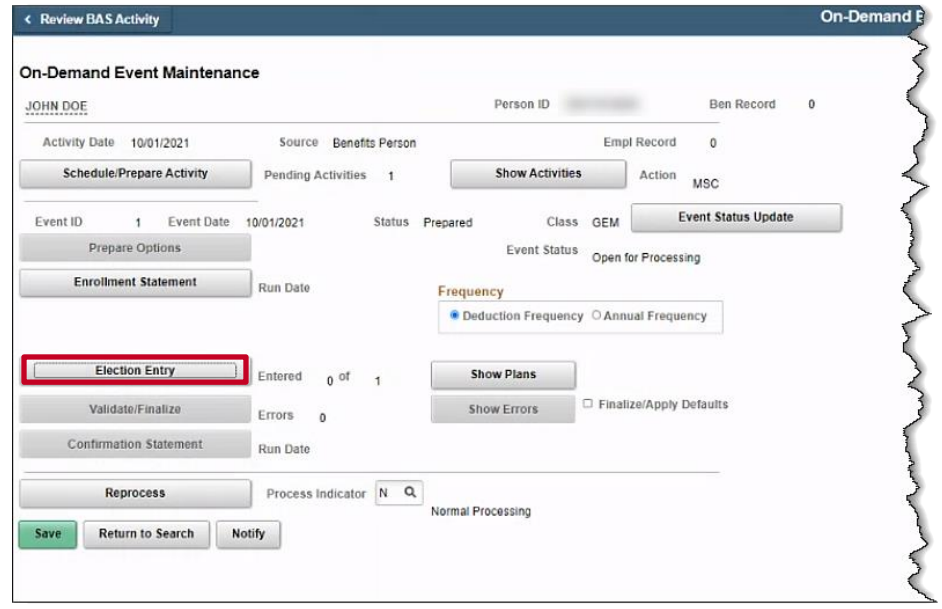

14. Click the **Election Entry** button.

**Note:** The GEM event is not available in Employee Self Service (ESS), so the BA needs to elect on behalf of the employee.

The **BenAdmin Data Entry** page displays.

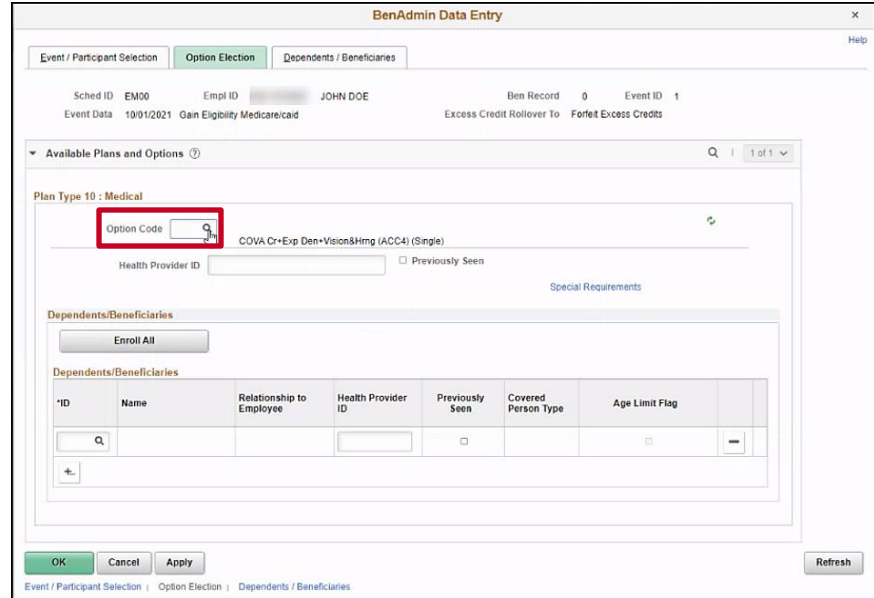

15. Click on the magnifying glass to select a **Plan Type 10: Medical** plan.

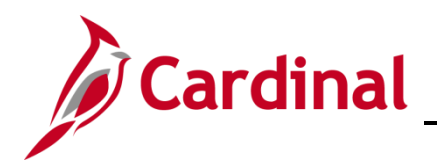

The **Look Up Option Code** pop-up appears.

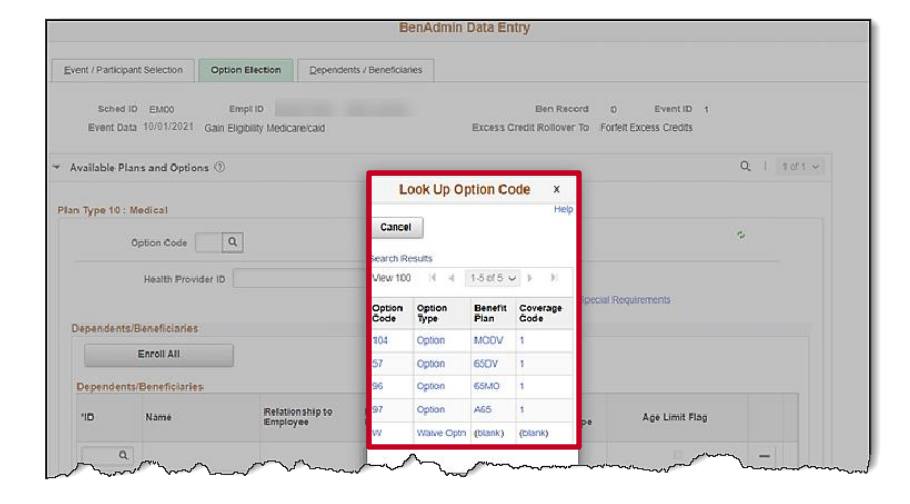

16. Select a **Medical plan**.

The **BenAdmin Data Entry** page returns.

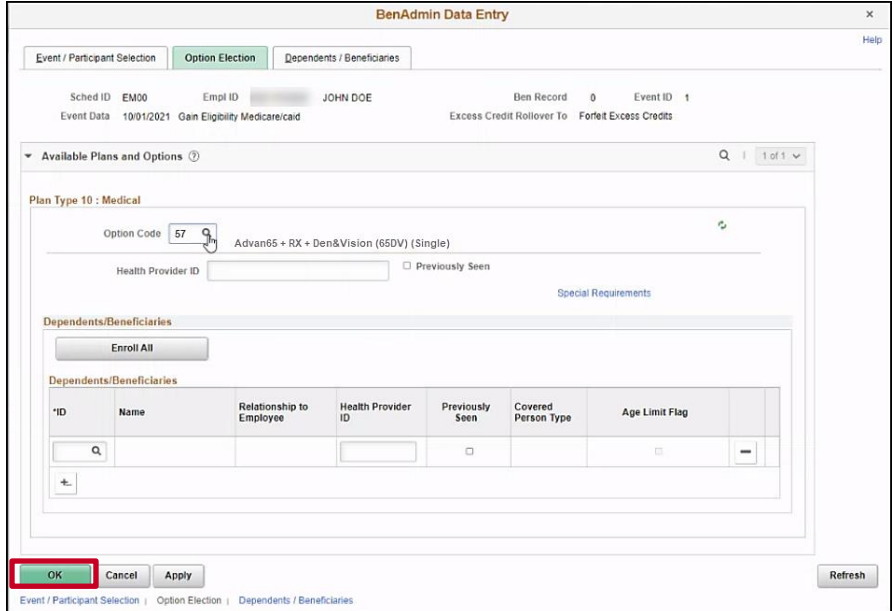

17. Click **OK.**

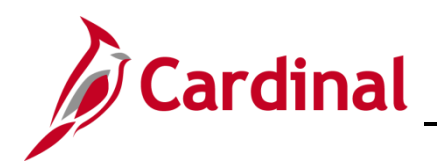

## **Benefits Job Aid**

## **BN361 Employee Set Up for Medicare**

The **On-Demand Event Maintenance** page returns.

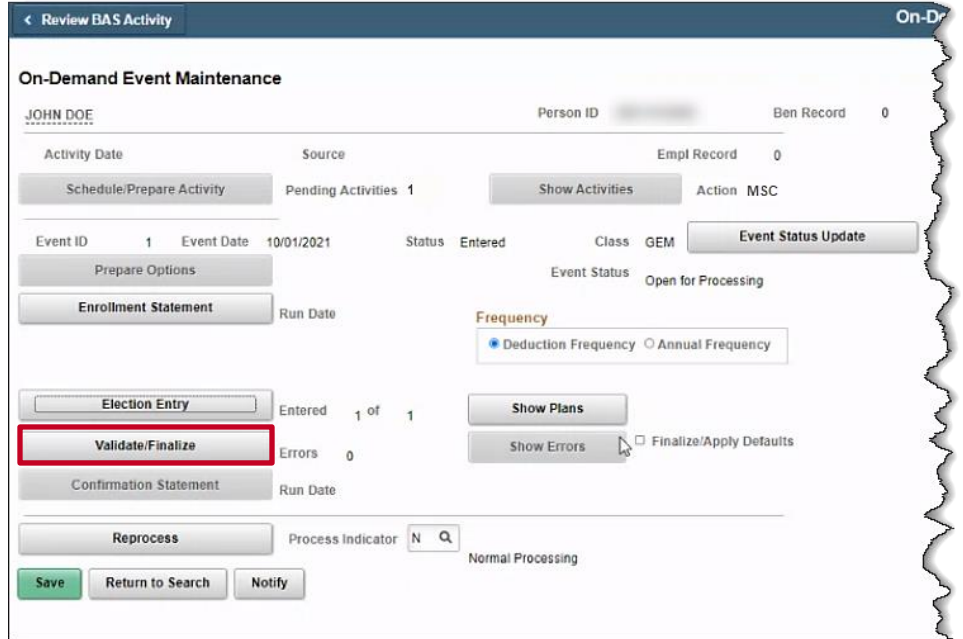

#### 18. Click **Validate/Finalize.**

The **On-Demand Event Maintenance** page refreshes.

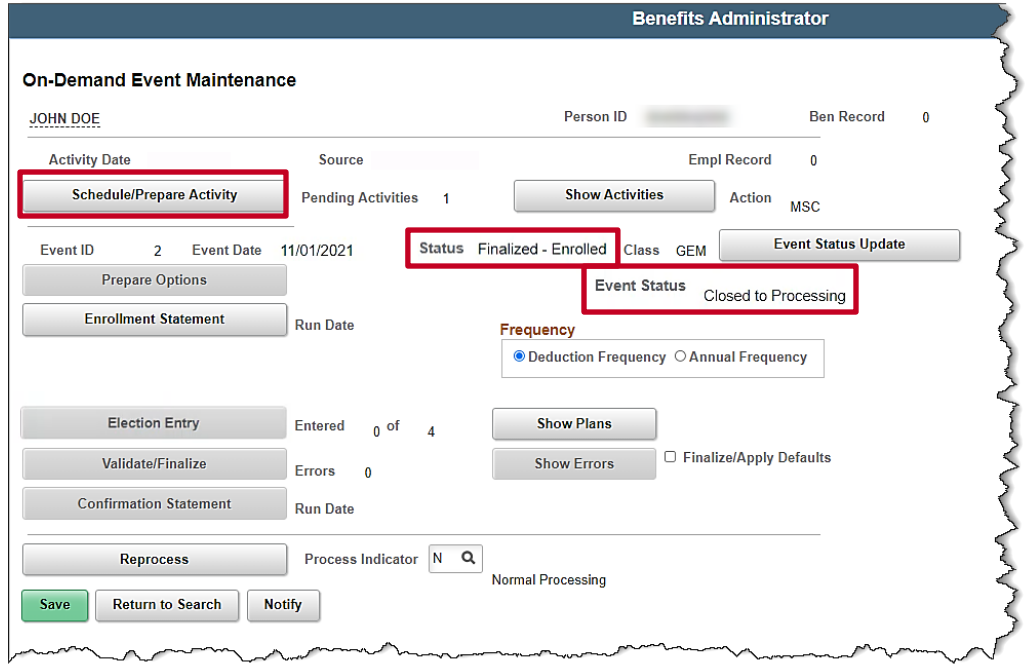

- 19. Confirm the **Status** is Finalized-Enrolled, and the **Event** Status is Closed for Processing.
- 20. Click **Schedule/Prepare Activity** to now process the **MSC** event.

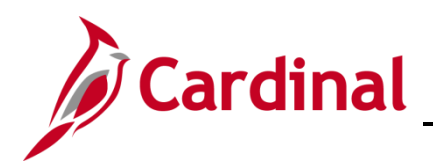

The **On-Demand Event Maintenance** page refreshes.

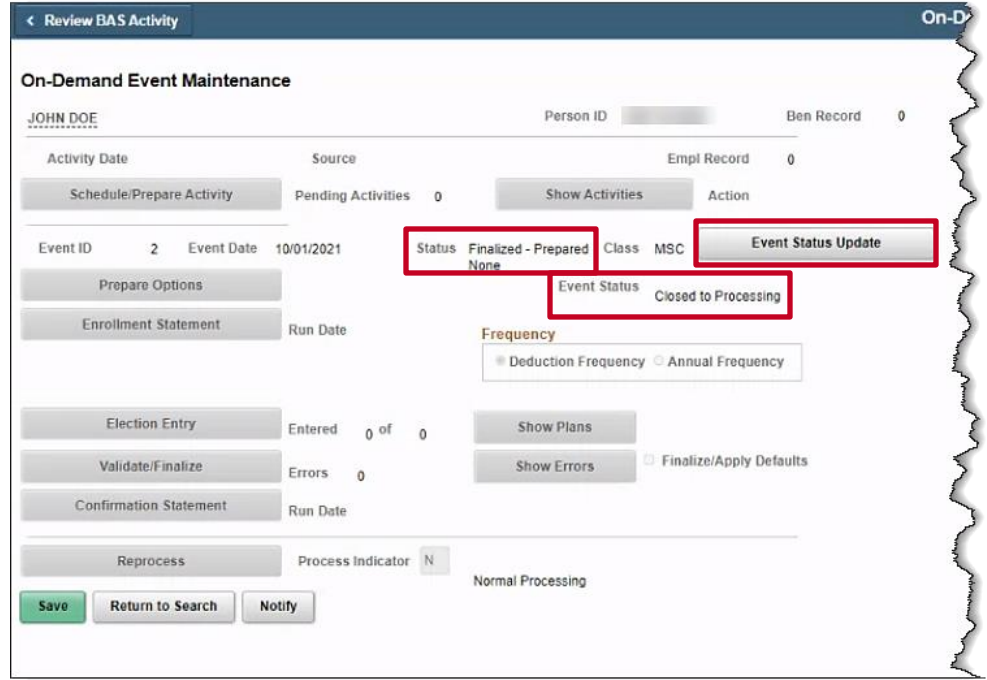

21. The event processes automatically successfully.

**Note:** The **GEM** event is processed first so that in Cardinal an audit trail exists depicting the enrollment opportunity was due to Gain Eligibility for Medicare. While the MSC event will provide the same enrollment opportunities, the connection would be too "Miscellaneous" which does not depict the reason.

22. Click on the **Event Status Update** button to see statuses of the events.

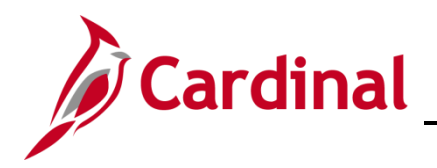

#### The **Update Event Status** page displays.

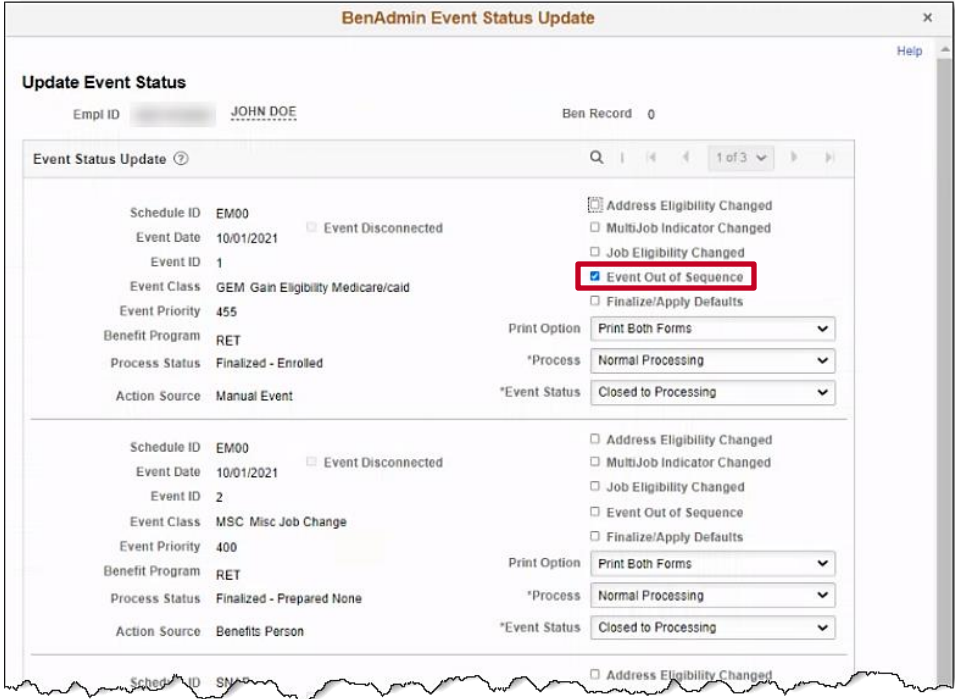

**Note:** The **GEM** event is flagged with an event out of sequence because according to the Event Class order, the MSC event should have been processed first. However, the BA needs to process the **GEM** event first so that it is recorded that the employee gained eligibility for Medicare.

- 23. Click on the box next to **Event Out of Sequence** for the **GEM** event.
- 24. Click **OK.**

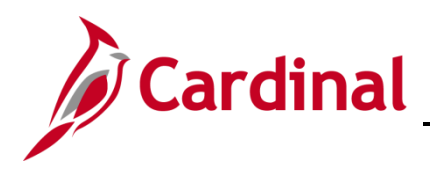

The **On-Demand Event Maintenance** page displays.

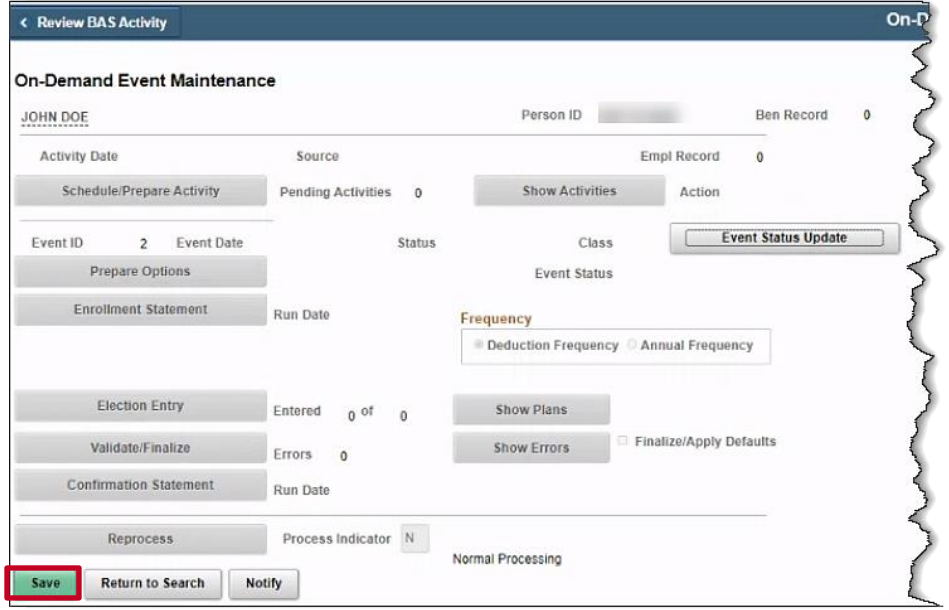

25. Click **Save.**

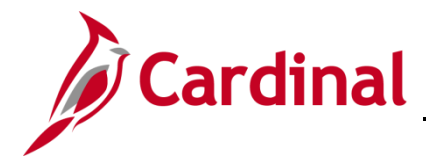

#### <span id="page-16-0"></span>**Scenario 2: Employee turns 65 (with dependents covered)**

In this scenario, the employee has employee + spouse coverage, the employee turns 65 and is eligible for Medicare, however the Spouse is not eligible for Medicare. The following actions taken by the BA are completed after the employee has been moved to a Job that reflects the Retiree status and has a Benefit Program of RET or a TLC program.

**Note:** If the employee turns 65 with family coverage, hire the youngest dependent as an employee.

#### <span id="page-16-1"></span>**The Benefits Personal Data Page**

Before enrolling an employee in Medicare Benefits, the Agency BA must complete the information shown on the **Benefits Personal Data** page.

1. Access the **Benefits Personal Data** page using the following path:

#### **Navigator > Benefits > Employee/Dependent Information > Benefits Personal Data**

The **Benefits Personal Data Search** page displays.

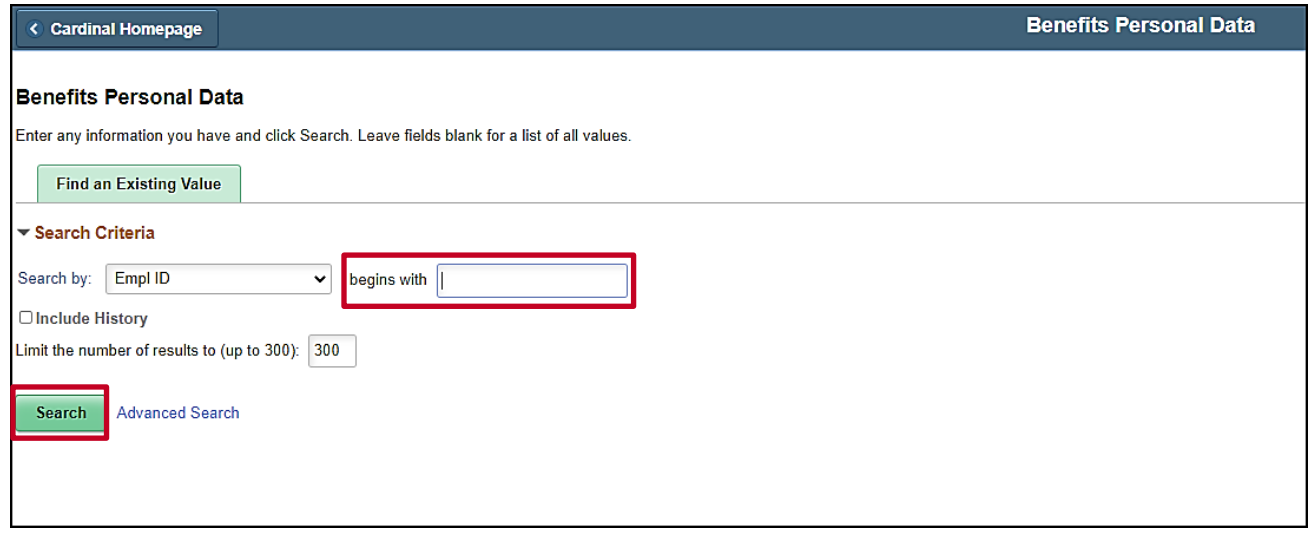

2. Enter the Employee ID in the **Empl ID** field.

**Note**: You can also search by entering the beginning of the Name, or other search criteria using the corresponding drop-down options. However, it is recommended to use the Employee ID as it is a unique identifier for each employee. Cardinal security restricts the user to seeing only their agency employees.

3. Click the **Search** button.

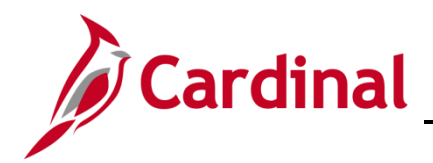

The **Benefits Personal Data** page refreshes with the employee's information.

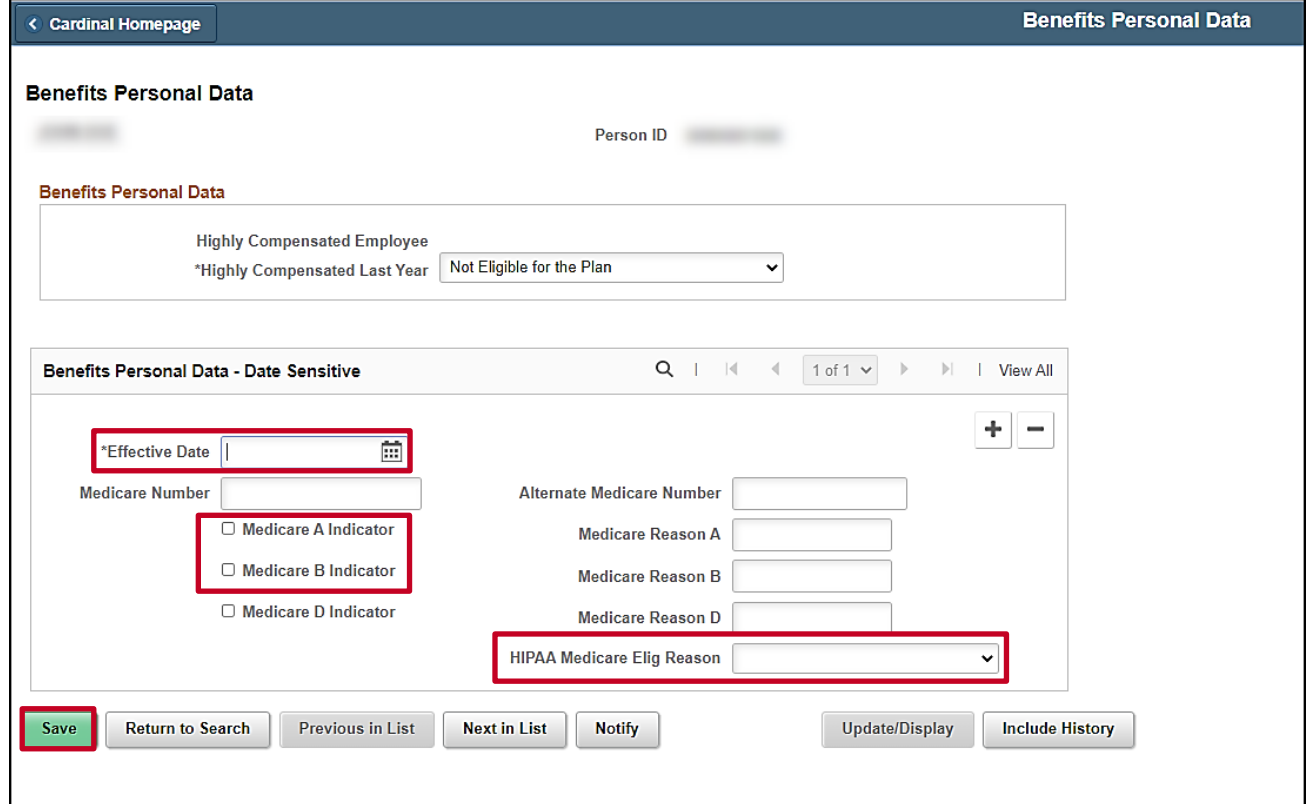

- 4. Enter the first of the month in which the employee is eligible for Medicare in the **Effective Date** field on the **Benefits Personal Data** page.
- 5. Check the boxes next to **Medicare A** and **Medicare B**.

**Note**: For End Stage Renal Failure, the Medicare A, B, and/or C check boxes will not be checked. OHB is establishing the record for End Stage Renal Failure (ESRD).

- 6. Select the corresponding **HIPAA Medicare Elig Reason**:
	- a. Age
	- b. Disability

**Note:** The Eligibility Reason of End Stage Renal is only to be used by OHB when the employee is in a Non-Medicare Plan and Medicare is Primary.

**Note:** The Medicare number will be populated by the Agency BA when received.

7. Click the **Save** button.

**Note:** Now navigate to the **ACA Employee Eligibility** page to complete the ACA status for the Medicare enrolled participants (follow steps below).

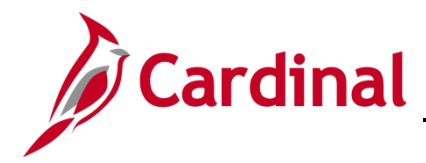

#### <span id="page-18-0"></span>**The ACA Employee Eligibility Page**

Before enrolling an employee in Medicare Benefits, the Agency BA must update the **ACA Medicare Eligibility** information for the employee.

1. Access the **ACA Employee Eligibility** page using the following path:

**Navigator > Benefits > Employee/Dependent Information > ACA Employee Eligibility**

The **ACA Employee Eligibility Search** page displays.

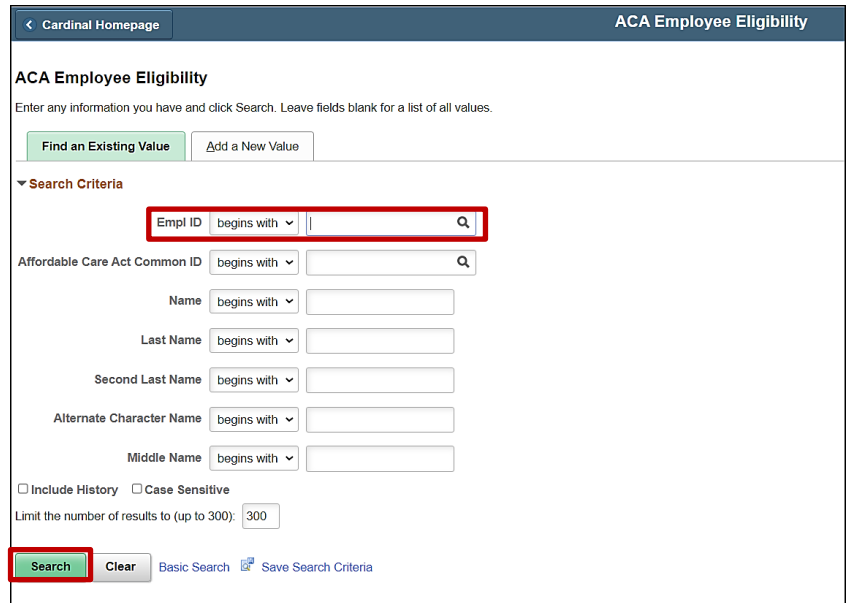

- 2. Enter the Employee ID in the **Empl ID** field.
- 3. Click on the **Search** button.

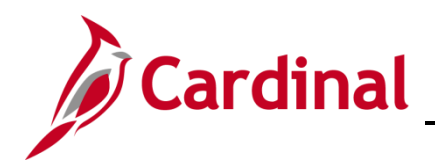

The **ACA Employee Eligibility page** displays with the employee's information.

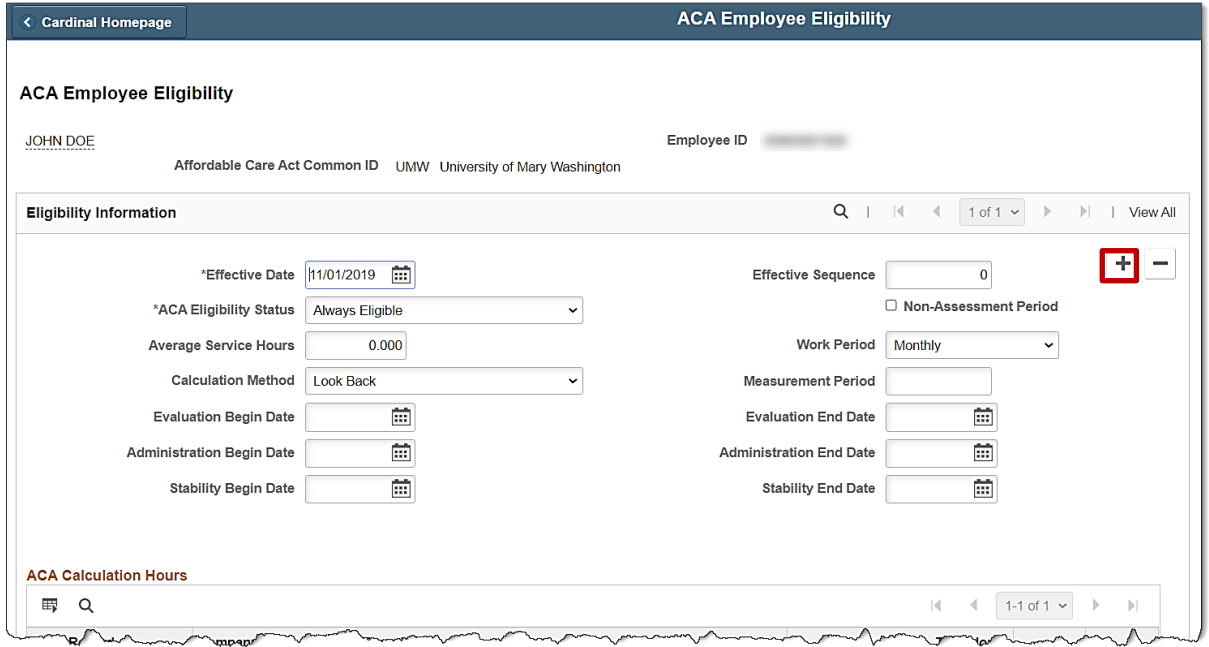

4. Click on the "**+**" button to add a new row.

The **ACA Employee Eligibility** page refreshes with a new row.

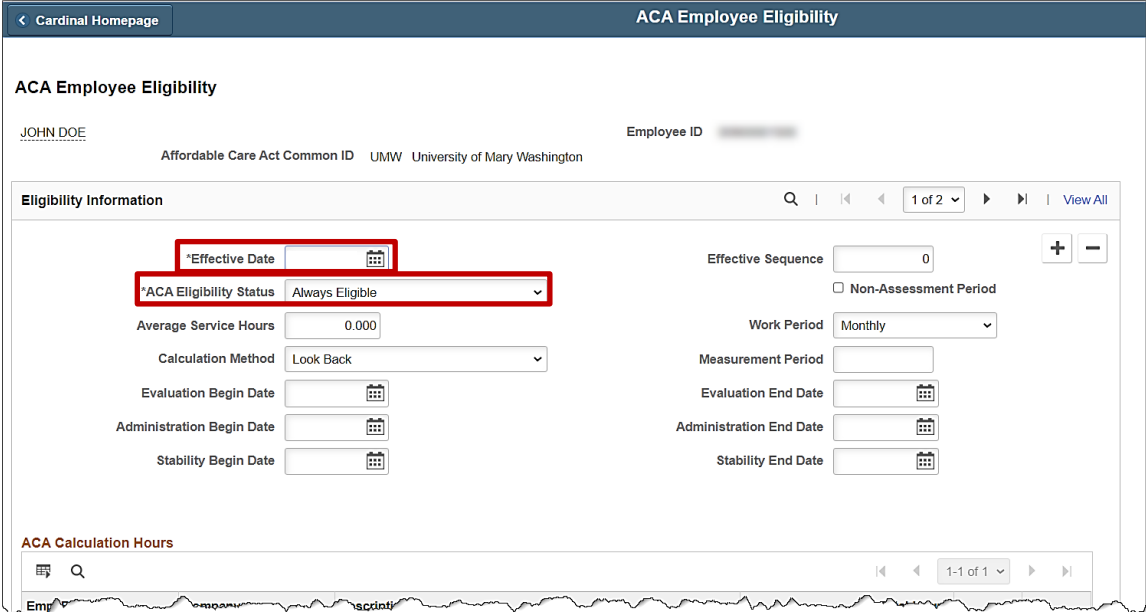

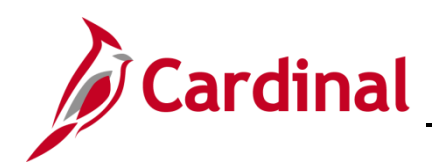

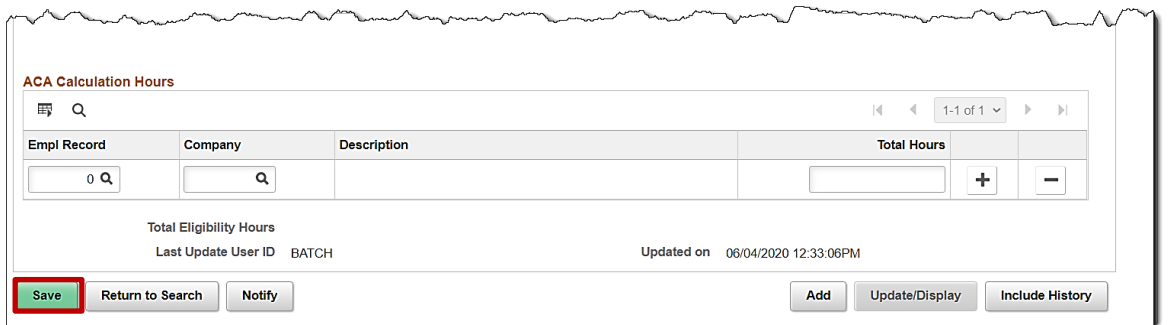

- 5. The Effective Date will default to the current date. Change the **Effective Date** to be the top of the month in which the employee is being enrolled in Medicare.
- 6. Select **Excluded** from the drop-down menu next to **Eligibility Status**.
- 7. Click the **Save** button.

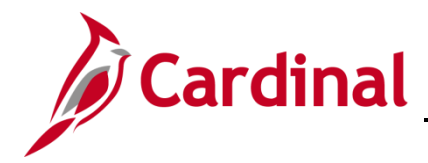

#### <span id="page-21-0"></span>**Process the Medicare Manual Event**

To enroll the employee in Medicare, the Benefit Administrator (BA) must first add a **GEM** Manual Event through the **BAS Activity** page and then process the enrollment through the **On-Demand Event Maintenance** page. Before adding the manual event for the employee, the Agency BA must confirm that the employee has a spouse listed in their current benefit enrollment.

1. Access the **Health Benefit** page by using the following path:

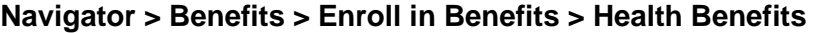

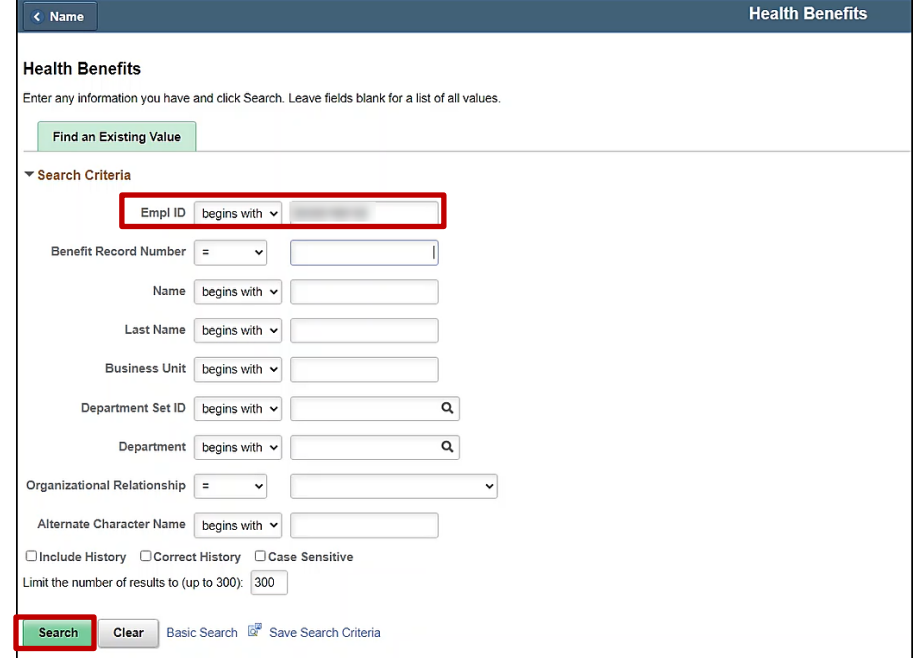

- 2. Enter the **Empl ID.**
- 3. Click **Search.**

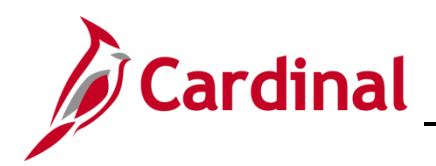

# **Benefits Job Aid**

## **BN361 Employee Set Up for Medicare**

#### The **Health Benefit** page refreshes.

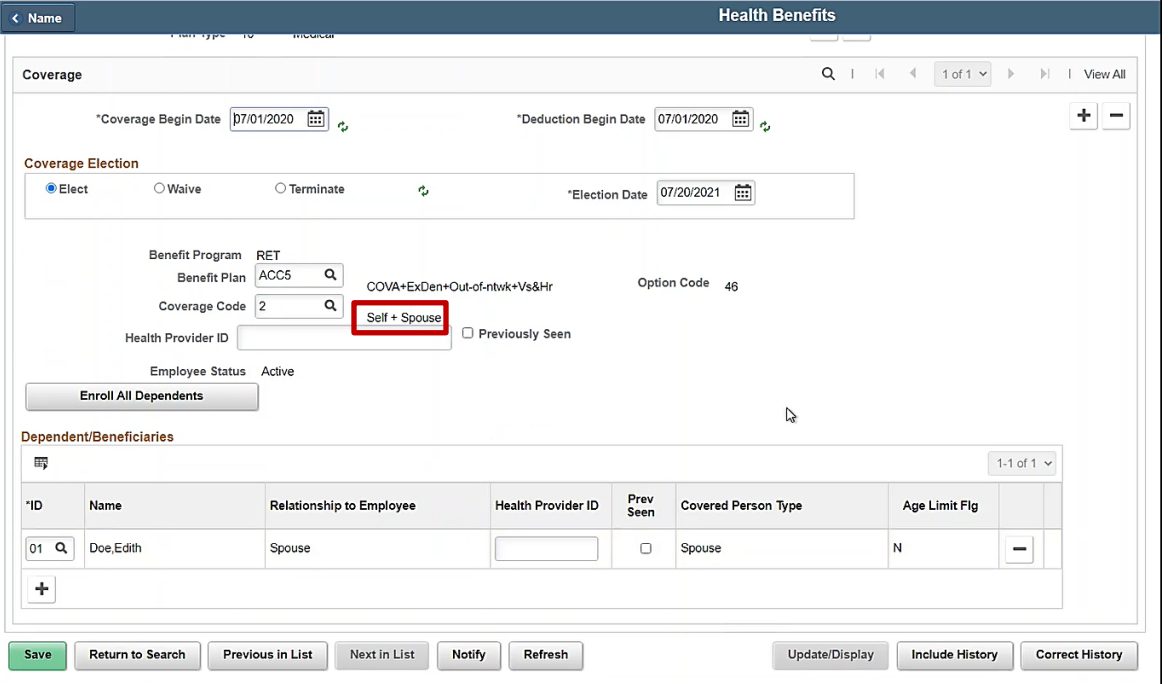

**Note:** Here the Agency BA can see that the employee currently has a Self + Spouse medical coverage with their Spouse covered under the current medical plan.

4. Navigate to the **BAS Activity** page to add the manual event for the employee using the following path:

#### **Benefit Administrator tile > Manage Automated Enrollment > Review BAS Activity**

#### The **Review BAS Activity** page displays.

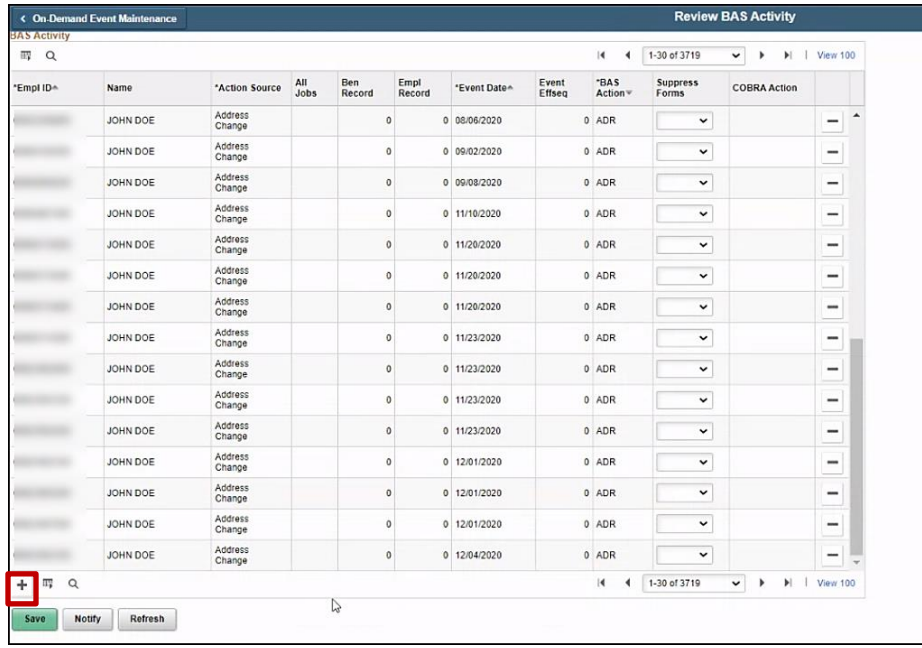

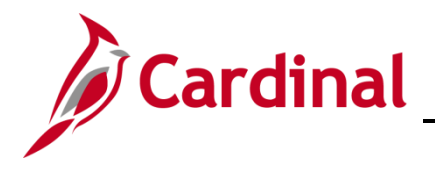

# **Benefits Job Aid**

## **BN361 Employee Set Up for Medicare**

5. Click the **+ sign** to add row.

The **Review BAS Activity** page refreshes.

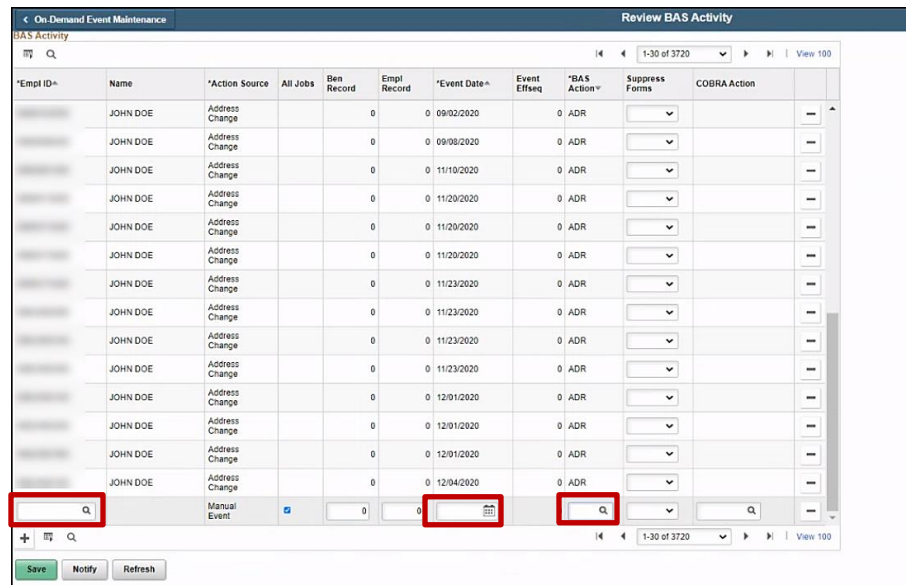

- 6. Enter the **Empl ID** in the first box to the left.
- 7. Enter the **Effective date** of the event in the date field (Same date as the Medicare Information Update).
- 8. Click on the magnifying class in the **BAS Action** section and select the **GEM** event (Gained Eligibility for Medicare).

The **BAS Activity** displays with the information in the new row.

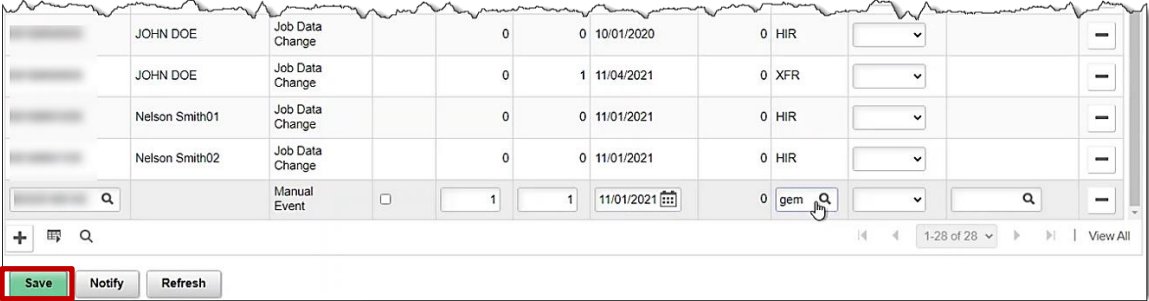

**Note:** The Agency BA needs to confirm the Manual Event is being added to the correct employee and benefit record number.

- 9. Click **Save.**
- 10. Navigate to the **On-Demand Event Maintenance** page by using the following path:

**Homepage > Benefit Administrator tile > Benefit Management > On-Demand Event Maintenance page**

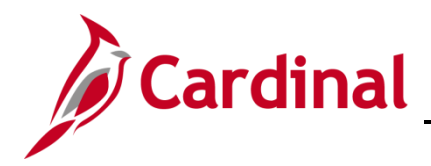

The **On-Demand Event Maintenance** page search page displays.

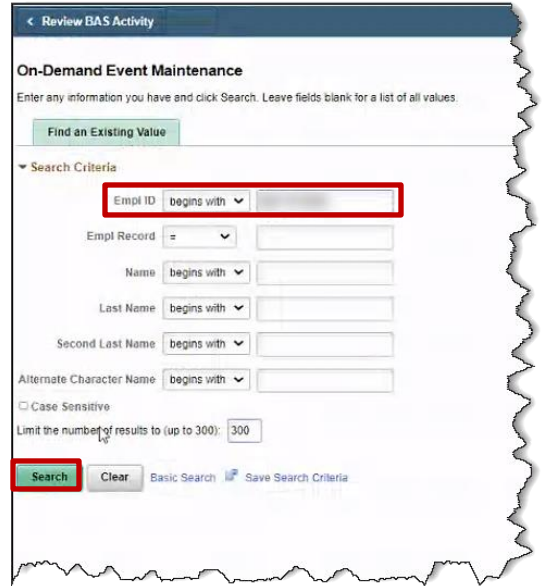

- 11. Enter the **Empl ID**.
- 12. Click **Search**.

The **On-Demand Event Maintenance** page displays.

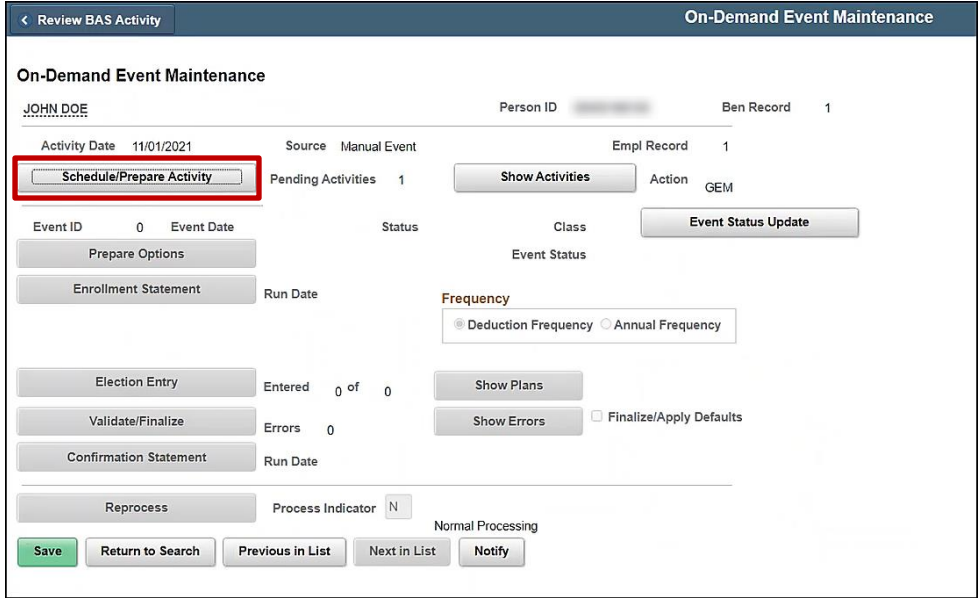

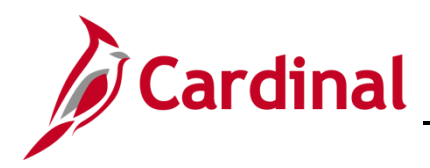

13. Click the **Schedule/Prepare Activity** button.

The **On-Demand Event Maintenance** page refreshes.

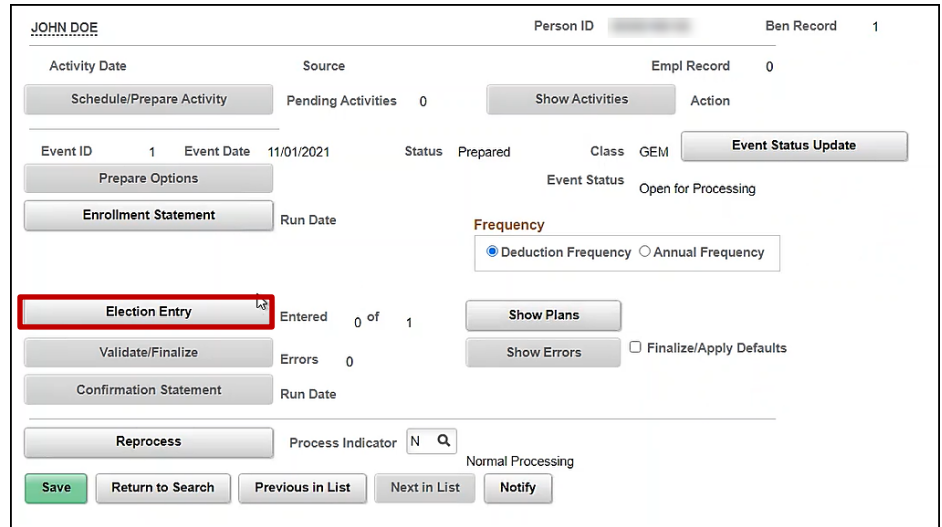

14. Click the **Election Entry** button.

**Note:** The GEM event is not available in Employee Self Service (ESS), so the BA needs to elect on behalf of the employee.

The **BenAdmin Data Entry** page displays.

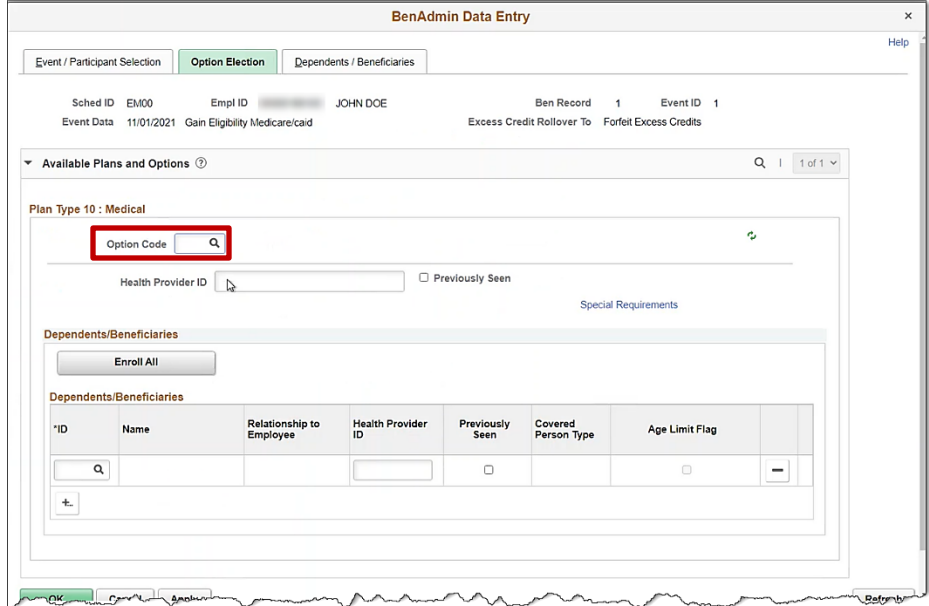

15. Click on the magnifying glass to select a **Plan Type 10: Medical** plan.

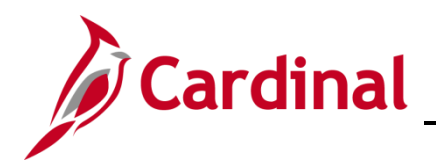

The **Look Up Option Code** pop-up appears.

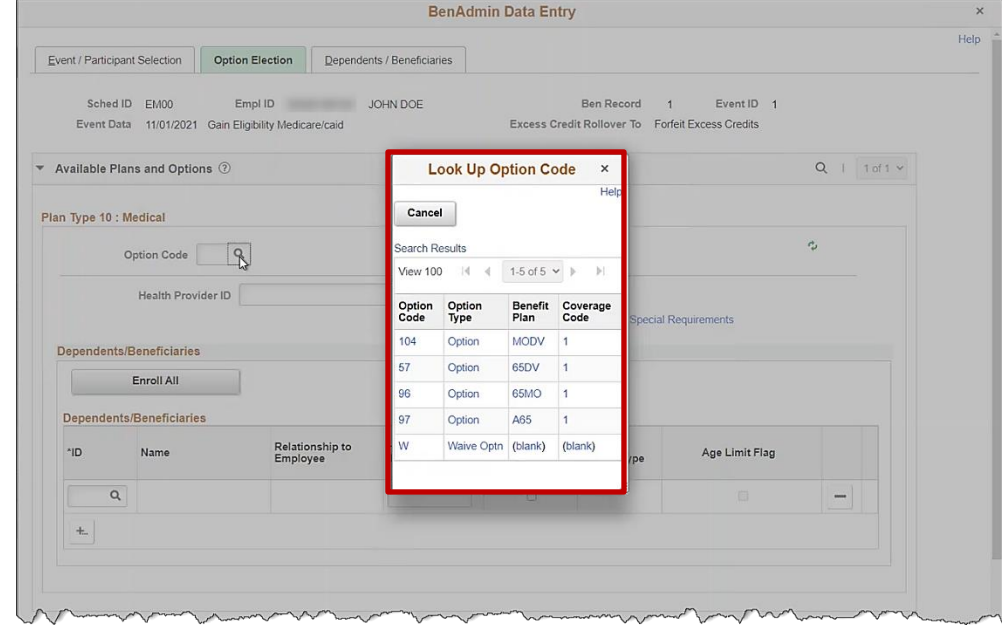

- 16. Select a **Medical** plan.
- The **BenAdmin Data Entry** page returns.

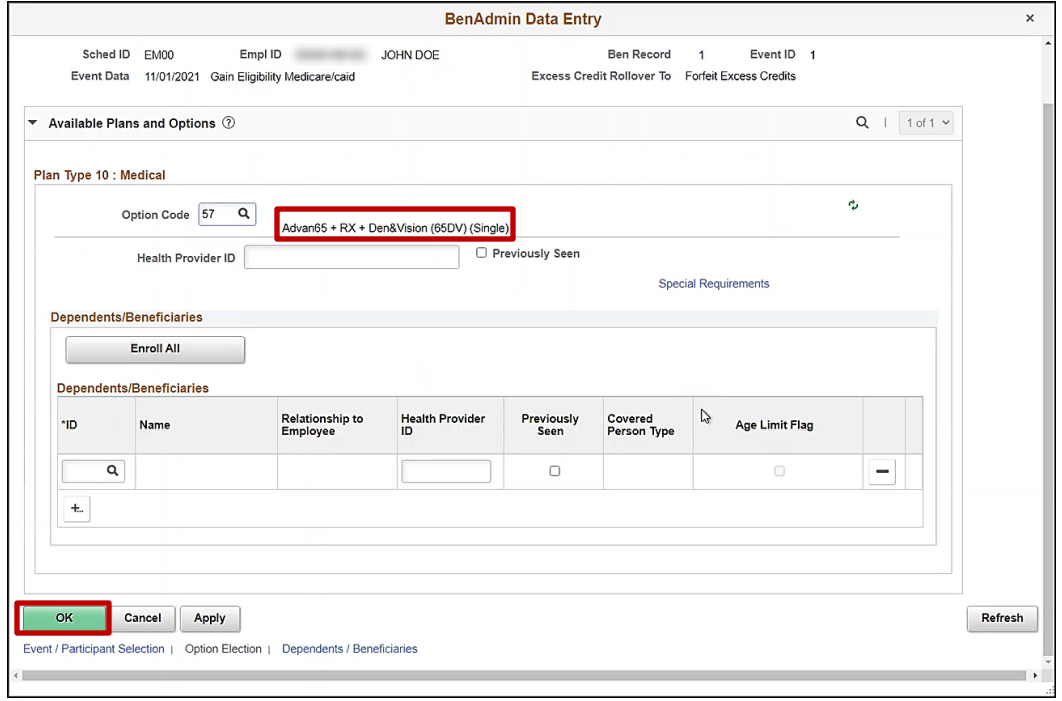

17. Click **OK.**

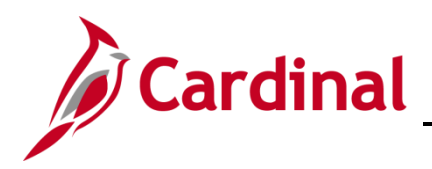

The **On-Demand Event Maintenance** page returns.

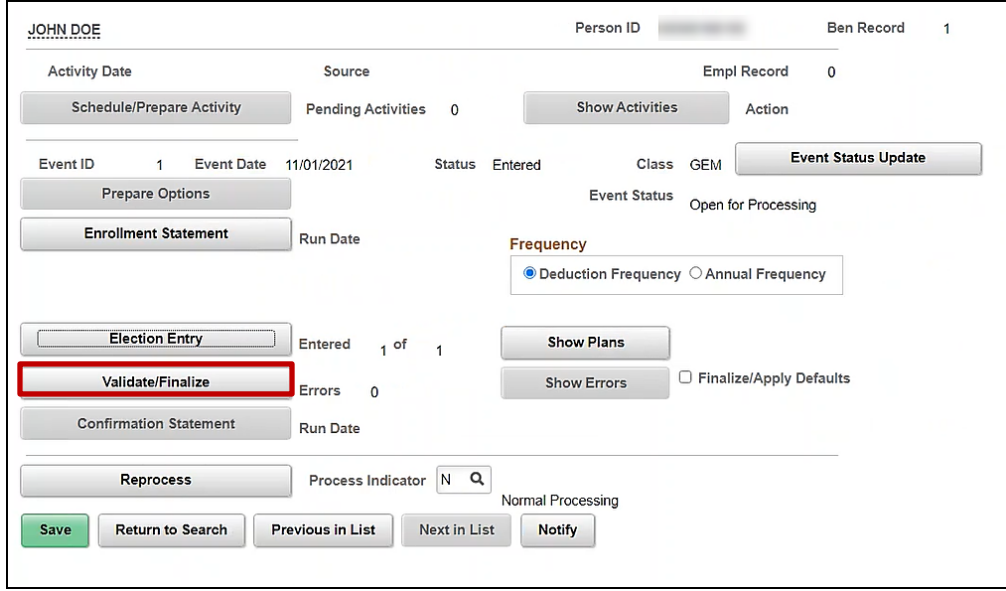

#### 18. Click **Validate/Finalize**.

The **On-Demand Event Maintenance** page refreshes.

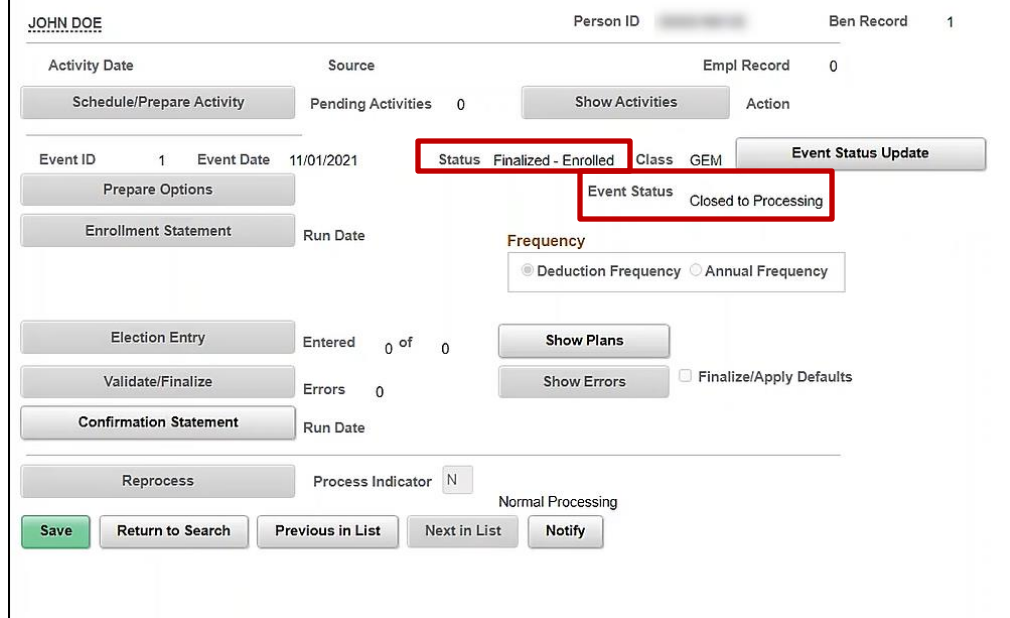

- 19. Confirm the **Status** is Finalized-Enrolled, and the **Event** Status is Closed for Processing.
- 20. Navigate to the **Health Benefits** page to confirm the updated medical plan enrollment for the employee by using the following path:

#### **Navigator > Benefits > Enroll in Benefits > Health Benefits**

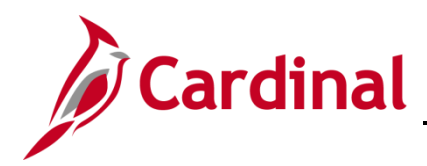

The **Health Benefits** search page displays.

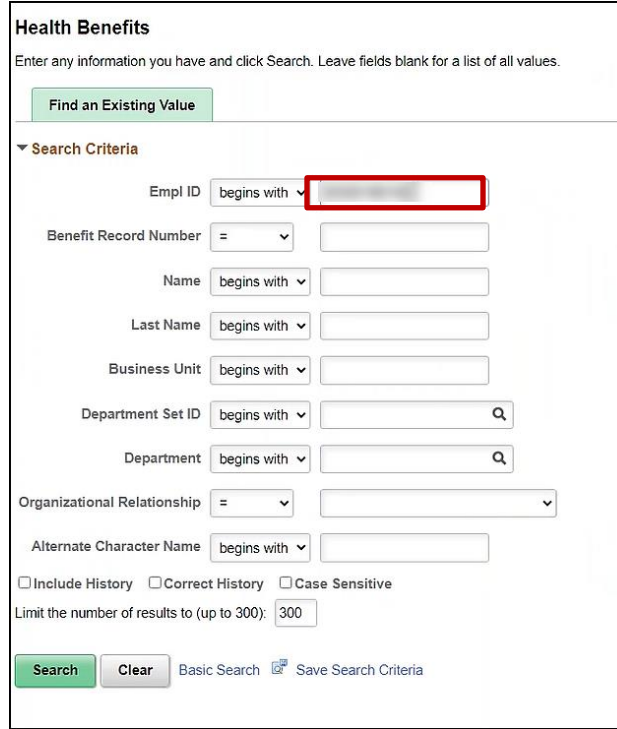

- 21. Enter the **Empl ID**.
- 22. Click **Search.**

The **Health Benefits** page displays.

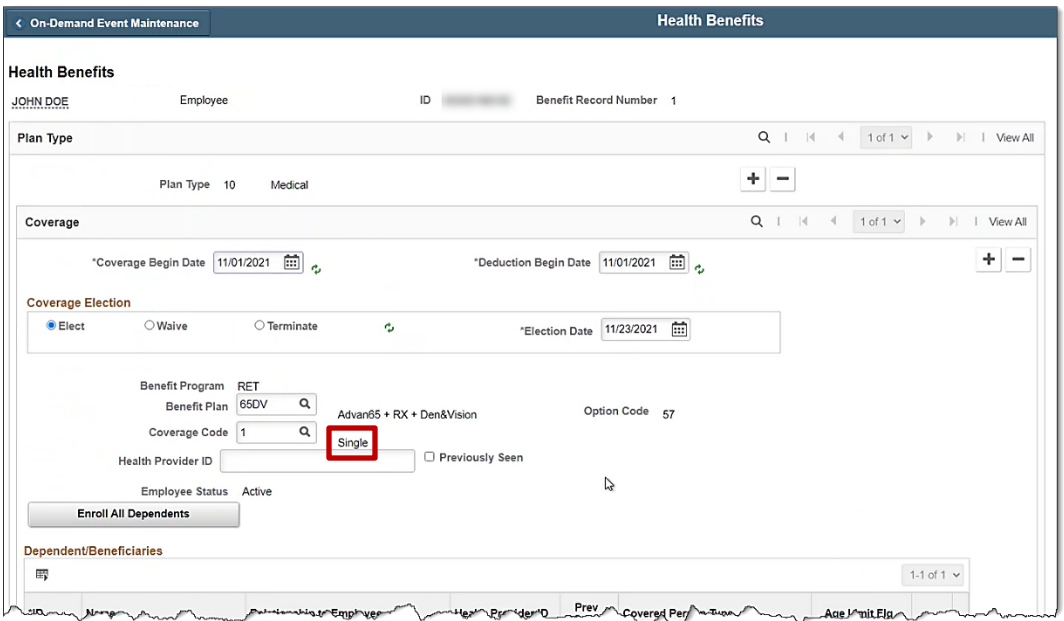

**Note:** Now the Agency BA can see that the employee has **Single** medical benefit plan coverage.

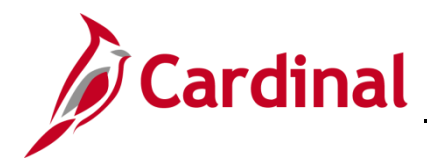

#### <span id="page-29-0"></span>**Hire the Spouse as an Employee**

Before hiring the spouse as an employee, the Agency BA must gather the personal information (e.g., Social Security number, date of birth, etc.) from the **Update Dependent/Beneficiary** page. Once the information is gathered, then the Agency BA can complete the hire process.

1. Navigate to the **Update Dependent/Beneficiary** page using the following path: **Benefit Administrator tile > Employee/Dependent Information > Update Dependent/Beneficiary**

**Update Dependent/Beneficiary** Enter any information you have and click Search. Leave fields blank for a list of all values. **Find an Existing Value** ▼ Search Criteria Empl ID | begins with  $\vert \mathbf{v} \vert$ begins with  $\vert \mathbf{v} \vert$ **Name** Last Name | begins with  $\vert \mathbf{v} \vert \vert$ Second Last Name begins with v Alternate Character Name begins with v Middle Name begins with  $\sim$ □ Include History □ Correct History □ Case Sensitive Limit the number of results to (up to 300): 300 Search Clear | Basic Search | Save Search Criteria

The **Update Dependent/Beneficiary** search page displays.

2. Enter the **Empl ID** of the employee.

The **Dependent/Beneficiary** page will display.

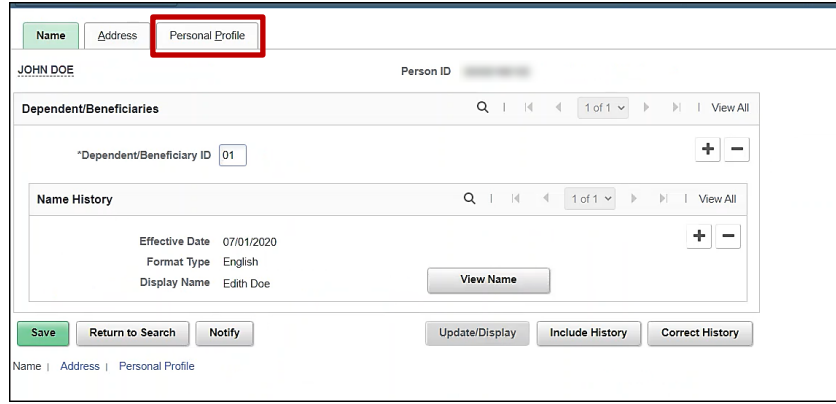

3. Click on the **Personal Profile** tab.

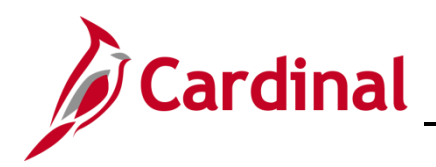

#### The **Personal Profile** tab displays.

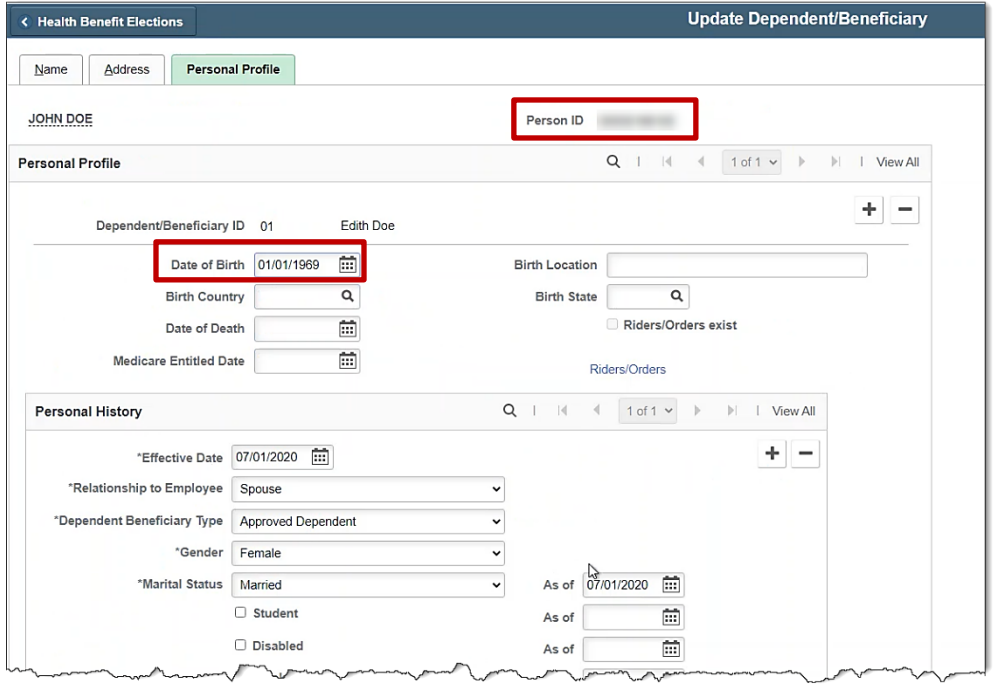

- 4. Write down the dependent's **Date of Birth** and the **Social Security** number. In addition, write down the **Empl ID** of the Employee for future use.
- 5. Navigate to the **Add a Person** page to hire the dependent into Cardinal using the following path: **Navigator > Workforce Administration > Personal Information > Biographical > Add a Person**

The **Add a Person** page displays.

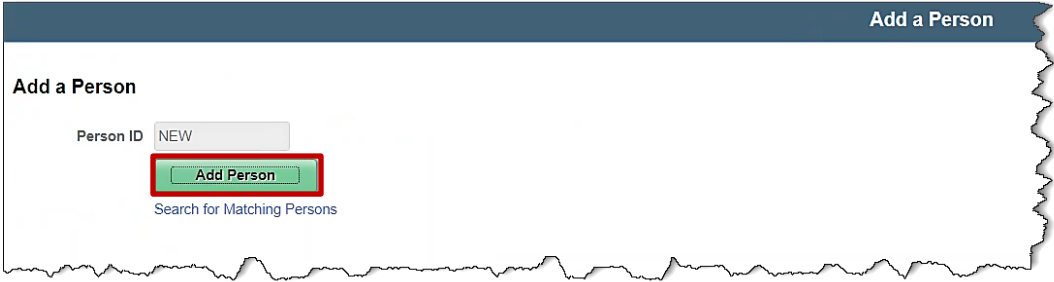

6. Click on **Add Person** button.

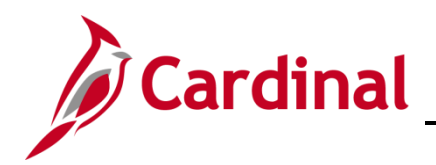

The **Modify a Person** page displays.

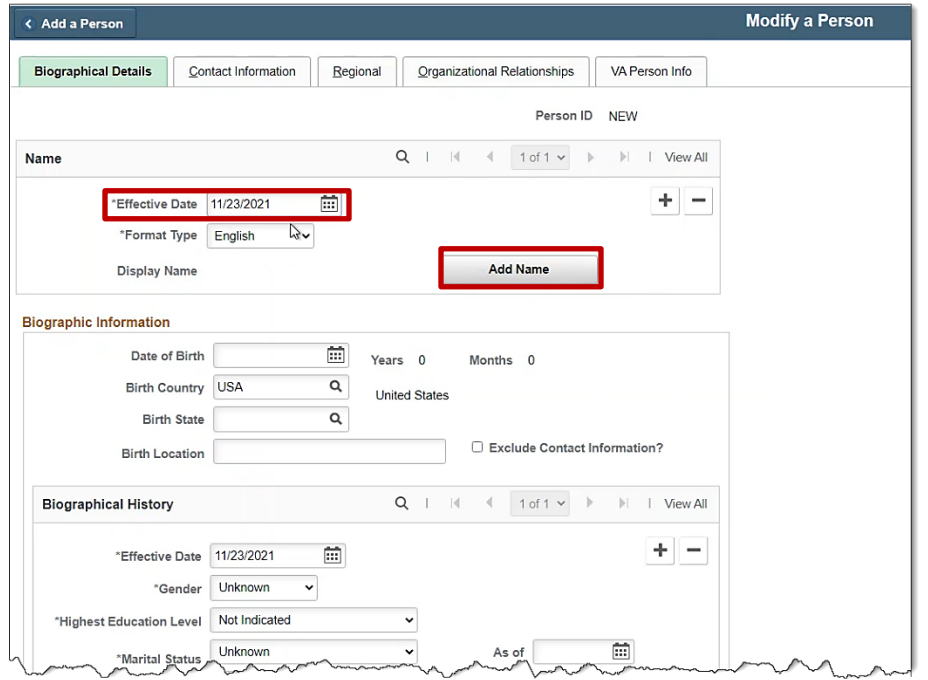

- 7. Change the **Effective Date** to the day the dependent is Medicare eligible.
- 8. Click on **Add Name** button.

The **Name** page displays.

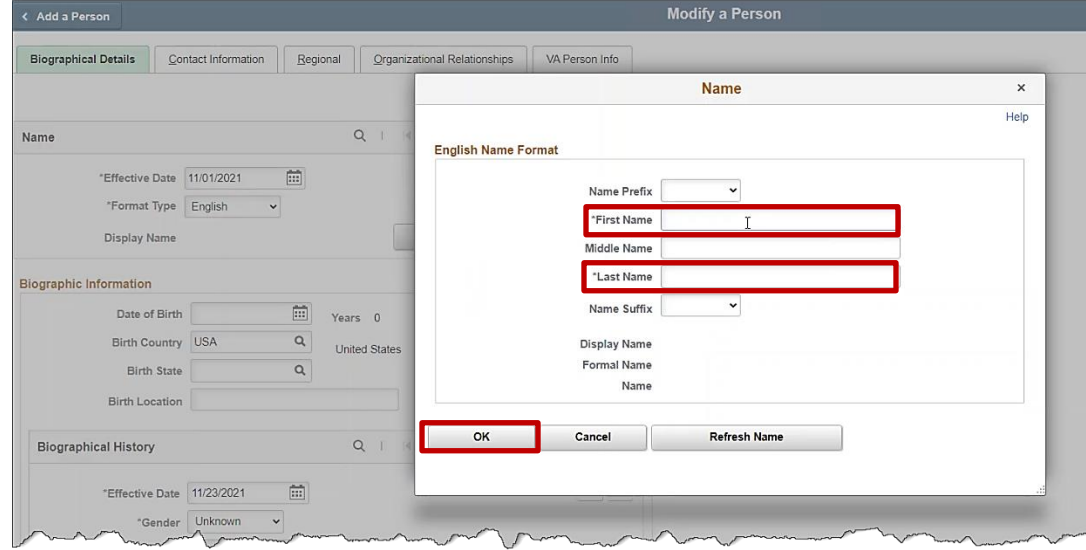

- 9. Add the dependent's **name information.**
- 10. Click **OK.**

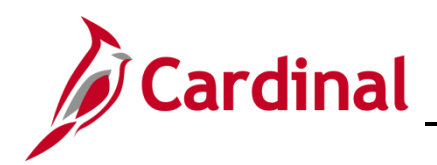

#### The **Modify a Person** page returns.

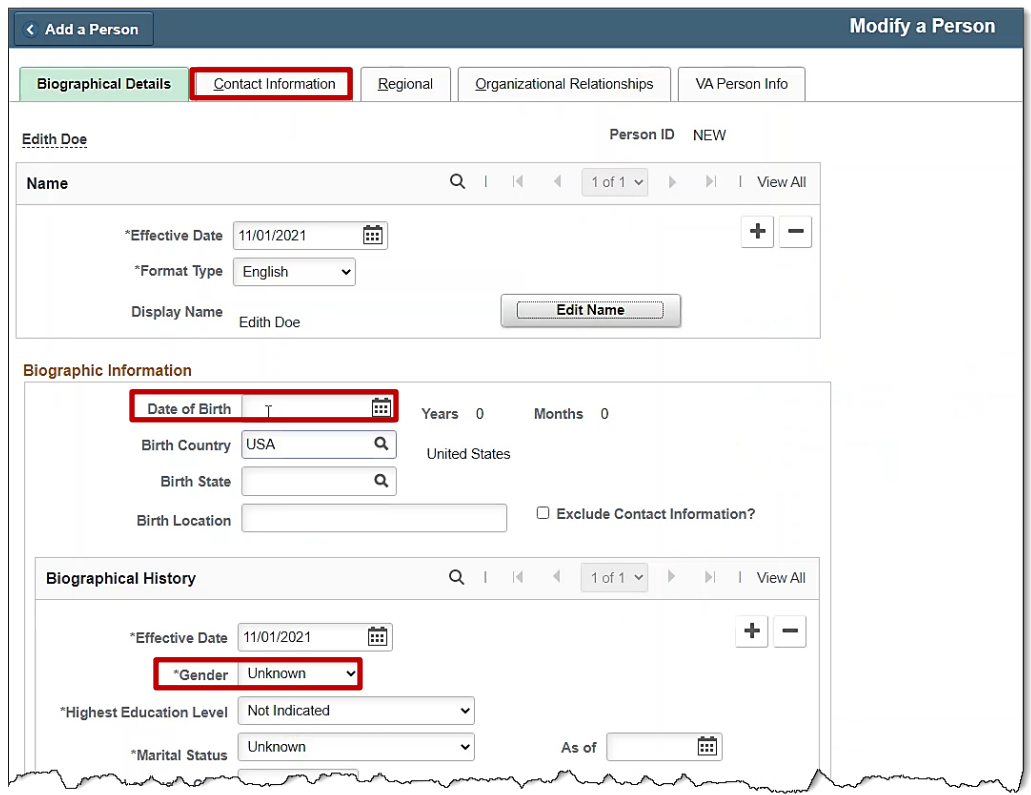

- 11. Enter the **Date of Birth.**
- 12. Select a **Gender.**
- 13. At the bottom of the page, enter the **Social Security** number.
- 14. Click on the **Contact Information** tab.

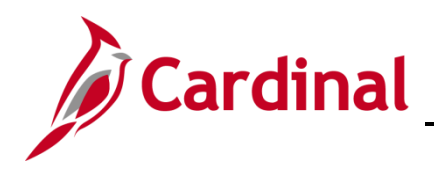

#### The **Contact Information** tab displays.

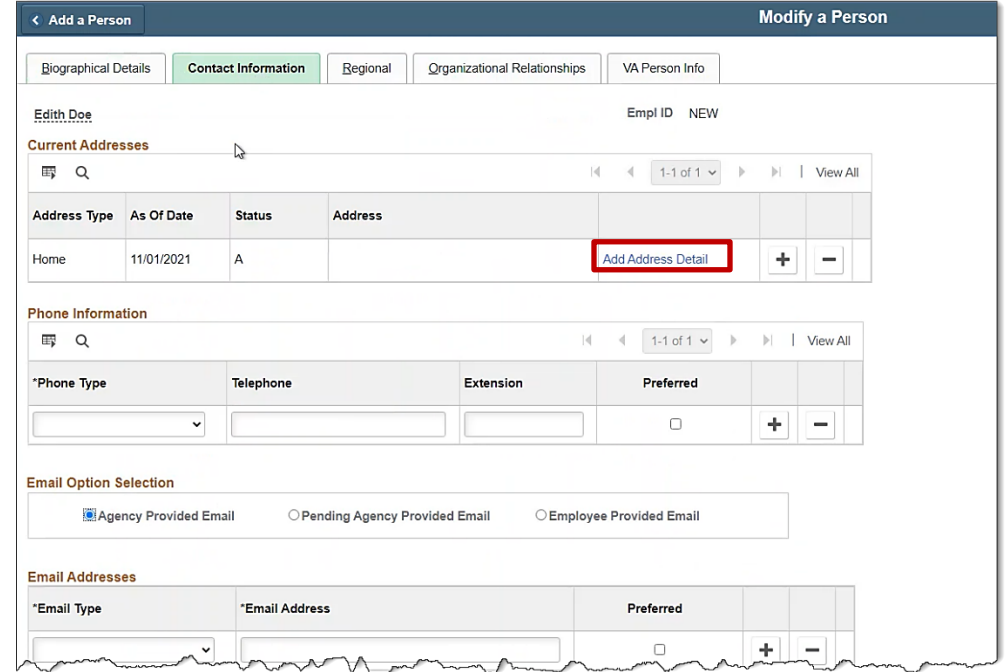

15. Click on the **Add Address Detail** hyperlink.

The **Address History** page displays.

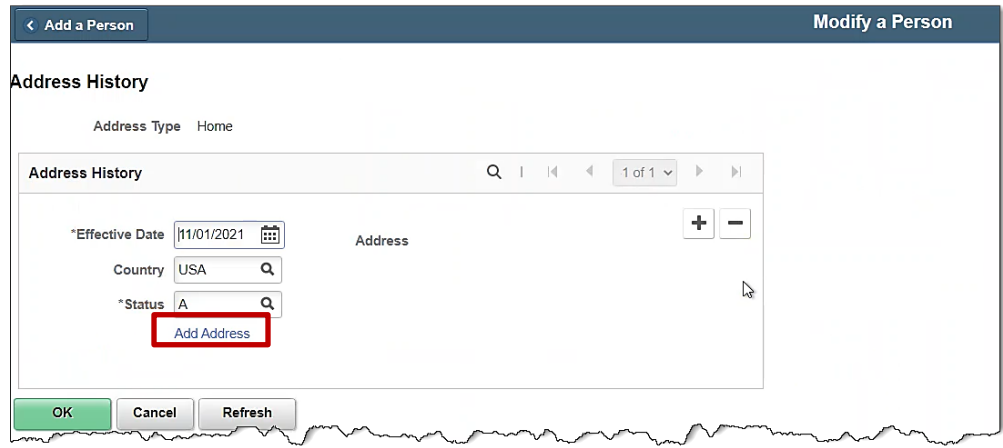

16. Click on **Add Address** hyperlink.

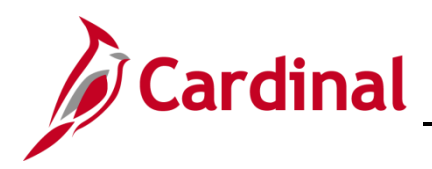

#### The **Edit Address** page displays.

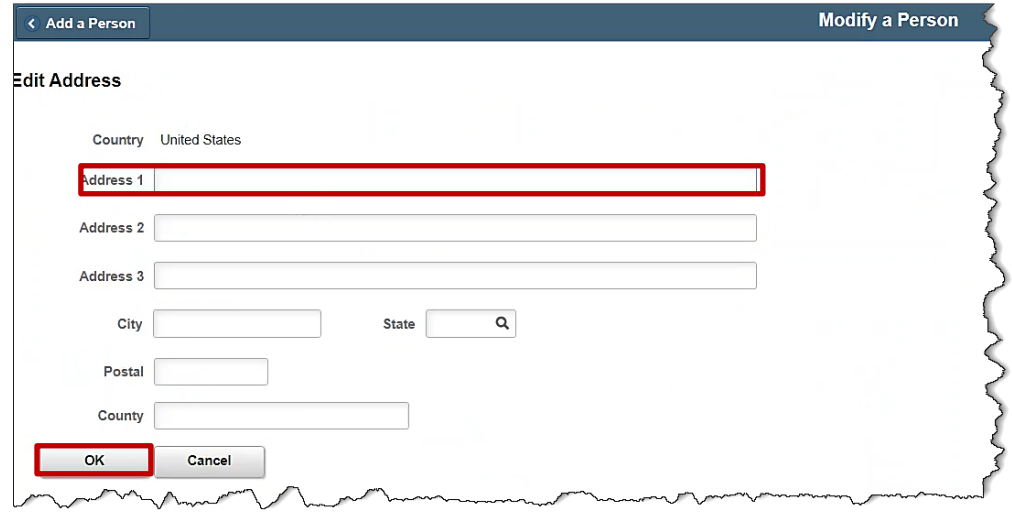

- 17. Enter the dependent's **address**.
- 18. Click **OK.**

The Address History page displays.

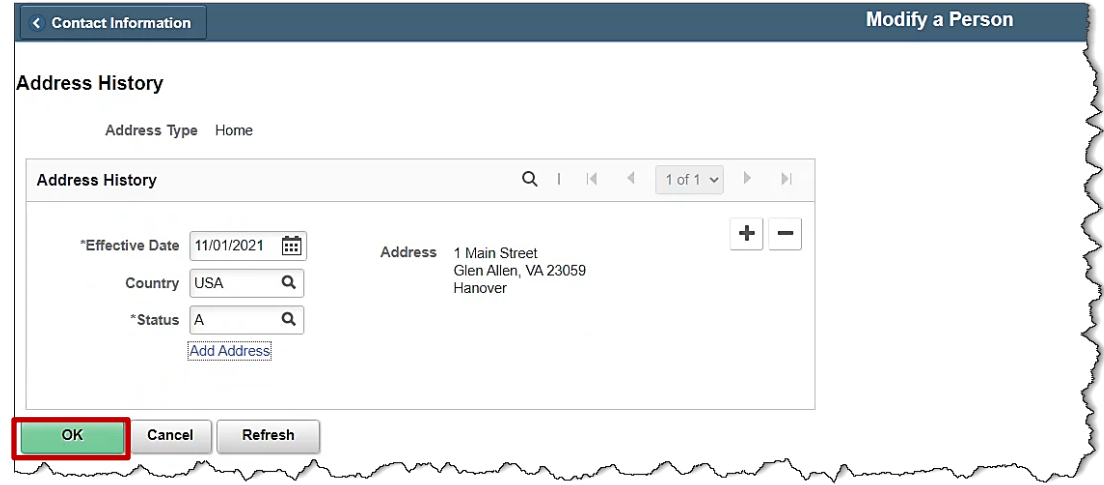

19. Click **OK.**

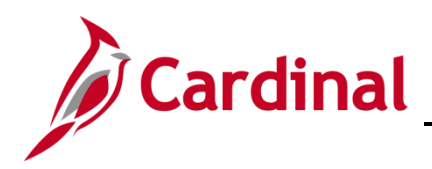

#### The **Contact Information** tab displays.

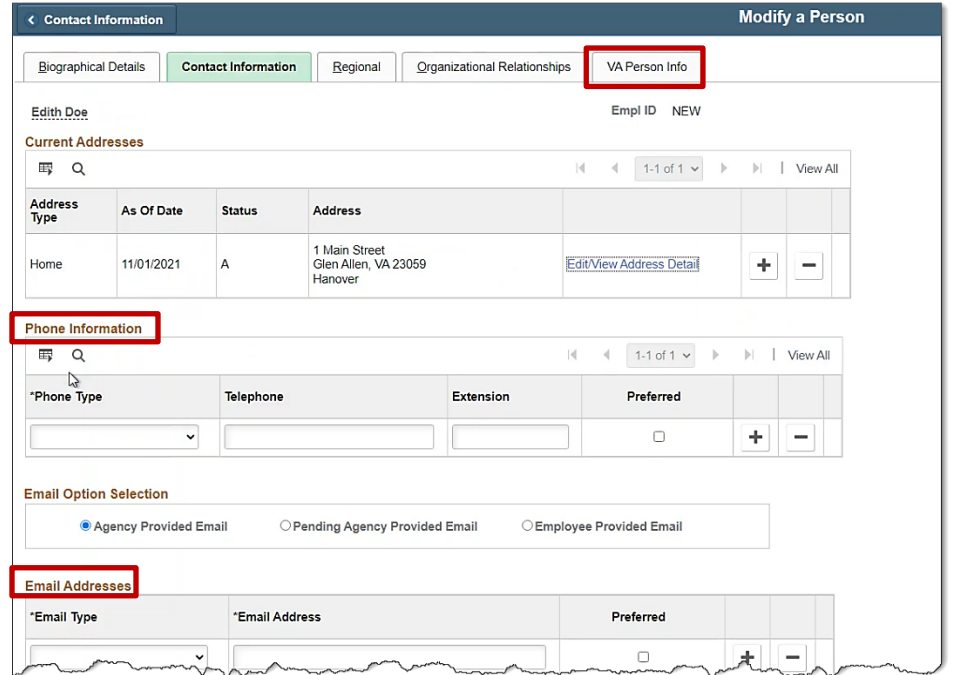

- 20. Enter the **Phone Number** information.
- 21. Enter the **Email** information.
- 22. Click on the **VA Person Info** tab.

#### The **VA Person Info** tab displays.

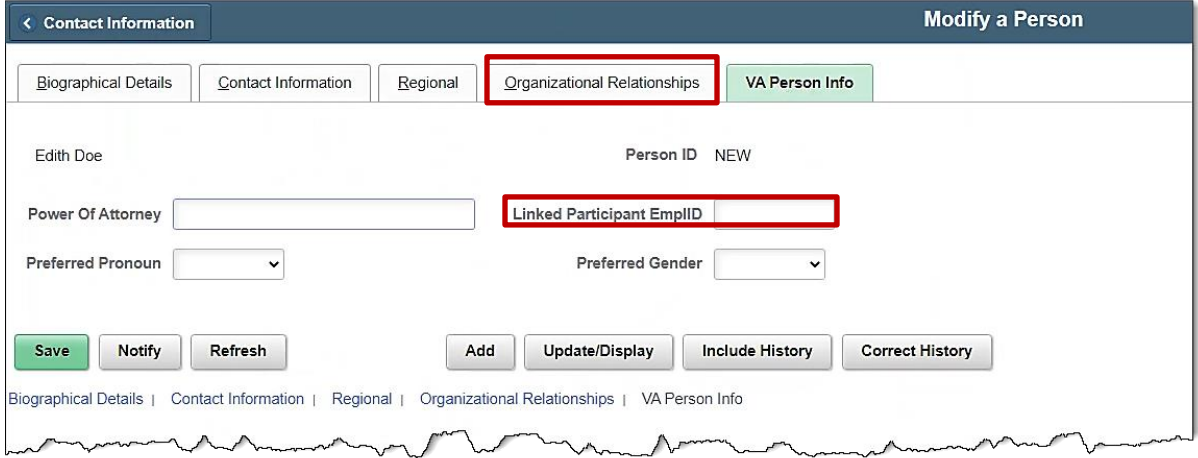

- 23. Input the **Employee's Empl ID** in the **Linked Participant EmplID** field.
- 24. Click on the **Organization Relationship** tab.
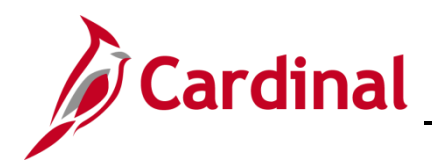

#### The **Organizational Relationship** tab displays.

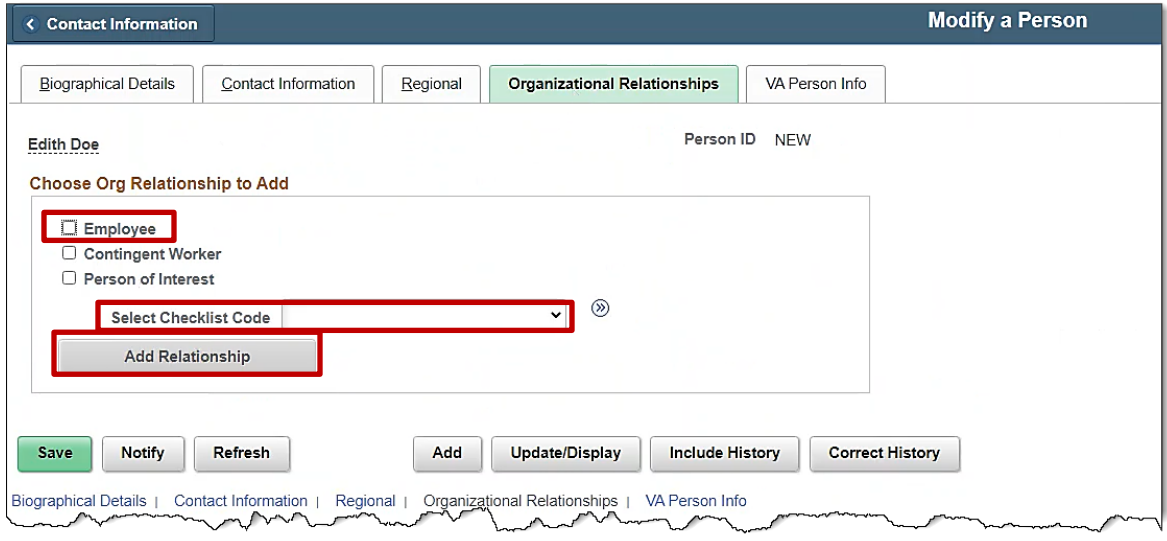

- 25. Check the box next to **Employee.**
- 26. Select **Hire** from the drop-down menu next to **Select Checklist Code.**
- 27. Click **Add Relationship** button.

The **Work Location** tab displays.

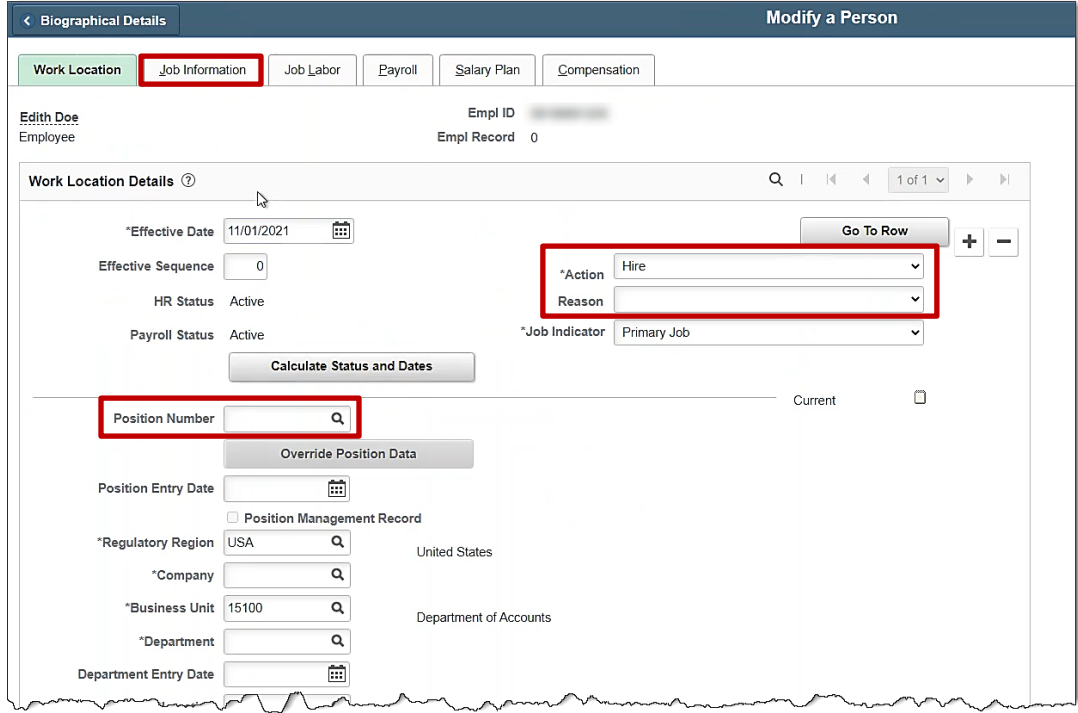

- 28. Select **Hire-VRSRT use only** from the drop-down menu next to **Reason.**
- 29. Enter the **Position Number** for **VRS Retiree Position.**
- 30. Click on the **Job Information** tab.

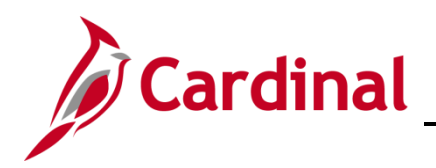

# **Benefits Job Aid**

### **BN361 Employee Set Up for Medicare**

#### The **Job Information** tab displays.

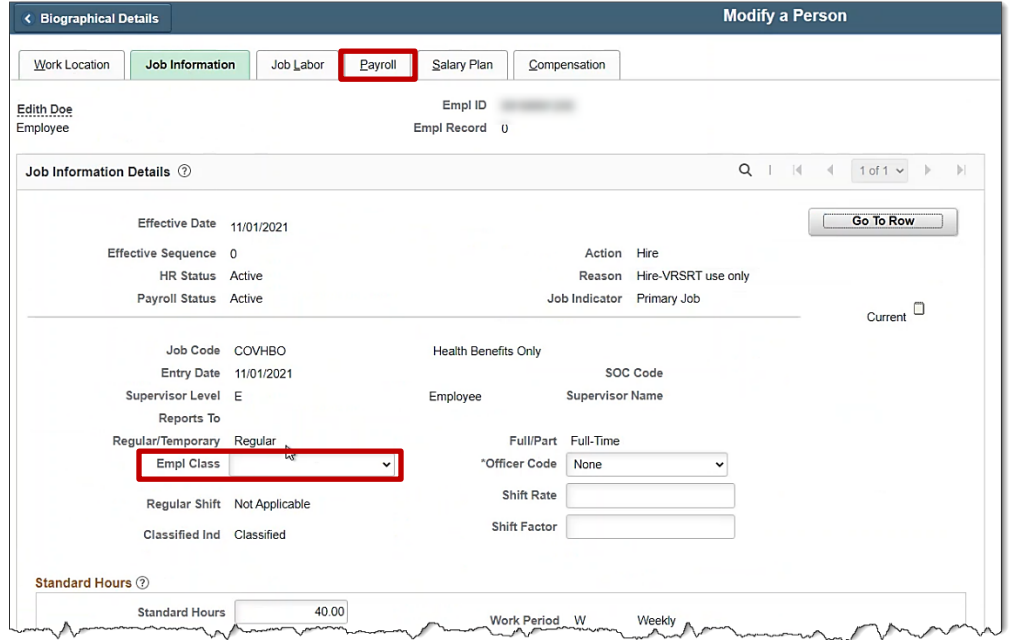

- 31. Select **VRSRetiree** from the drop-down menu next to **Empl Class.**
- 32. Click on the **Payroll** tab.

The **Payroll** tab displays.

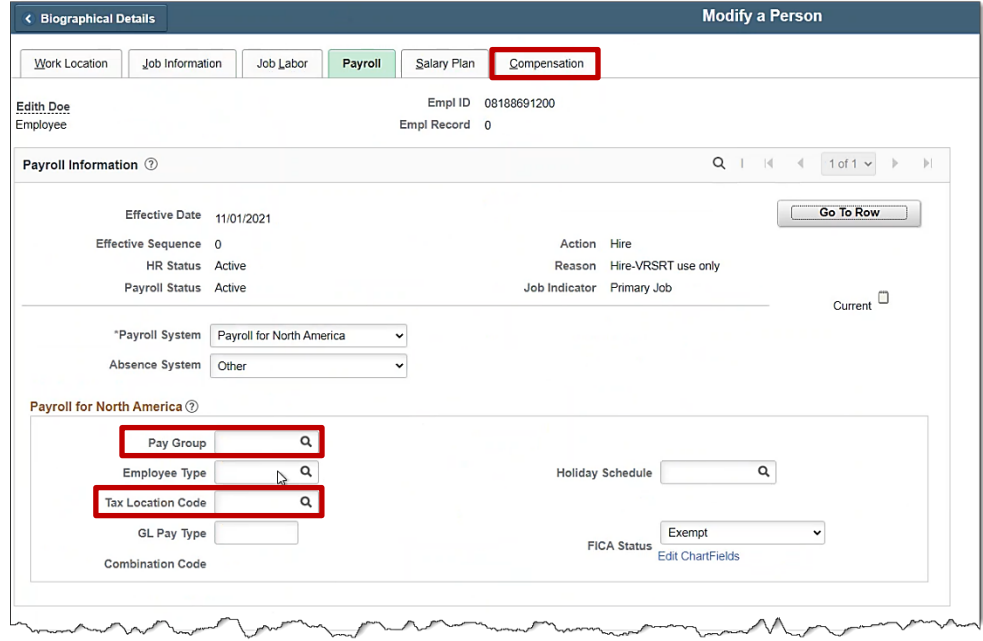

- 33. Select the **MNP** (Non-Payroll) **Pay Group.**
- 34. Input the corresponding **Tax Location code.**

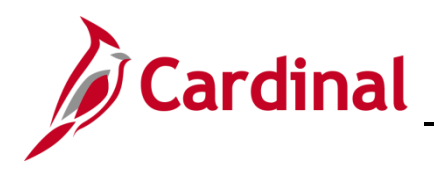

# **Benefits Job Aid**

# **BN361 Employee Set Up for Medicare**

#### The **Compensation** tab displays.

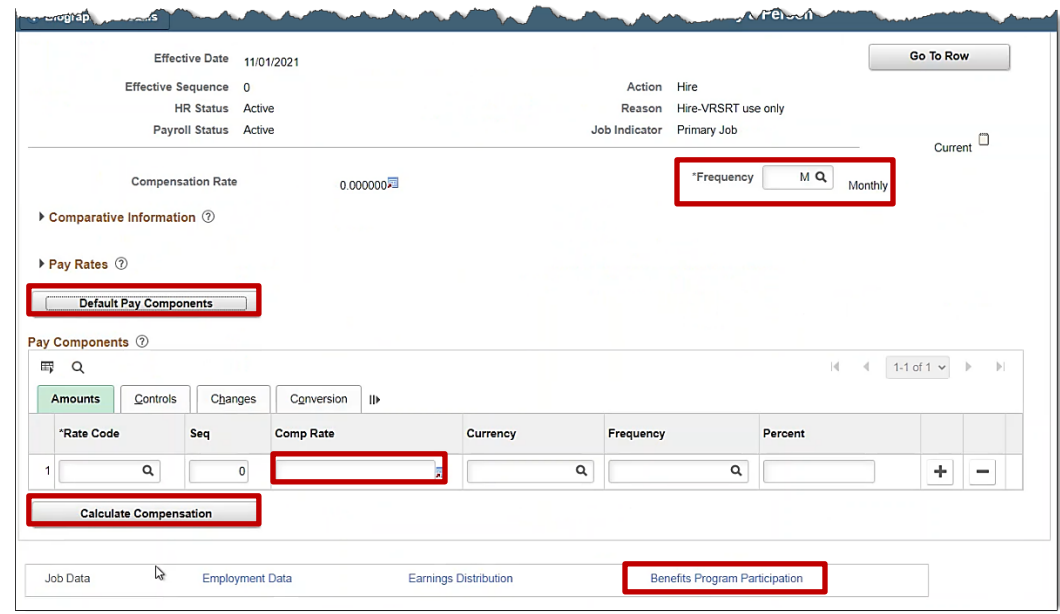

- 35. Change the **Frequency** to **M.**
- 36. Click on the **Default Pay Components** button.
- 37. Enter "**0**" in the **Com Rate** field.
- 38. Click on the **Calculate Compensation** button.
- 39. Click on the **Benefit Program Participation** hyperlink.

The **Benefit Program Participation** page displays.

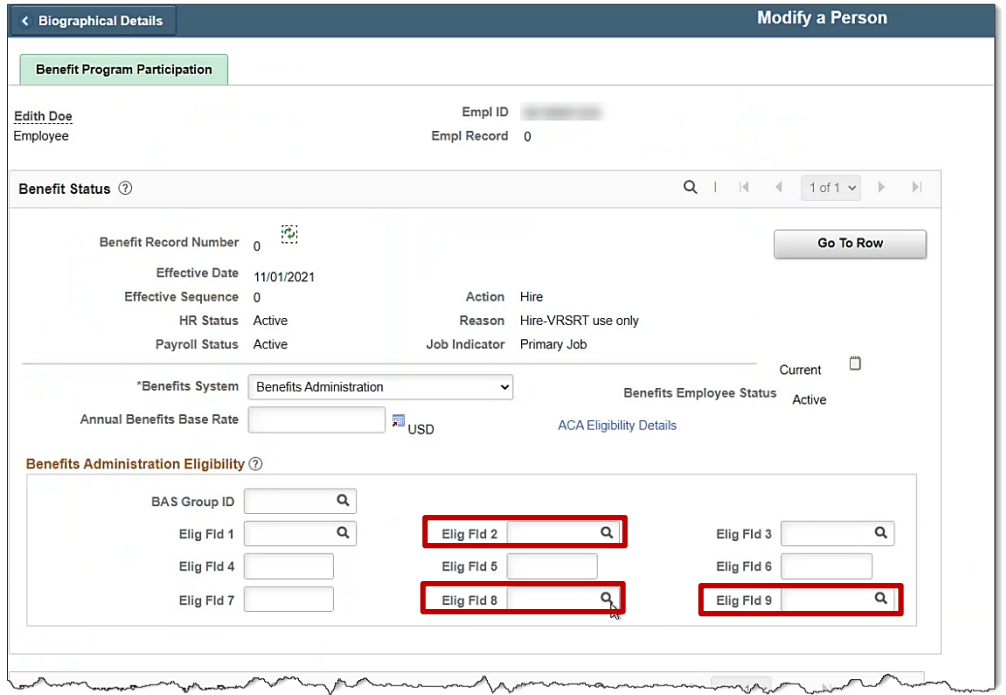

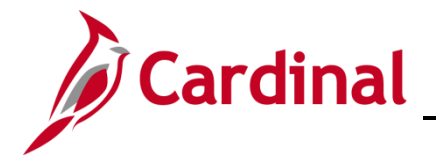

- 40. Enter **Elig Fid 2** (e.g., 005001000).
- 41. Enter **Elig Fld 8** (e.g., 12-12).
- 42. Enter **Elig Fld 9** (e.g., LS-GB).
- 43. Scroll down to the bottom of the page.

The **Benefit Program Participation** bottom of the page displays.

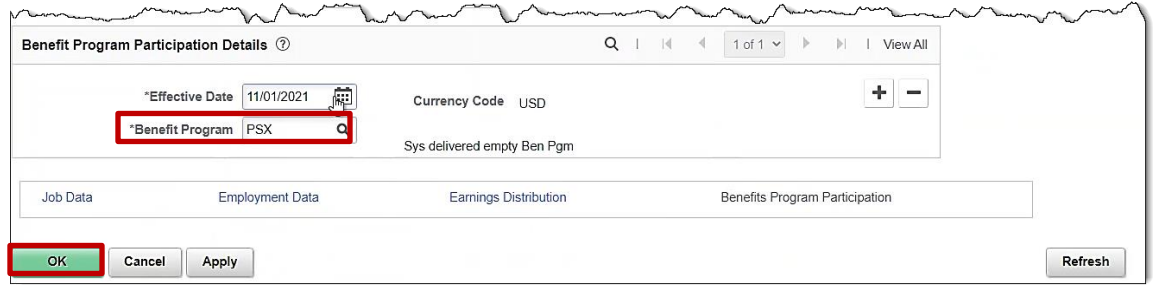

- 44. Change the **Benefit Program** to **RET.**
- 45. Click **OK.**
- 46. Click **OK** through any warning messages that pop-up.

The **Organization Relationships** page returns.

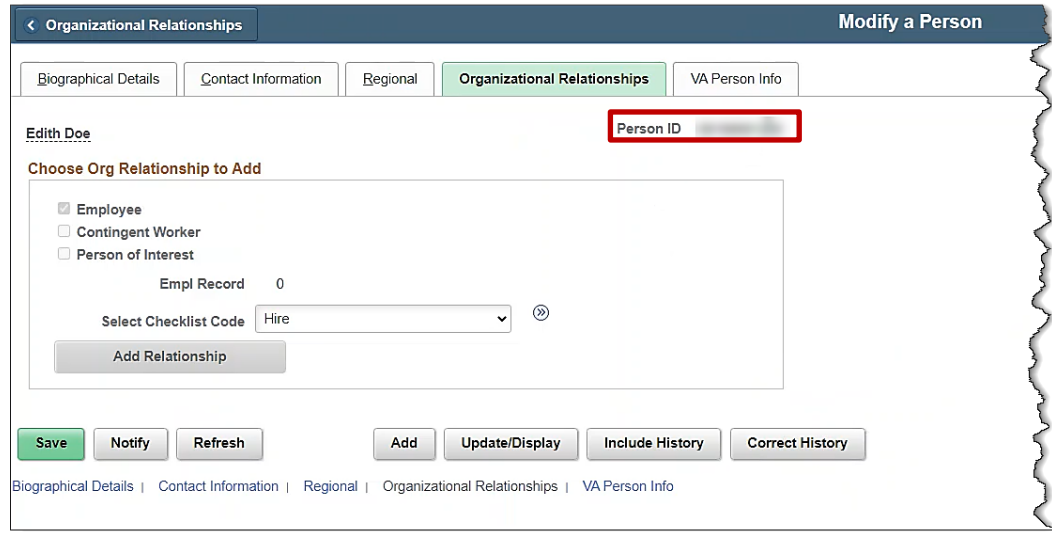

- 47. The dependent now has an Employee ID. Write down the **Person ID** (Empl ID) for future use.
- 48. Navigate to the **Modify a Person** page using the following path: **Navigator > Workforce Administration > Personal Information > Biographical > Modify a Person**

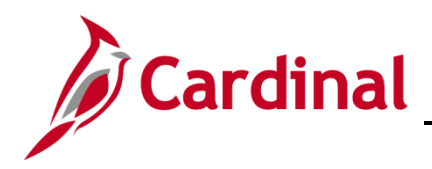

The **Personal Data** search page displays.

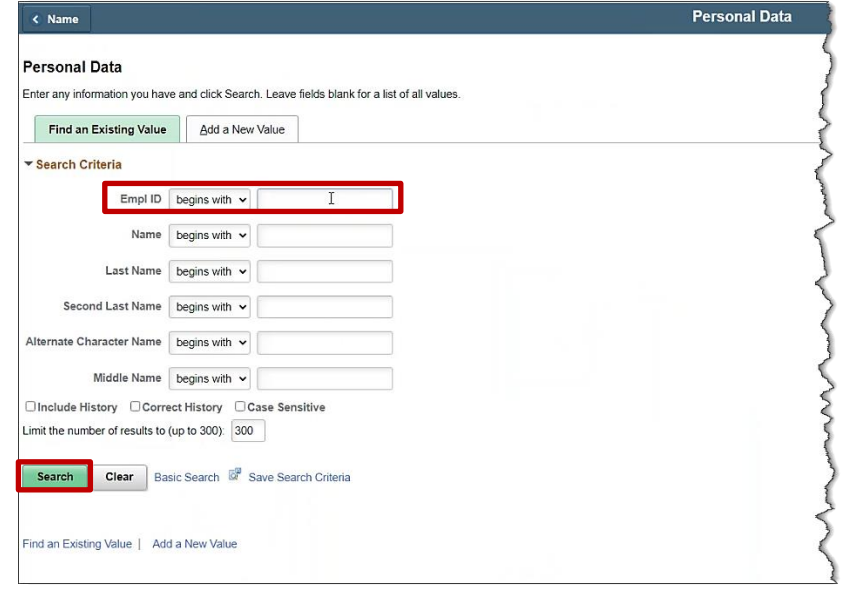

- 49. Enter the **Employee Empl ID.** (Recorded on Step 50)
- 50. Click **Search.**

The **Modify a Person** page displays.

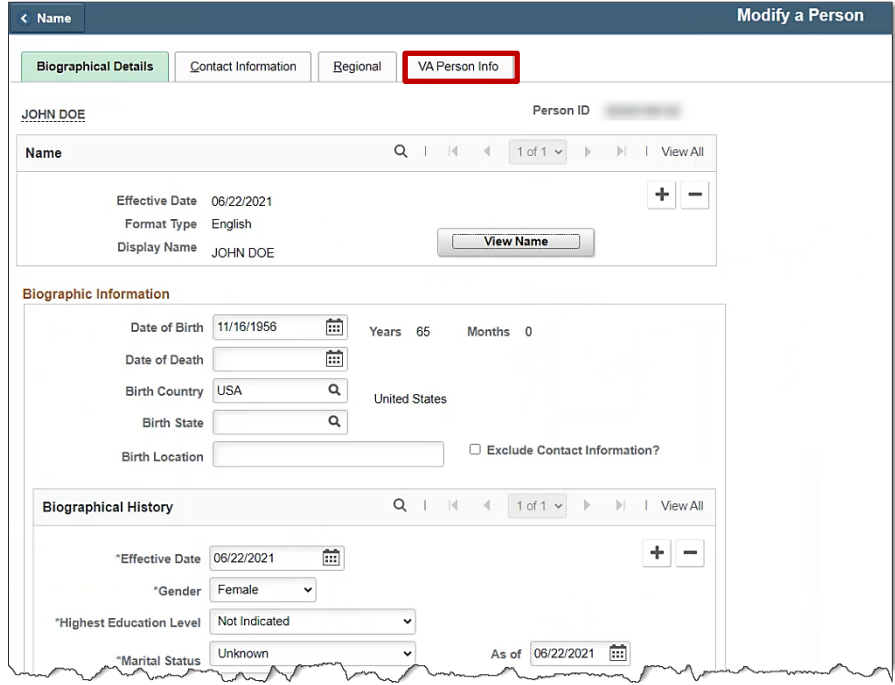

51. Click on the **VA Person Info** tab.

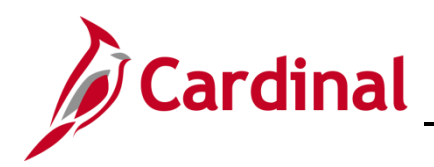

#### The **VA Person Info** tab displays.

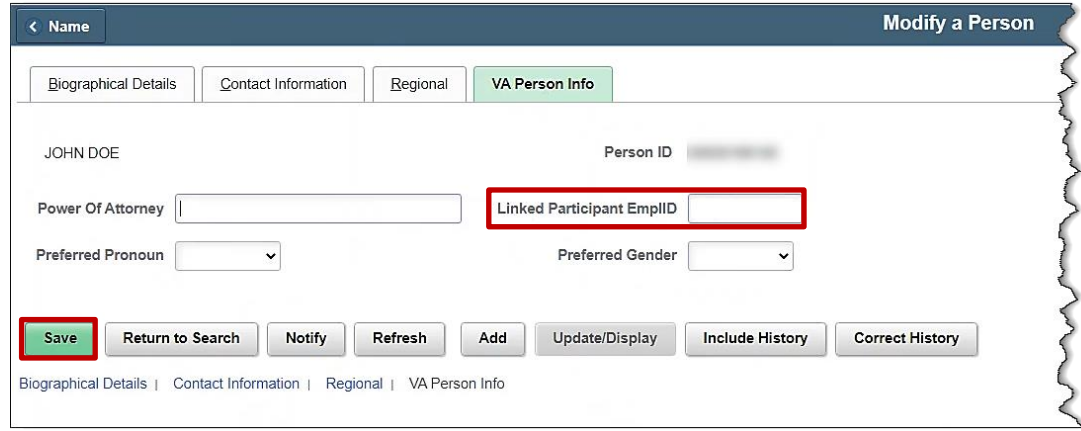

- 52. Enter the **Dependent's Empl ID** in the **Linked Participant EmplID** field.
- 53. Click **Save.**
- 54. Navigate to the **On-Demand Event Maintenance** page to process the dependent's new hire benefit event by using the following path**:**

**Benefit Administrator tile > Managed Automated Enrollment > On-Demand Event Maintenance**

The **On-Demand Event Maintenance** page displays.

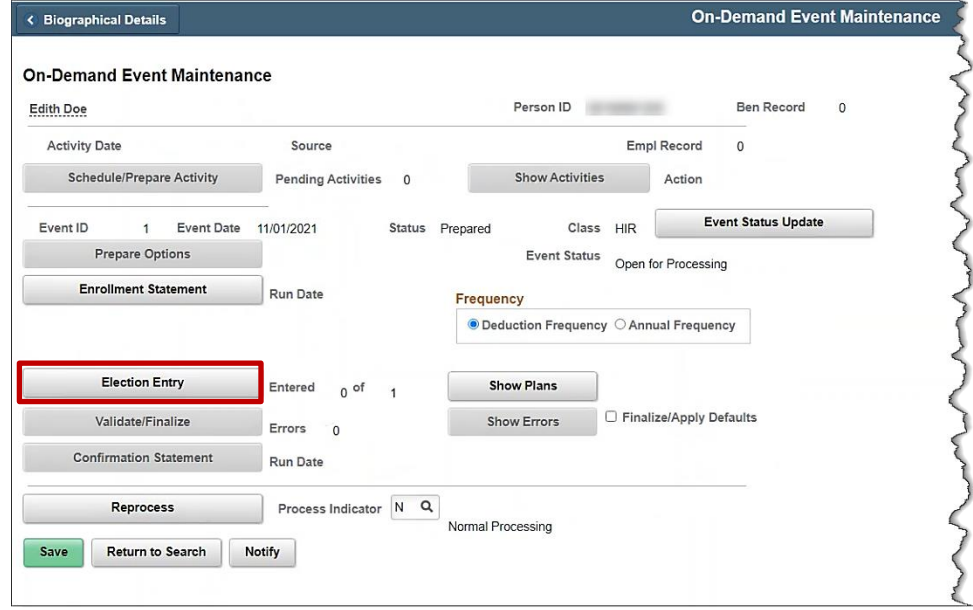

55. Since the Benefit Administration Process has run in Cardinal from the time of hire, the event is already **prepared**. Click on the **Election Entry** button to make the benefit elections for the dependent.

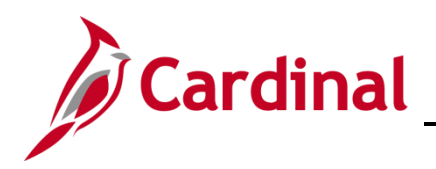

The **BenAdmin Data Entry** page displays.

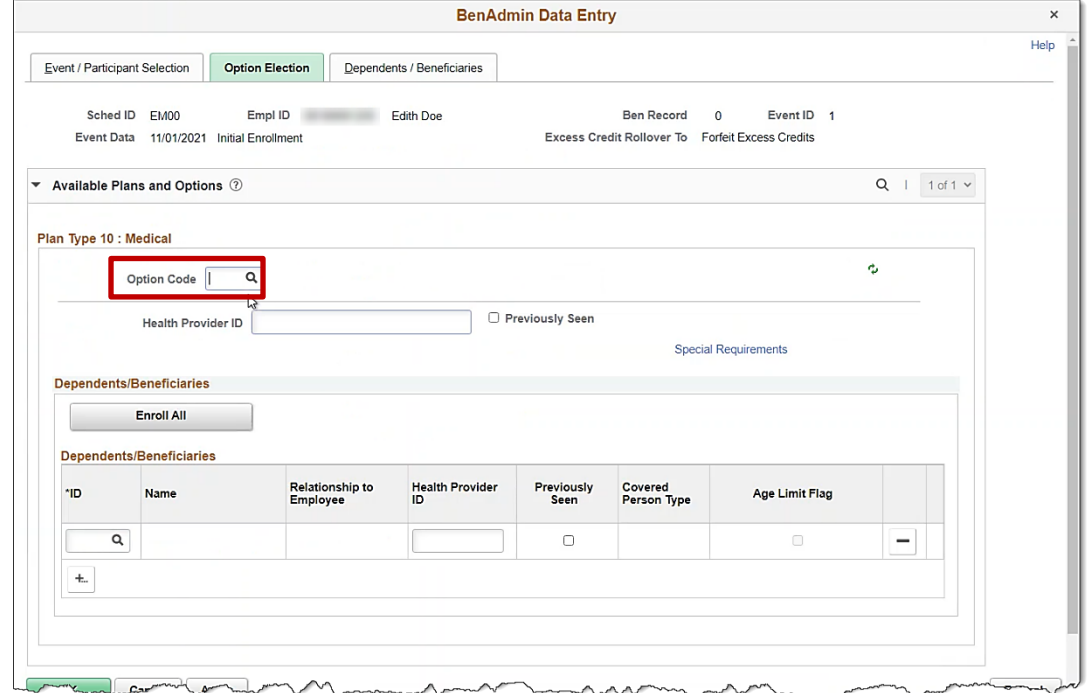

56. Click on the magnifying glass next to **Option Code** for **Plan Type 10: Medical.**

The **Look Up Option Code** pop-up appears.

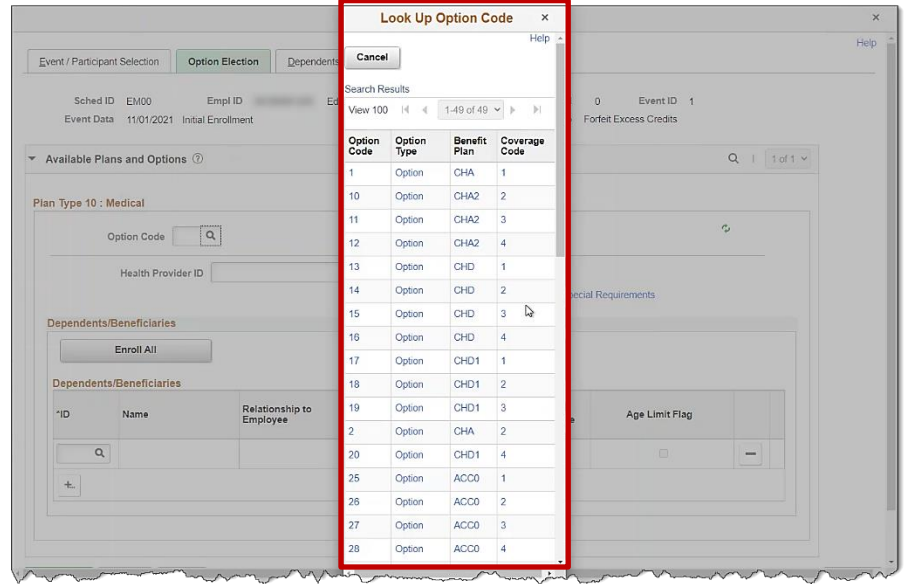

57. Select a benefit plan with a **Coverage Code 1** for single coverage.

The **BenAdmin Data Entry** page refreshes.

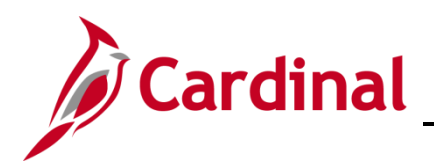

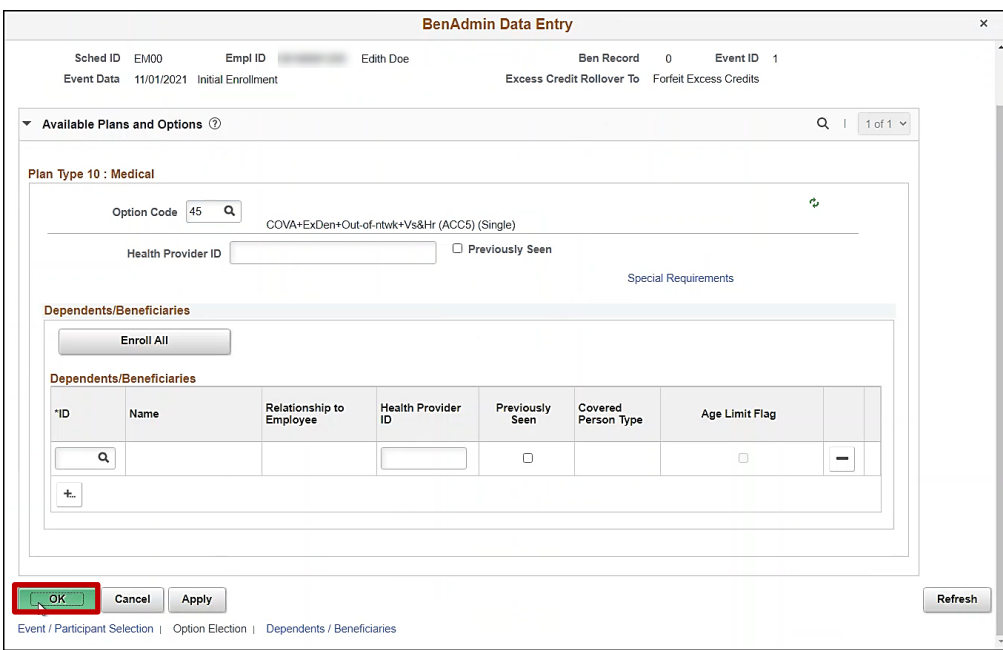

58. Click **OK.** 

The **On-Demand Event Maintenance** page displays.

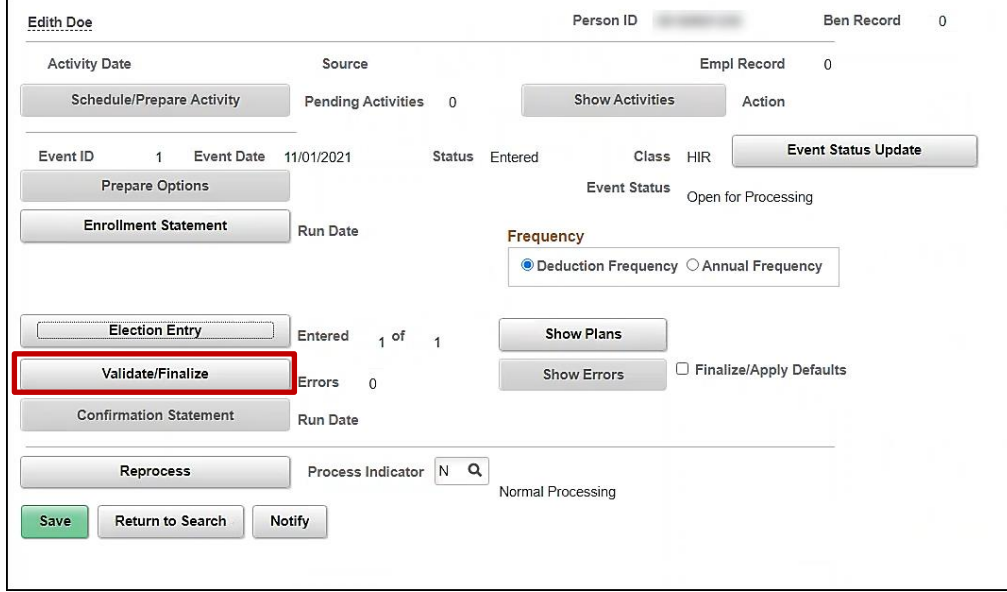

59. Click **Validate/Finalize** button.

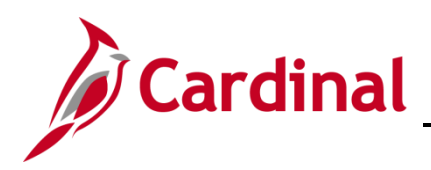

#### The **On-Demand Event Maintenance** page refreshes.

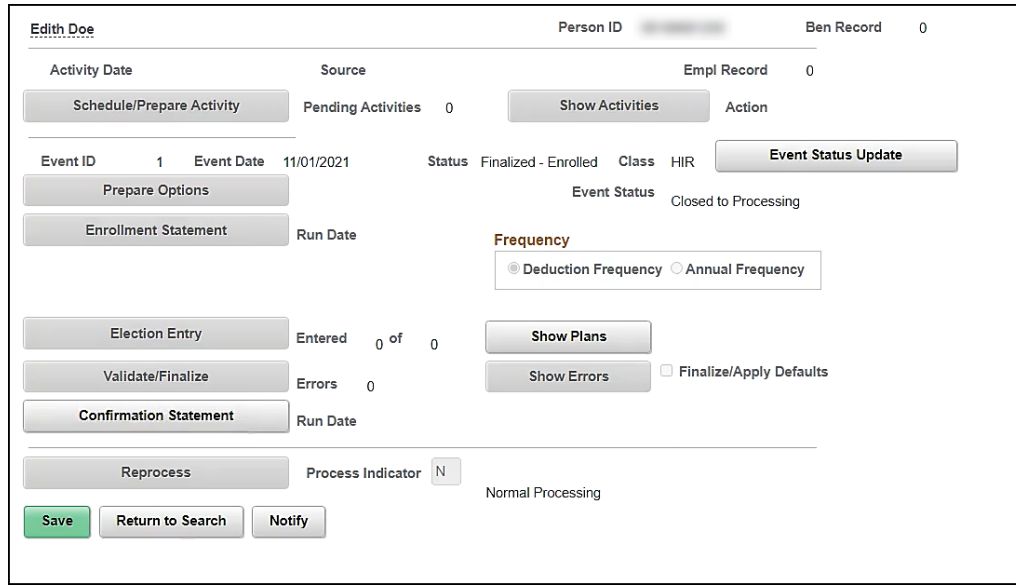

**Note:** The employee is now enrolled in Medicare, the spouse has been hired into Cardinal, linked to the employee, and enrolled in single coverage medical.

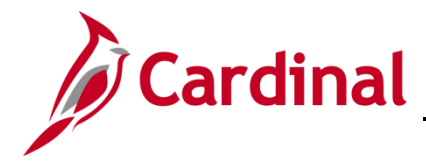

### **Scenario 3: Employee's dependent turns 65**

In this scenario, the employee has employee + spouse coverage, the employee is not eligible for Medicare, but the Spouse turns 65 and is eligible for Medicare. Once the BA confirms that the spouse is eligible for Medicare, the BA must add a **GEM** event to change the employee's coverage from Employee + Spouse to Single.

### **Process the Medicare Manual Event**

1. Access the **BAS Activity** page using the following path:

#### **Benefit Administrator tile > Manage Automated Enrollment > Review BAS Activity**

The **Review BAS Activity** page displays.

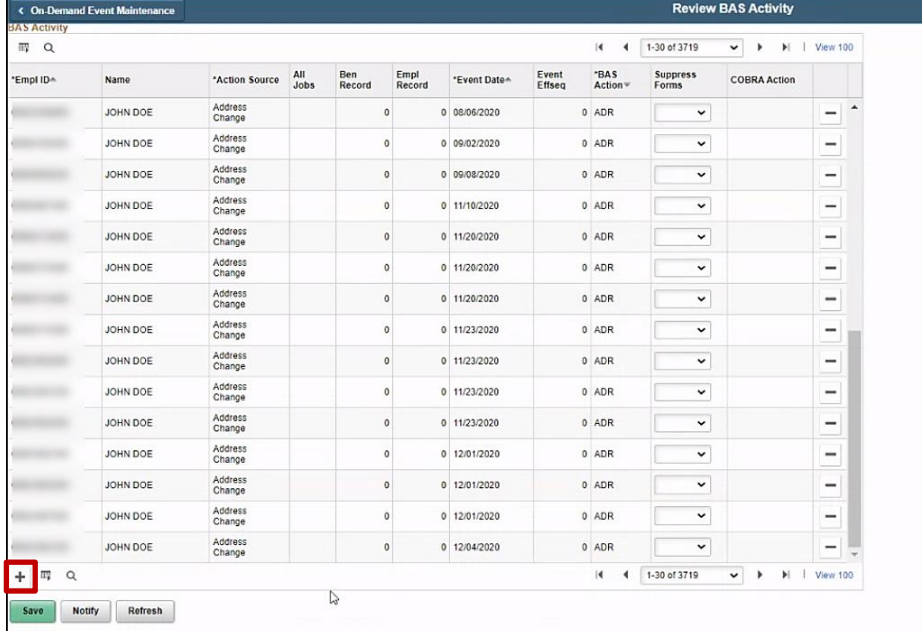

2. Click the **+ sign** to add row.

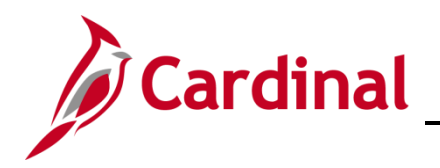

The **Review BAS Activity** page refreshes.

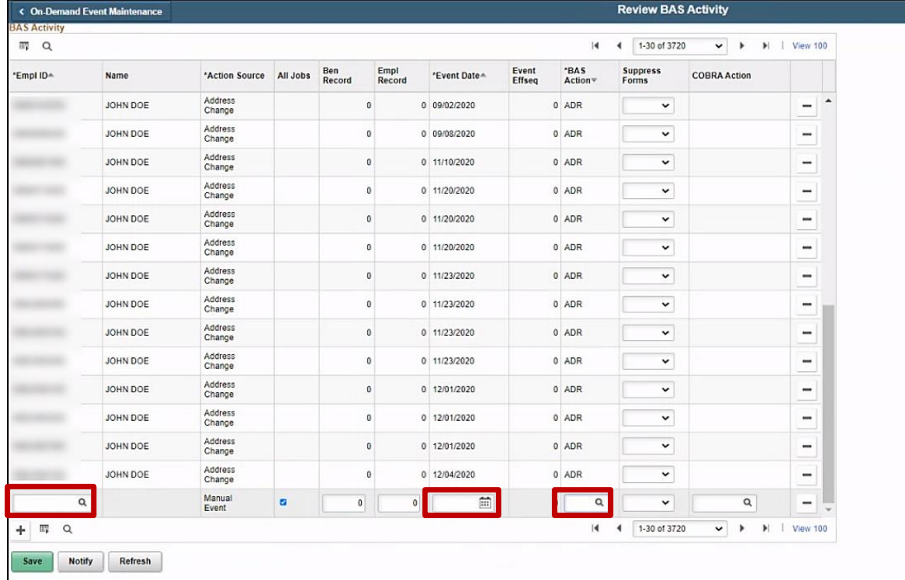

- 3. Enter the **Empl ID** in the first box to the left.
- 4. Enter the **Effective date** of the event in the date field (Same date as the Medicare Information Update).
- 5. Click on the magnifying class in the **BAS Action** section and select the **GEM** event (Gained Eligibility for Medicare).

The **BAS Activity** displays with the information in the new row.

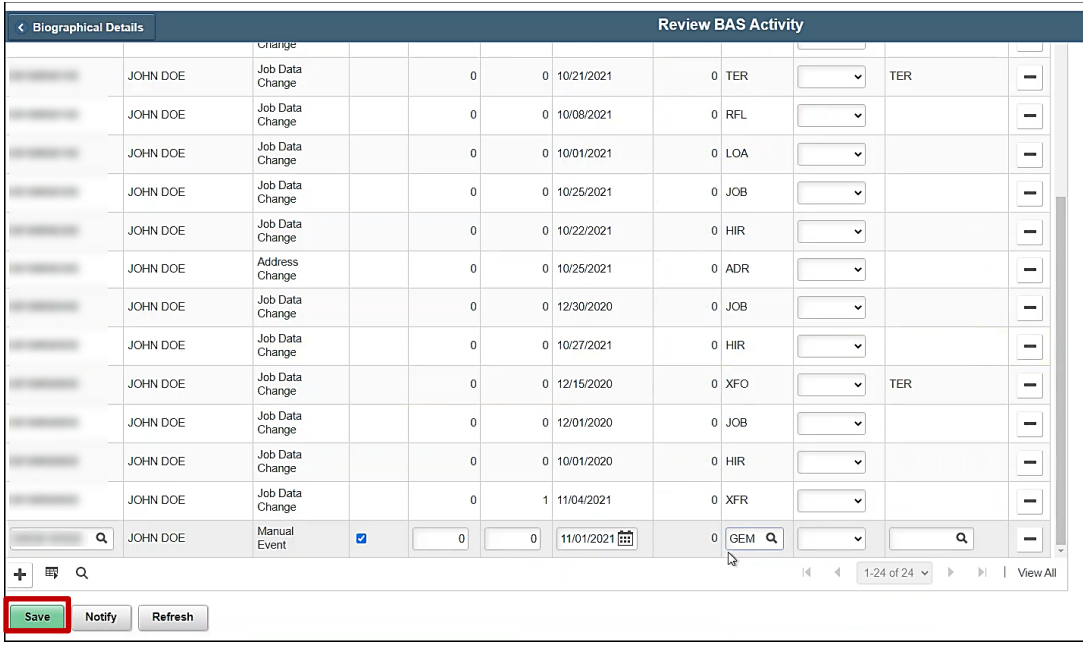

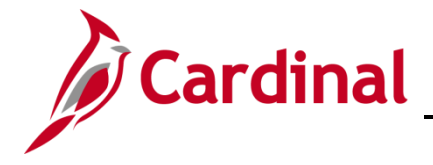

- 6. Click **Save**.
- 7. Navigate to the **On-Demand Event Maintenance** page using the following path:

**Benefit Administrator tile > Manage Automated Enrollment > On-Demand Event Maintenance**

The **On-Demand Event Maintenance** page displays.

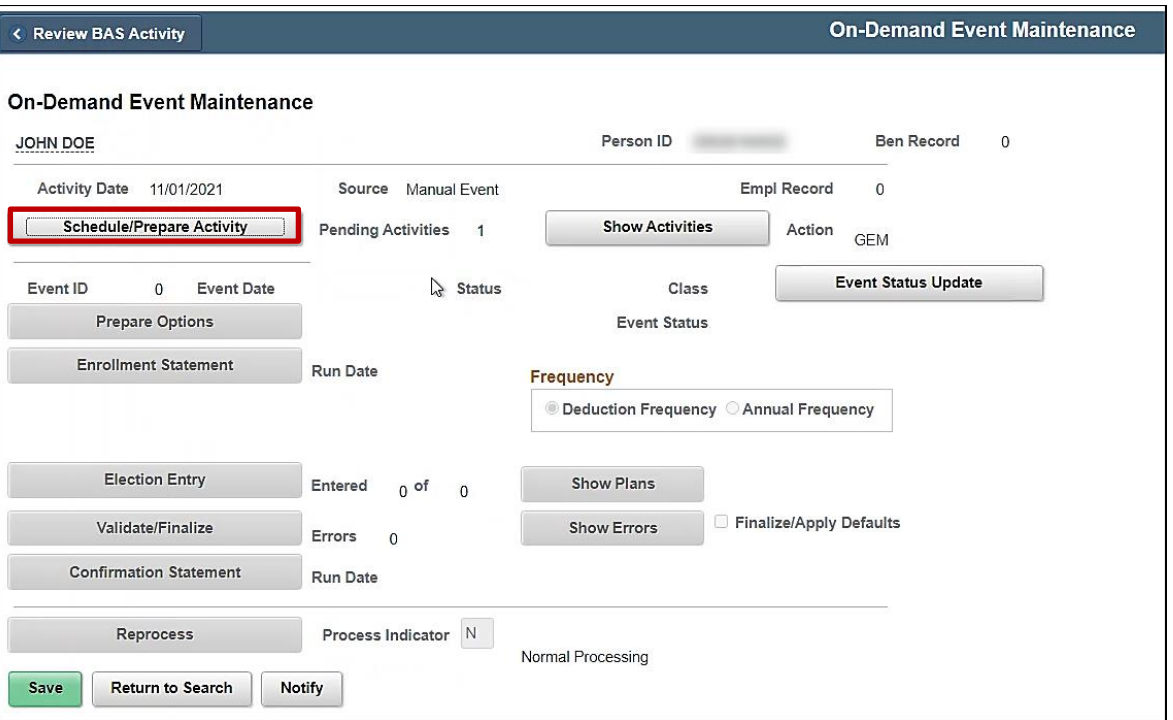

8. Click on the **Schedule/Prepare Activity** button.

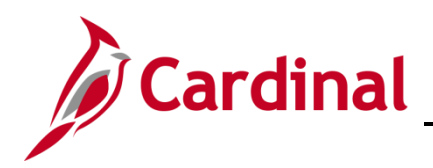

The **On-Demand Event Maintenance** page refreshes.

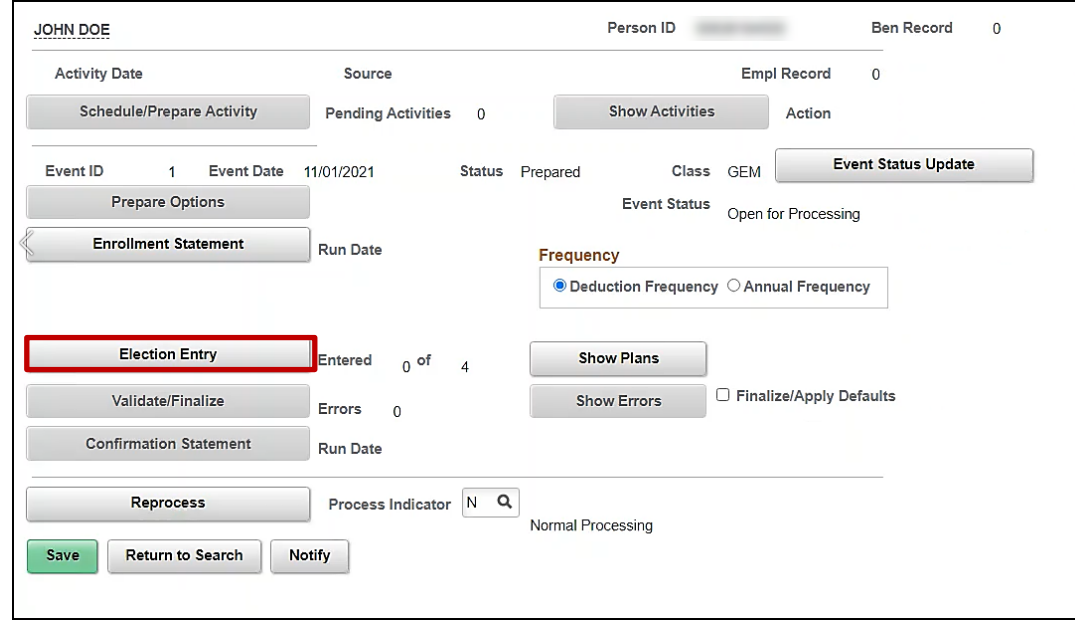

9. Click on the **Election Entry** button.

The **BenAdmin Data Entry** page displays.

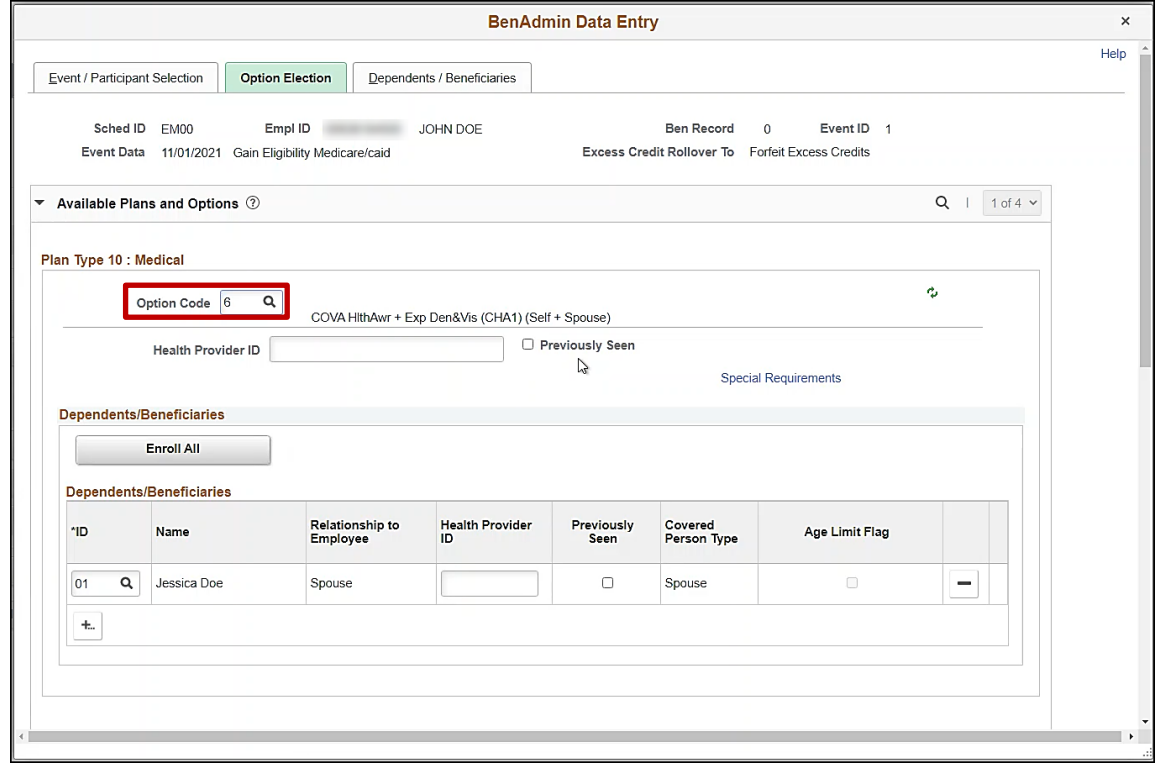

10. Click on the magnifying glass under **Plan Type 10: Medical**.

# **Benefits Job Aid**

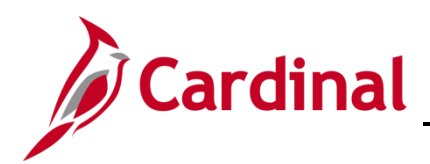

# **BN361 Employee Set Up for Medicare**

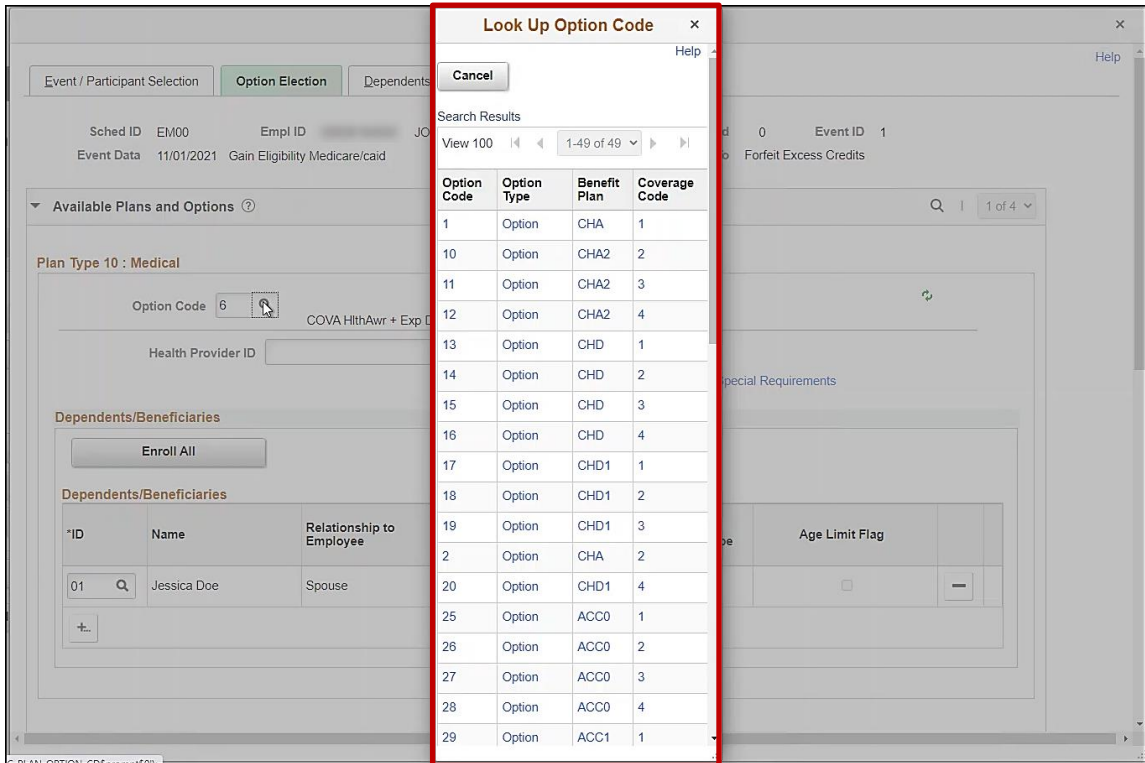

11. Click on the Medical Plan with **Coverage Code 1** (Single).

The **BenAdmin Data Entry** page returns.

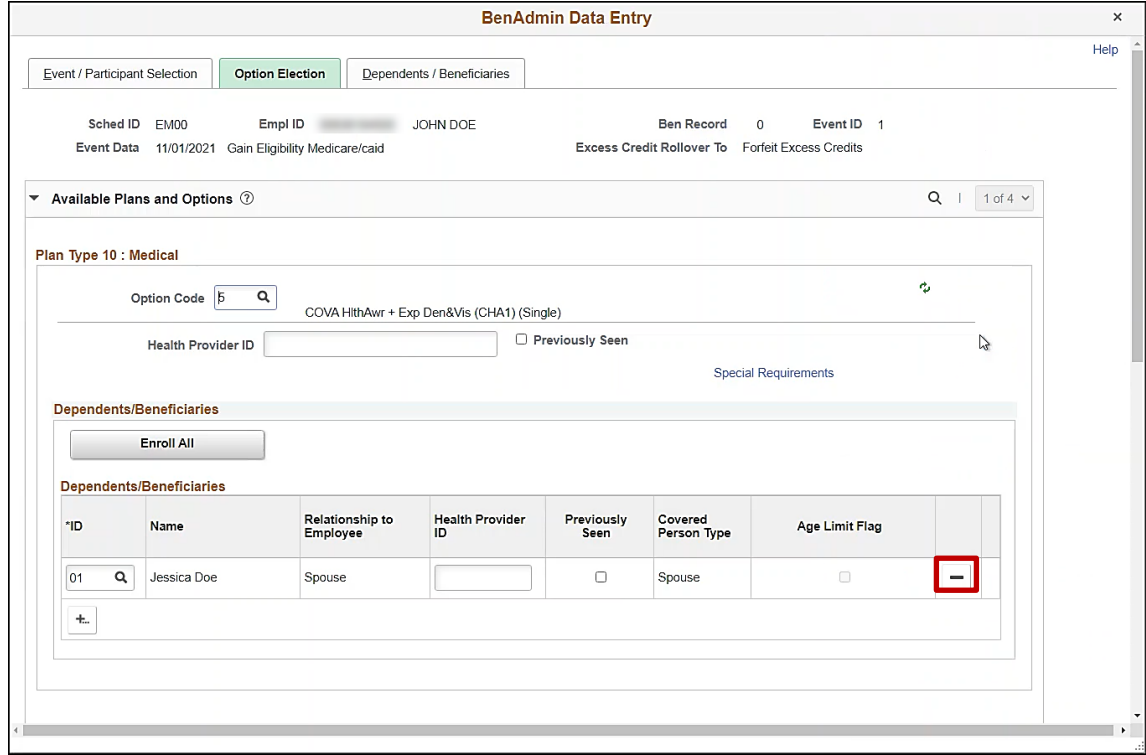

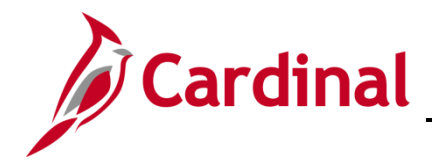

**Note:** Before removing the listed dependent, make sure to record all the personal information for the new hire process. (e.g., Date of Birth, Full Name, Address, etc.)

12. Click on the " - "sign next to the listed dependent under the **Dependent/Beneficiaries.**

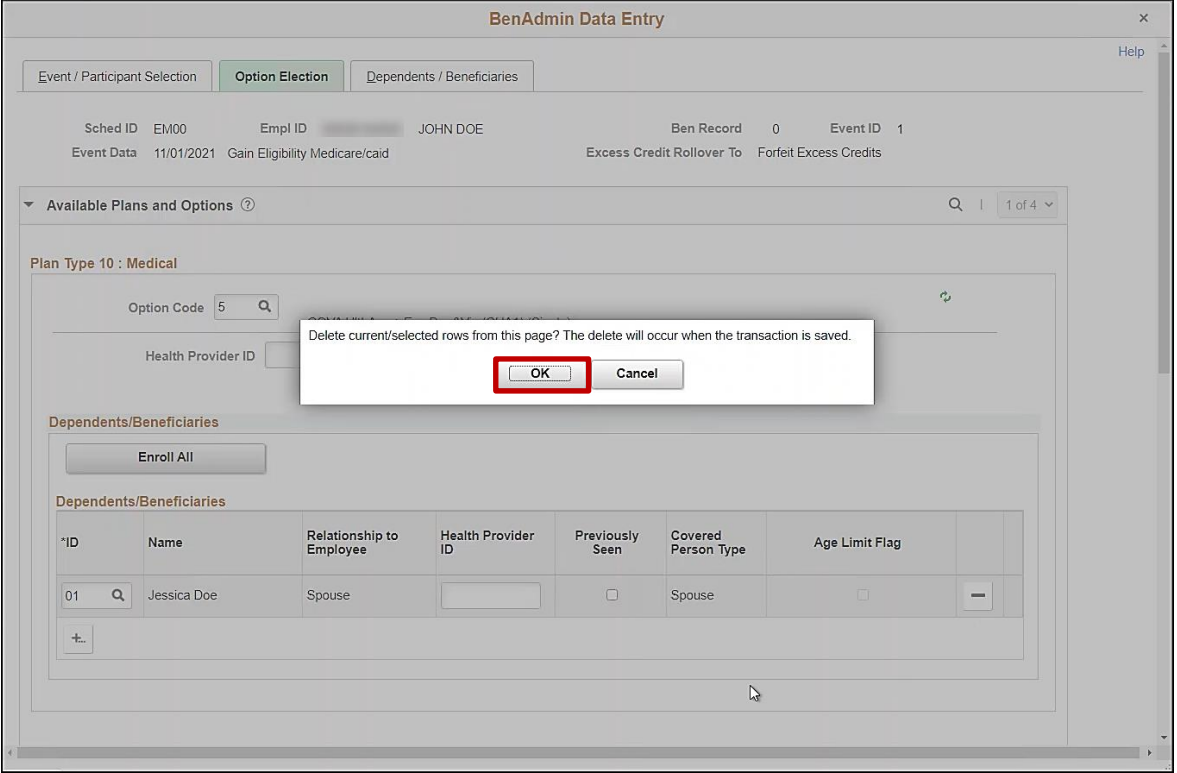

13. Click **Ok.**

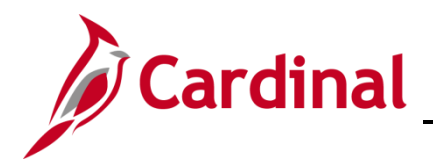

The **BenAdmin Data Entry** page returns with no listed dependents under **Dependents/Beneficiaries**.

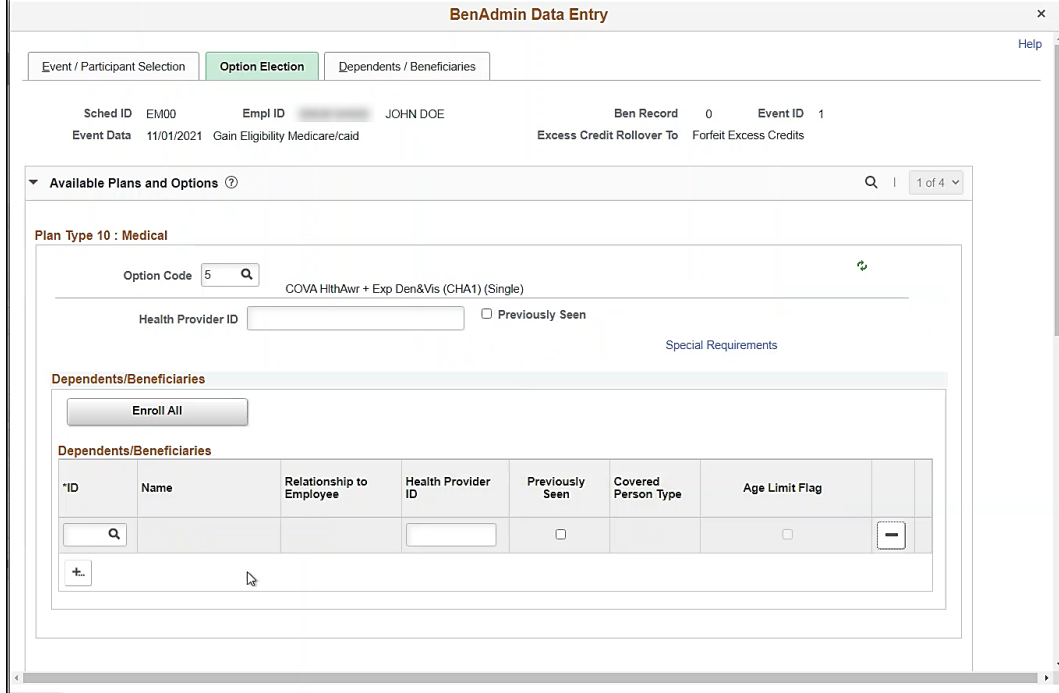

14. Scroll down to the bottom of the page and click **OK.**

The **On-Demand Event Maintenance** page returns.

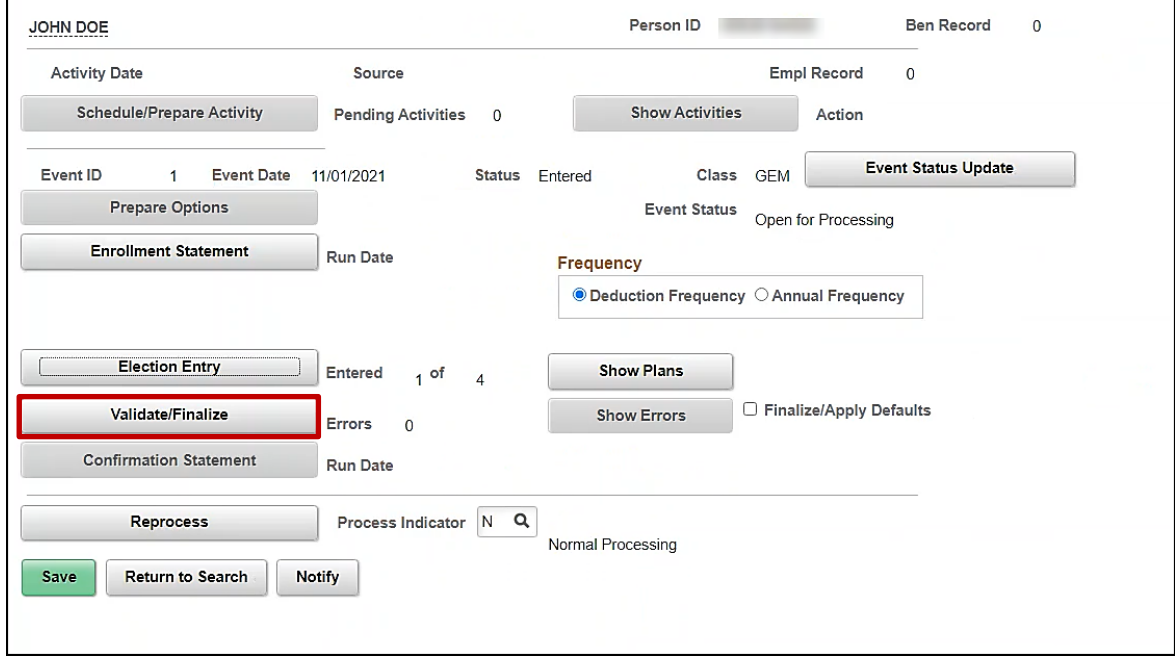

15. Click on the **Validate/Finalize** button.

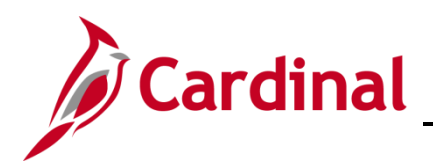

The **On-Demand Event Maintenance** page refreshes.

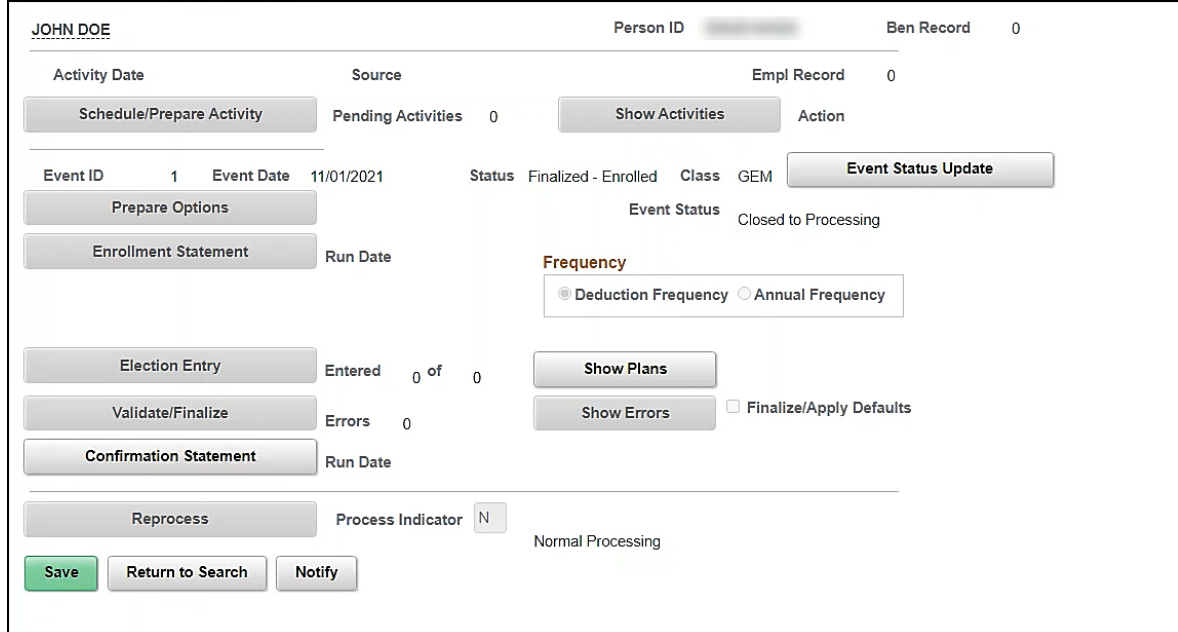

16. Navigate to the **Health Benefits** page to confirm the current benefit enrollment for the employee by using the following path:

**Navigator > Enroll in Benefits > Health Benefits**

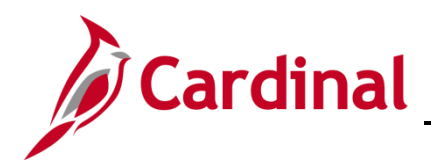

The **Health Benefits** search page displays.

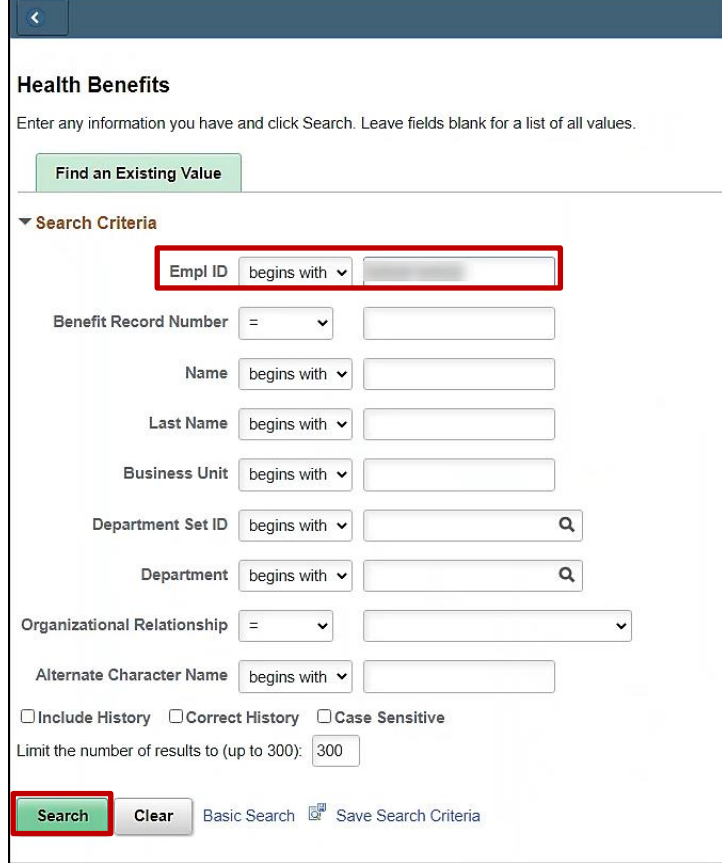

17. Enter the **Employee ID**.

The **Health Benefits** page displays.

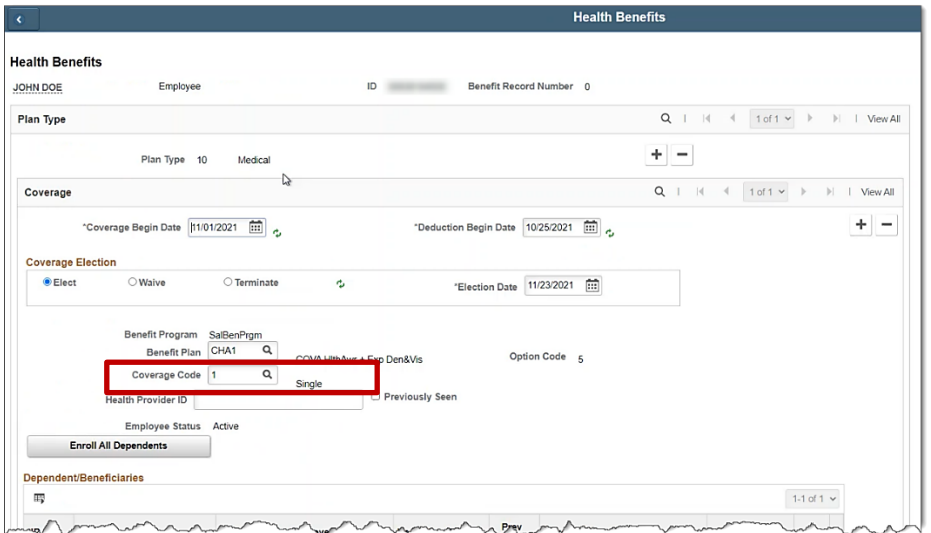

18. Confirm the **Benefit Plans Coverage Code** is **Single.**

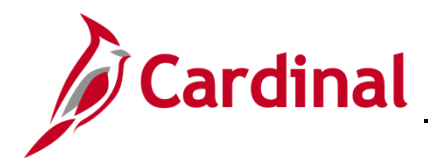

#### **Hire the Spouse as an Employee**

Now that the employee's benefit election has been updated to Single, the Agency BA must now hire the Spouse as an employee into Cardinal.

1. Navigate to the **Add a Person** page through the following path:

#### **Navigator > Workforce Administration > Personal Information > Add Person**

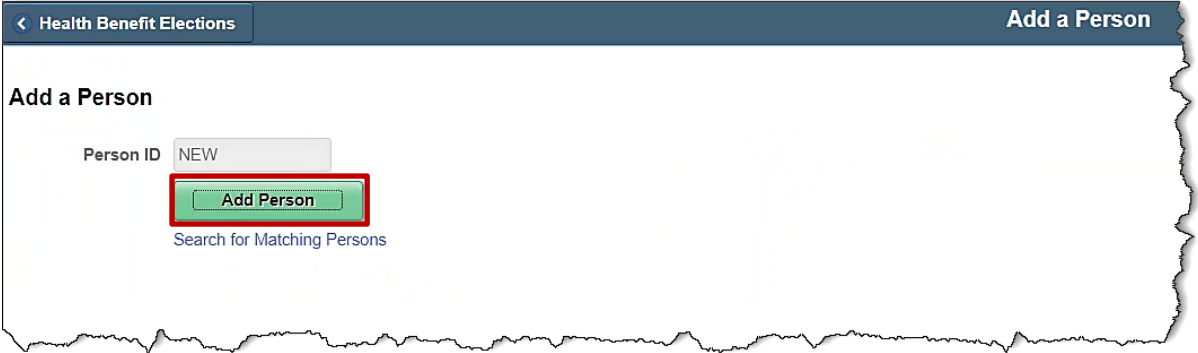

2. Click on **Add Person** button.

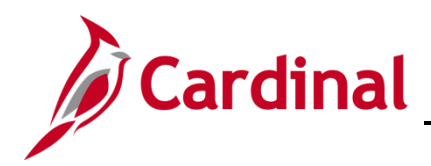

#### The **Modify a Person** page displays.

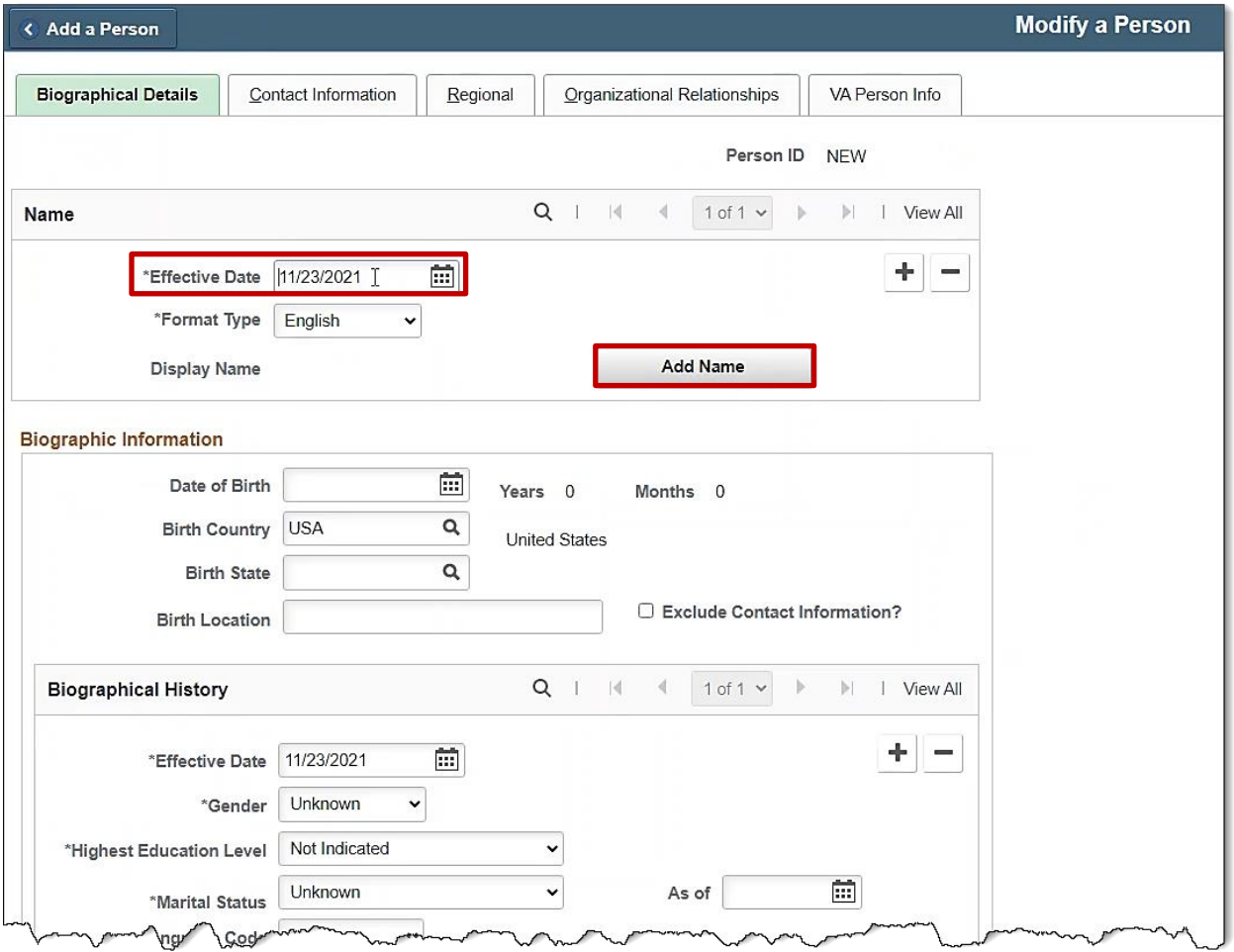

- 3. Enter the **Effective Date** (This is the first of the month in which the Spouse turns 65 to be eligible for Medicare).
- 4. Click **Add Name**.

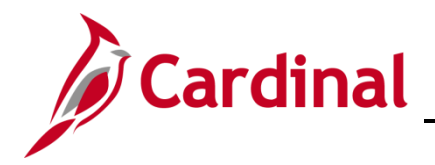

The **Name** pop-up window displays.

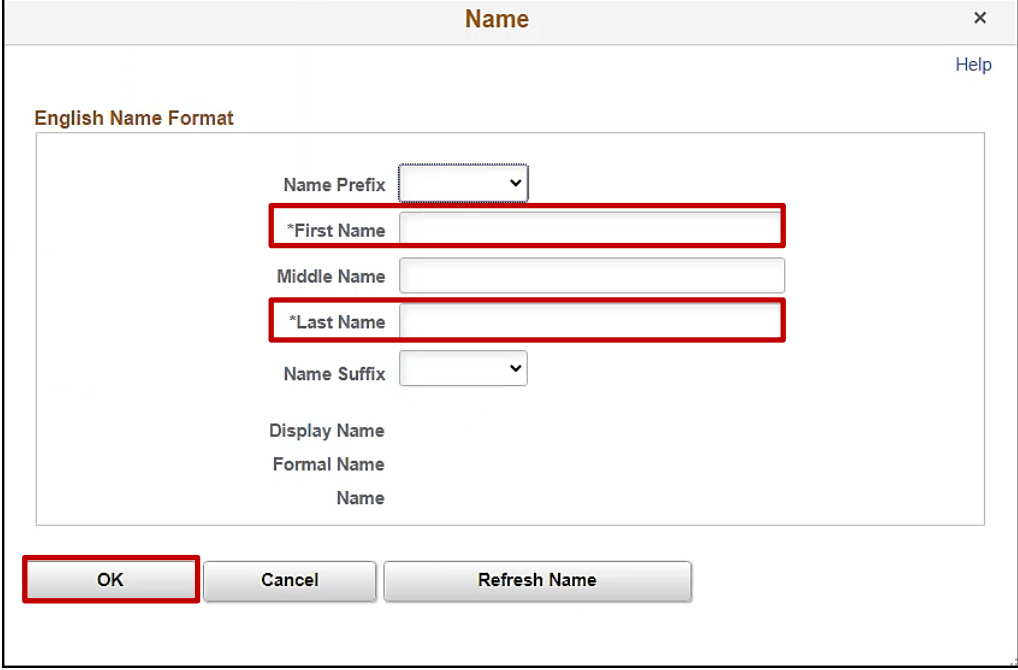

5. Enter the **First Name** and **Last Name**.

 $\mathbf{A} = \mathbf{A} \mathbf{A} + \mathbf{A} \mathbf{A} + \mathbf{A$ 

6. Click **OK.**

The **Modify a Person** page returns.

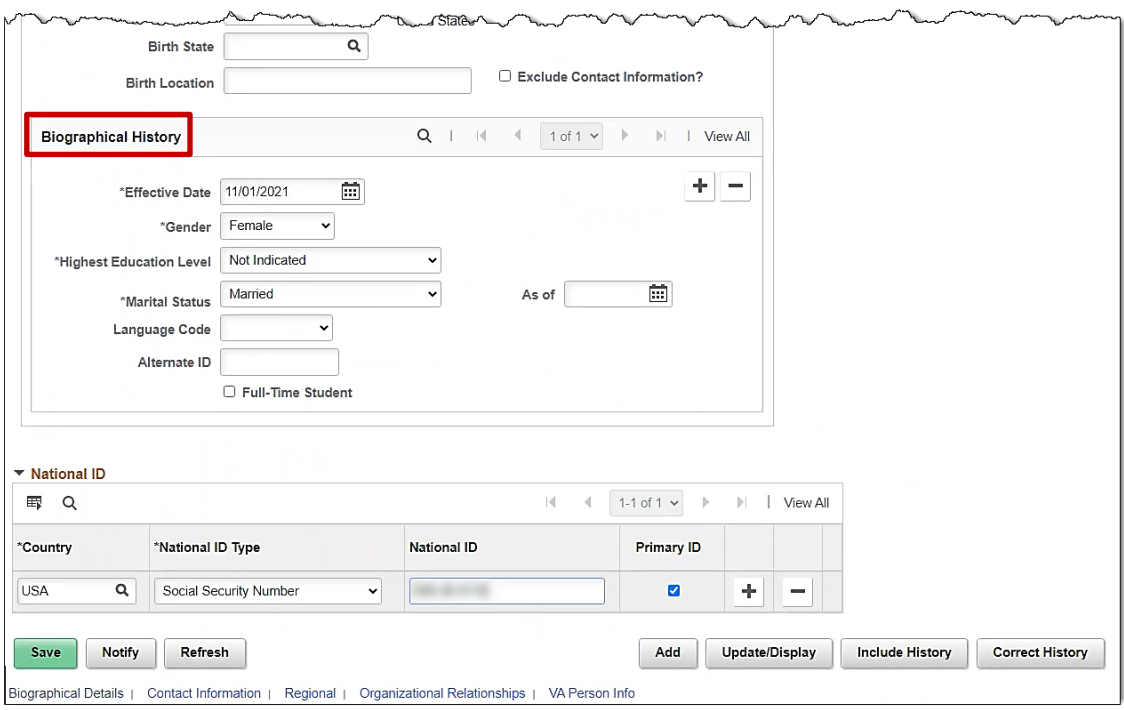

 $\sim$ 

 $\mathcal{L}$ 

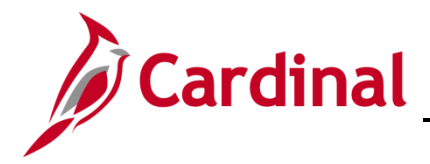

- 7. Enter the **Date of Birth**, **Gender, Highest Education Level, Marital Status** and **National ID.**
- 8. Click on the **Contact Information** tab.

The **Contact Information** tab displays.

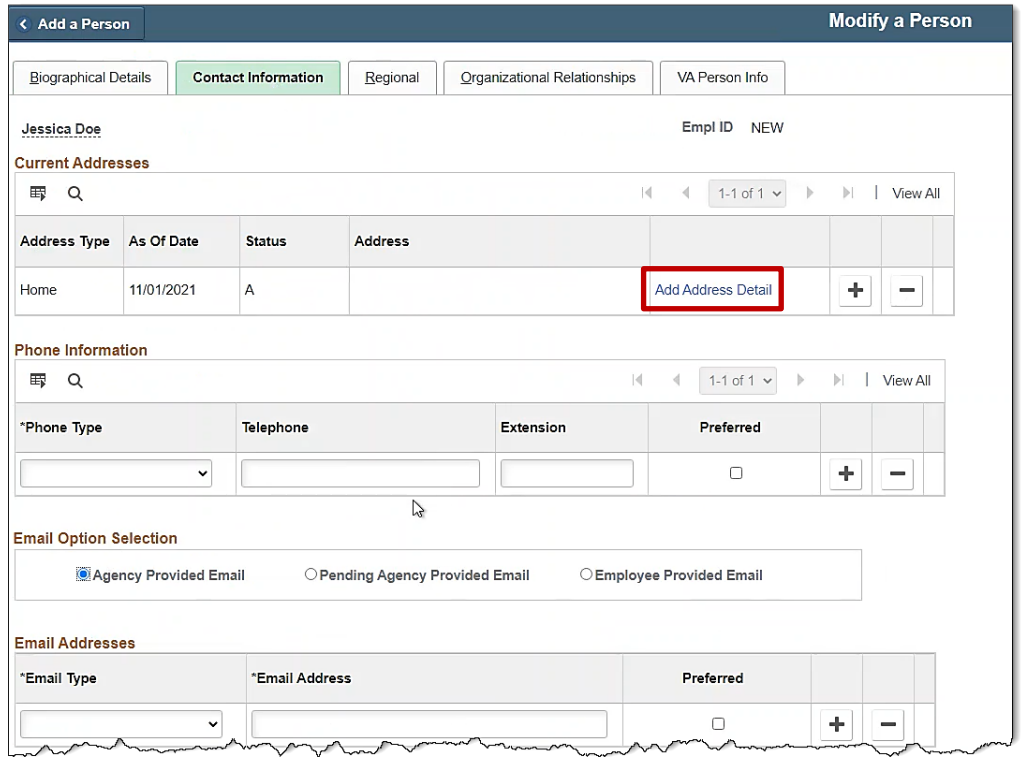

9. Click on the **Add Address Detail** hyperlink.

The **Address History** page displays.

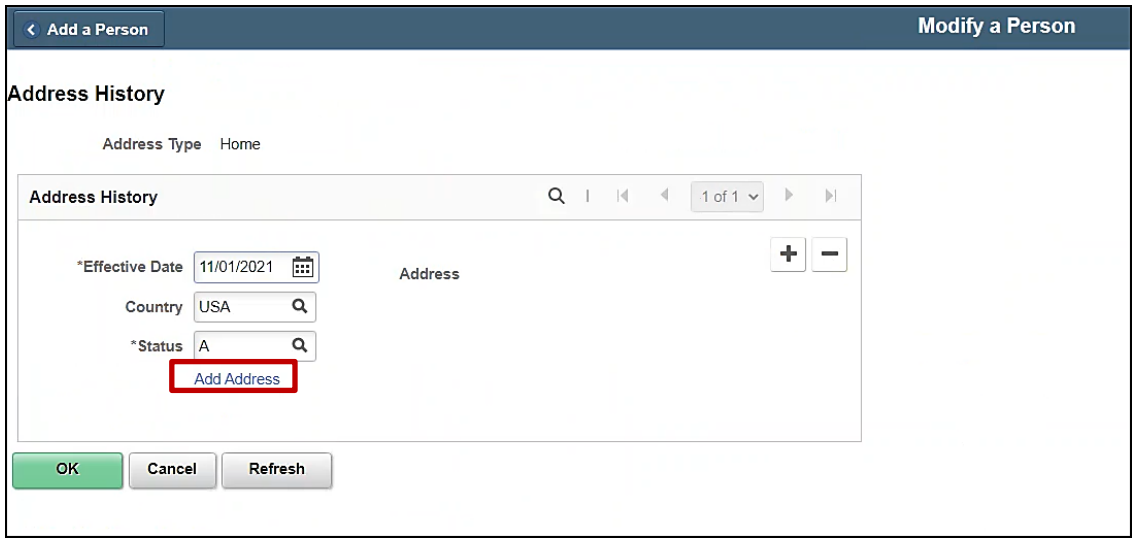

10. Click on the **Add Address** hyperlink.

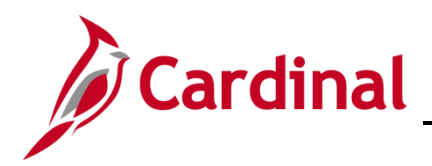

#### The **Edit Address** page displays.

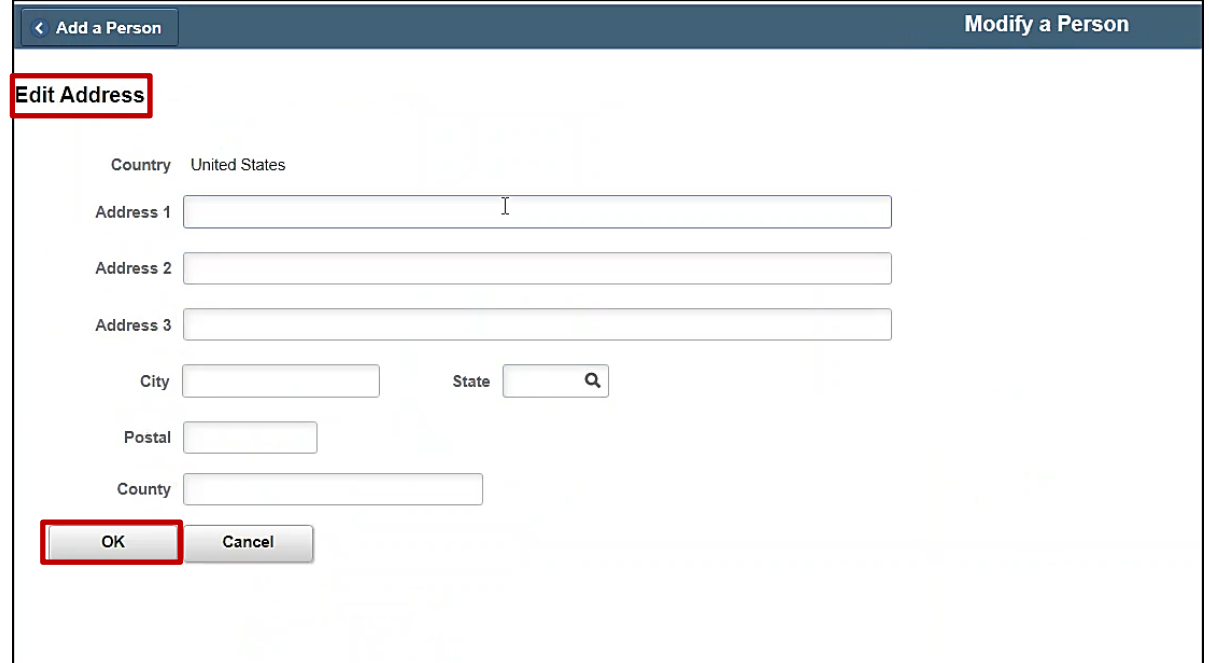

- 11. Enter the **Address**.
- 12. Click **OK.**

#### The **Address History** page returns.

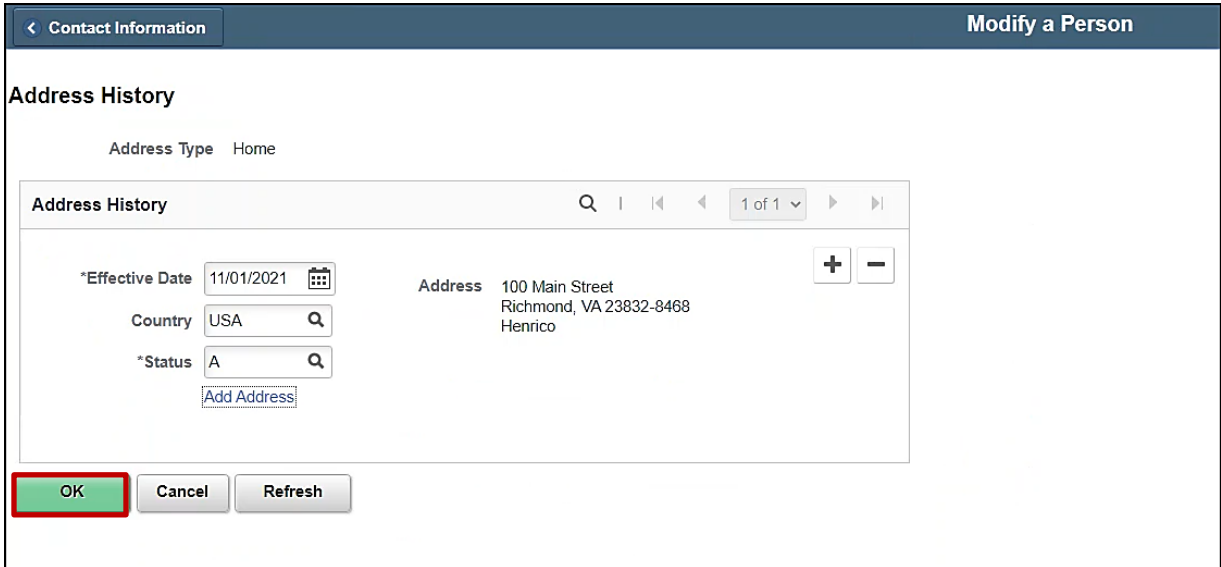

13. Click **OK.**

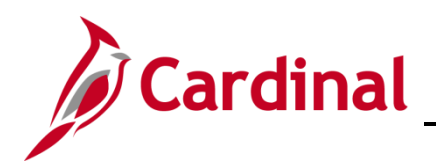

#### The **Contact Information** page returns.

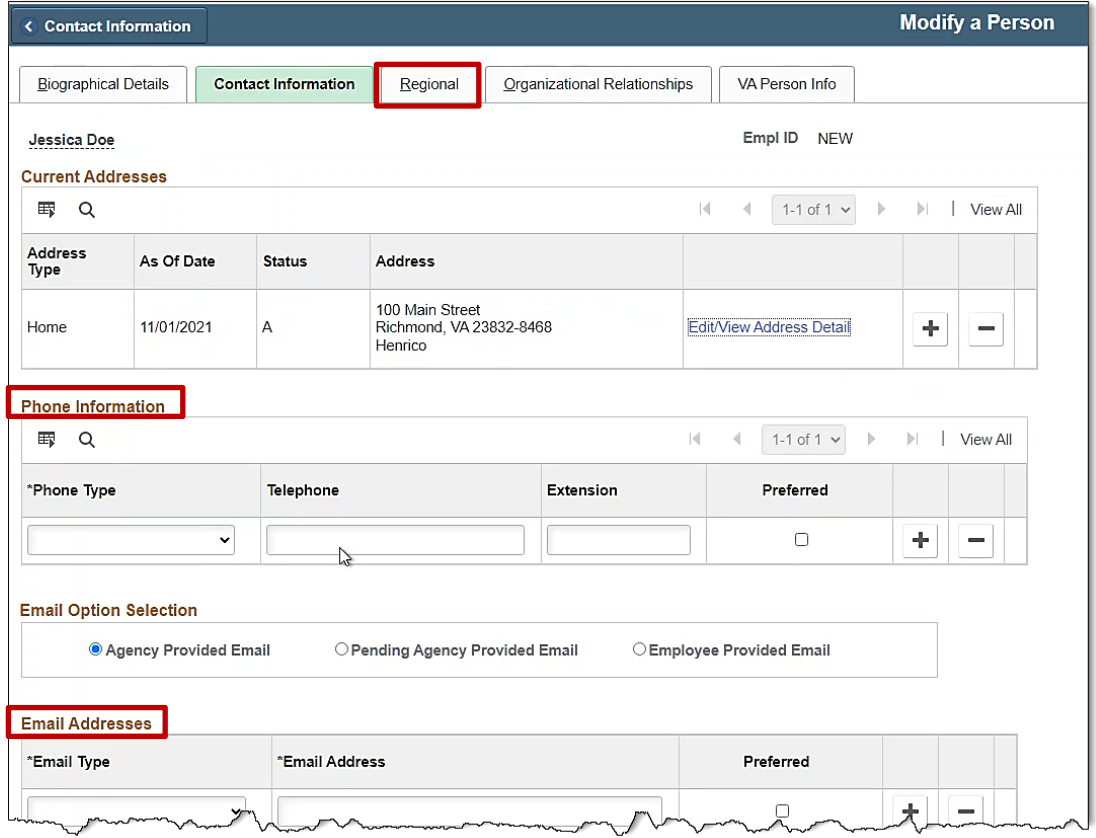

- 14. If there is any other additional information for the Spouse, enter it on the **Contact Information** tab. (e.g., Phone Number, Email Address, etc.)
- 15. Click on the **Regional** tab.

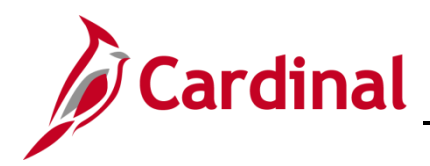

#### The **Regional** page displays.

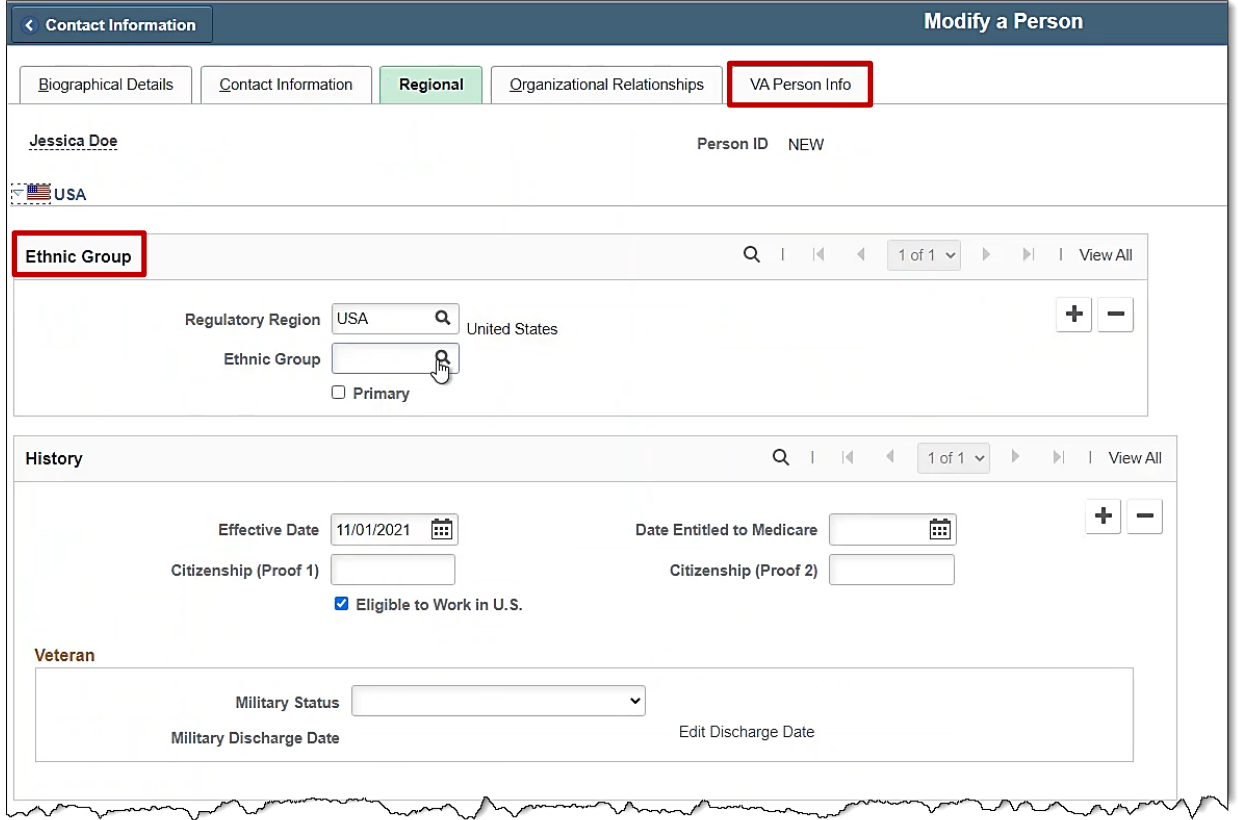

- 16. Click on the magnifying glass next to **Ethnic Group** and select the corresponding one for the Spouse.
- 17. Click on the **VA Person Info** tab.

The **VA Person Infor** tab displays.

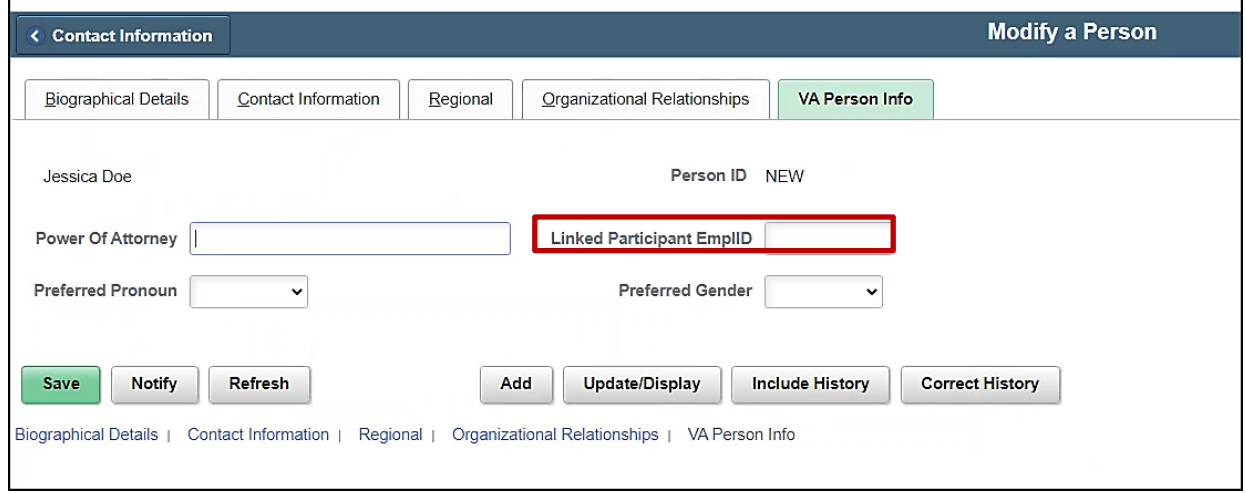

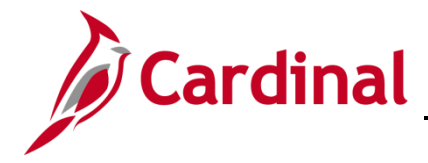

- 18. Enter the **Employee ID** of the employee whose spouse is receiving Medicare, in the **Linked Participant EmplID** field.
- 19. Click the **Organizational Relationships** tab.

The **Organizational Relationships** tab displays.

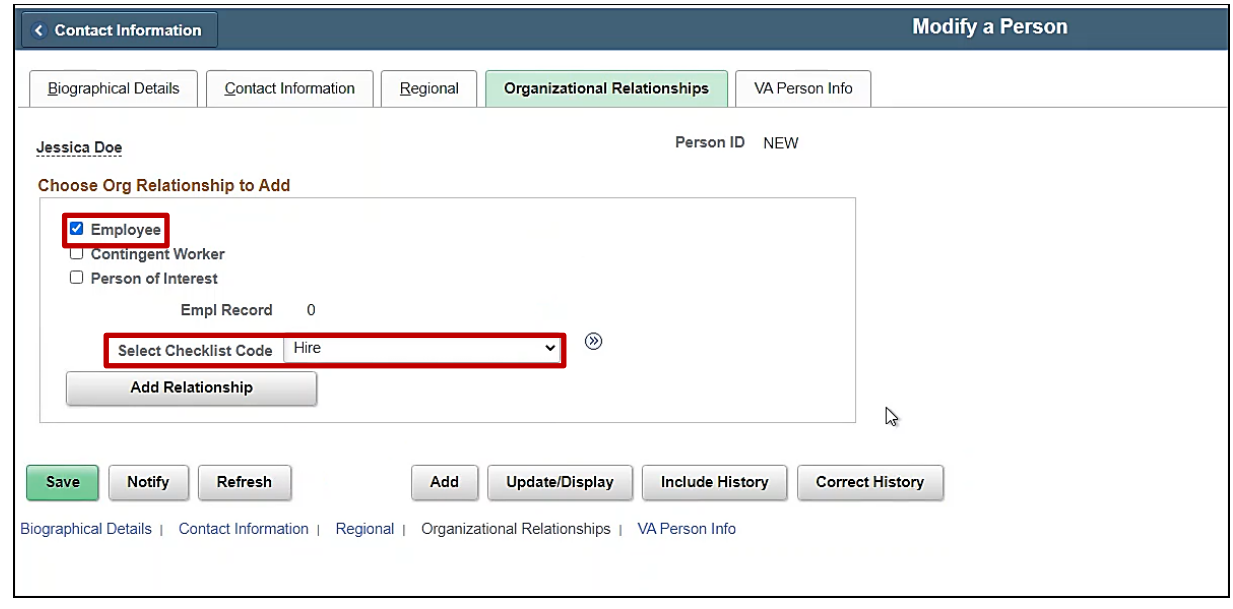

- 20. Check the box next to **Employee**.
- 21. Click on the drop-down arrow next to **Select Checklist Code** and select **Hire.**
- 22. Click on **Add Relationship** button.

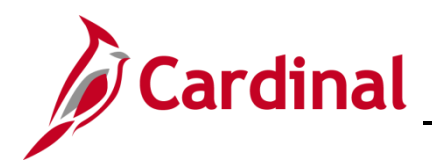

#### The **Work Location** tab displays.

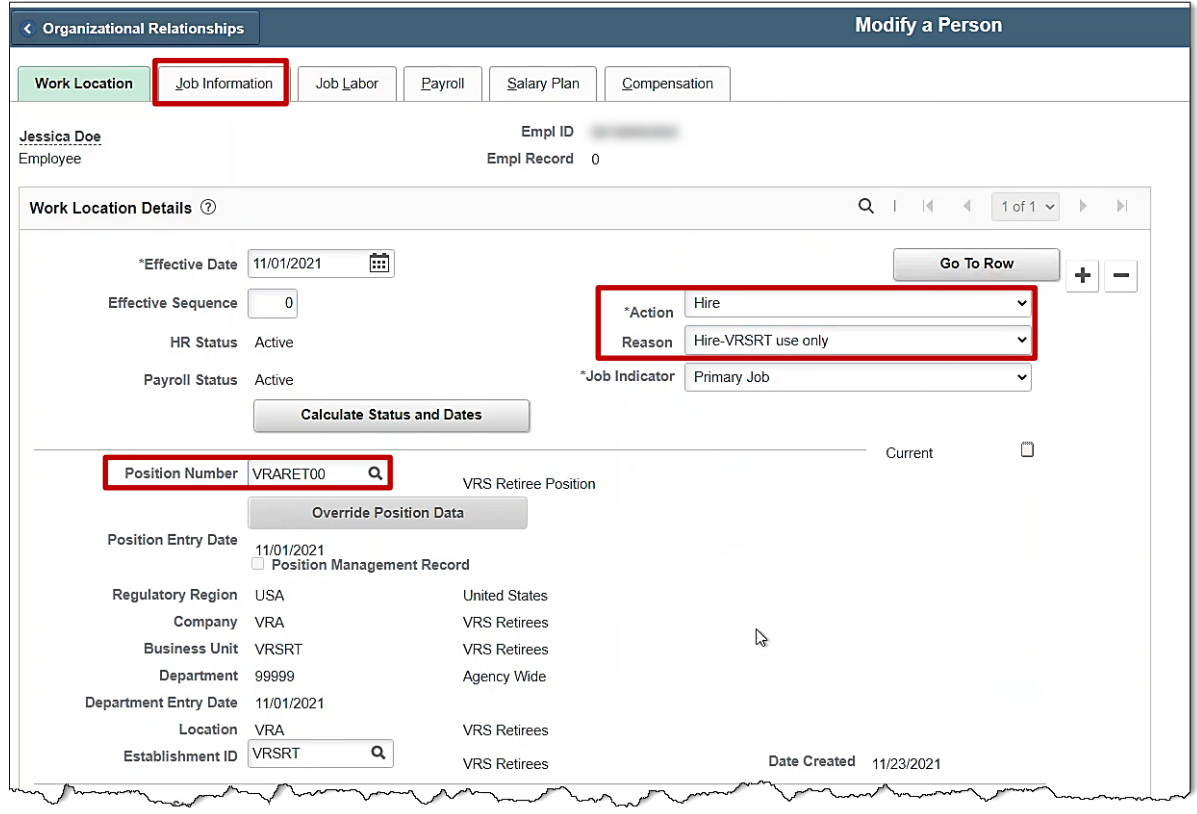

- 23. Select **Hire** from the drop-down menu next to **Action.**
- 24. Select **Hire-VRSRT use only** from the drop-down menu next to **Reason.**
- 25. Click on the magnifying glass next to **Position Number** and select the **VRS Retiree Position**  number.
- 26. Click on **Job Information** tab.

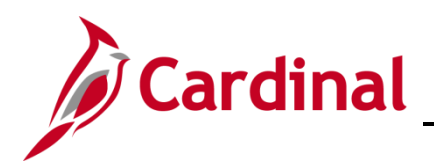

# **Benefits Job Aid**

# **BN361 Employee Set Up for Medicare**

#### The **Job Information** tab displays.

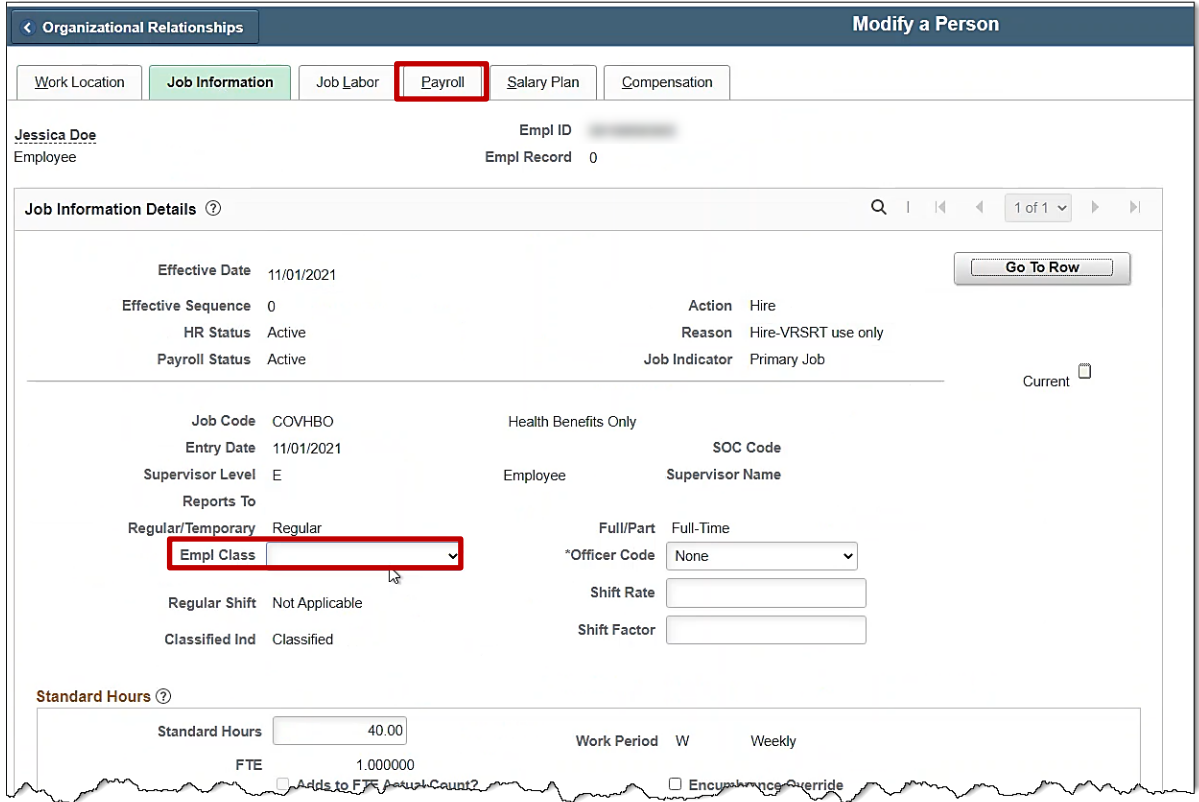

- 27. Click on the drop-down menu next to **Empl Class** and select **VRSRetiree.**
- 28. Click on the **Payroll** tab.

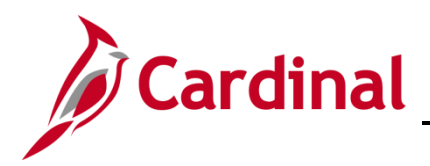

# **Benefits Job Aid**

### **BN361 Employee Set Up for Medicare**

The **Payroll** tab displays.

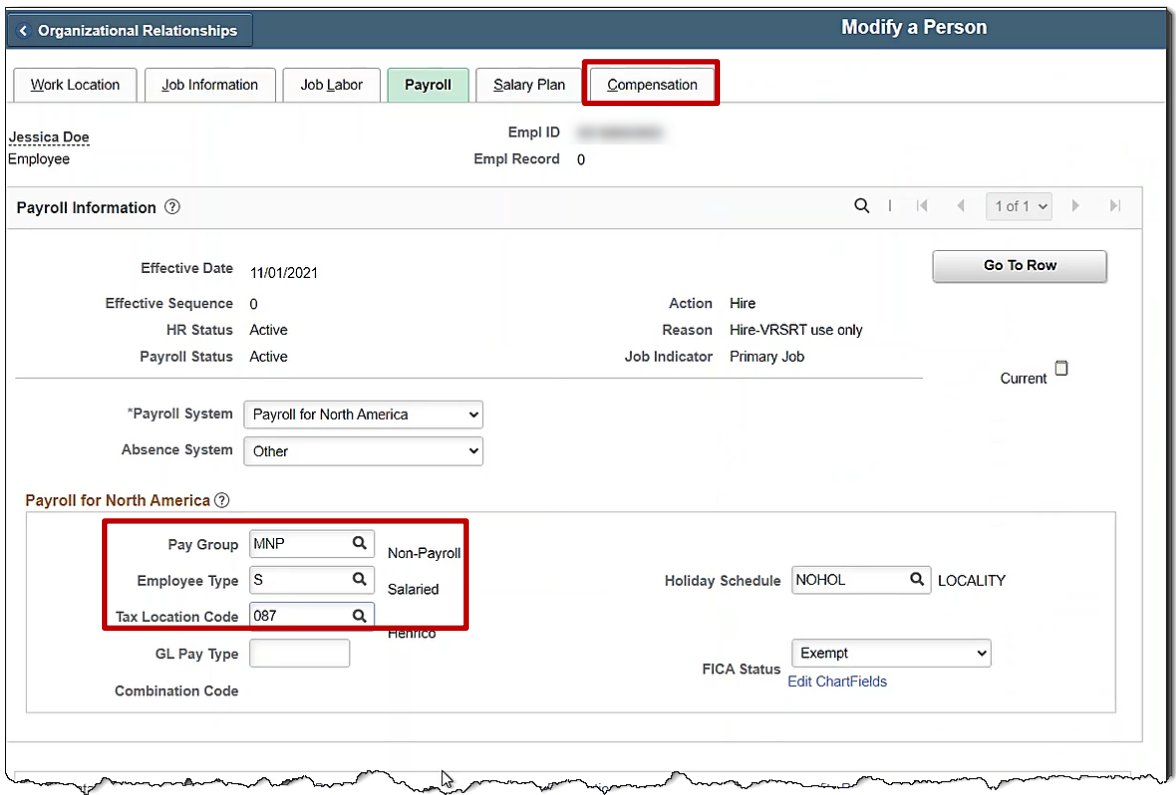

- 29. Click on the magnifying glass next to **Pay Group** and select **MNP** (Non-Payroll).
- 30. Click on the magnifying glass next to **Tax Location** and select the corresponding code.
- 31. Click on the **Compensation** tab.

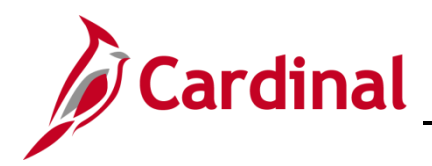

#### The **Compensation** tab displays.

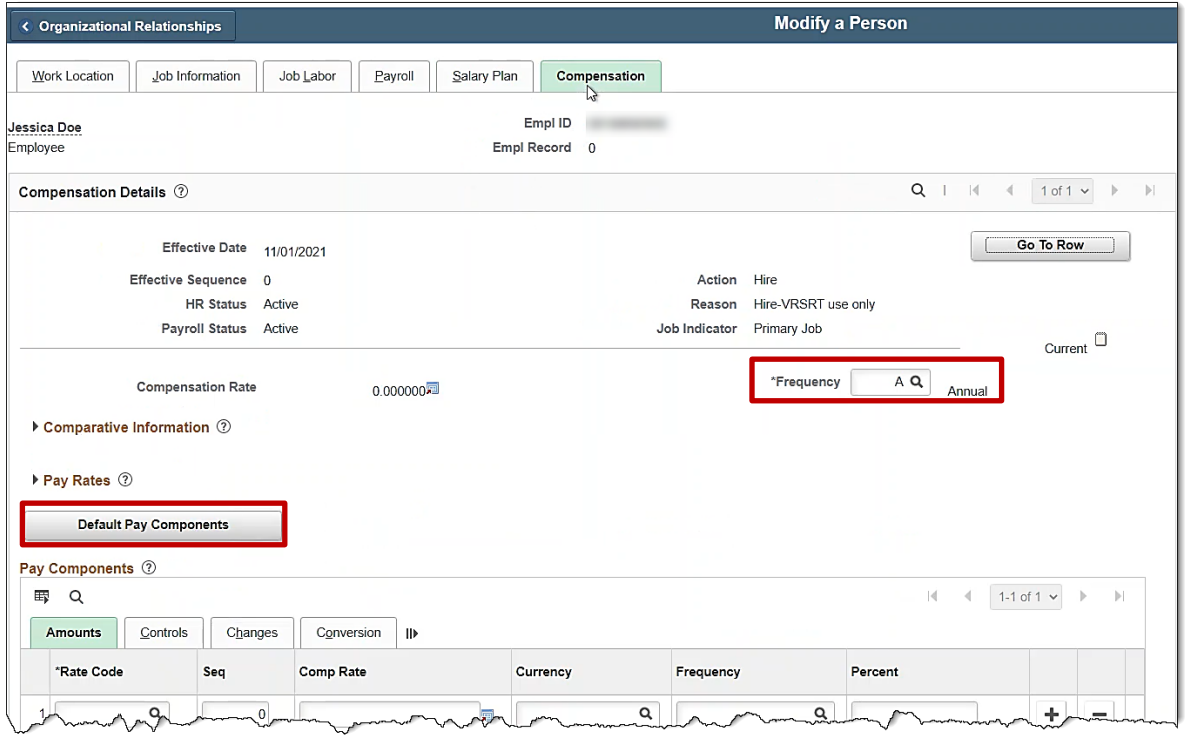

- 32. Click on the magnifying glass next to **Frequency** and select **M** for **Monthly**.
- 33. Click on **Default Pay Components**.
- 34. Scroll down to the bottom of the page.

The bottom of the **Compensation** page displays.

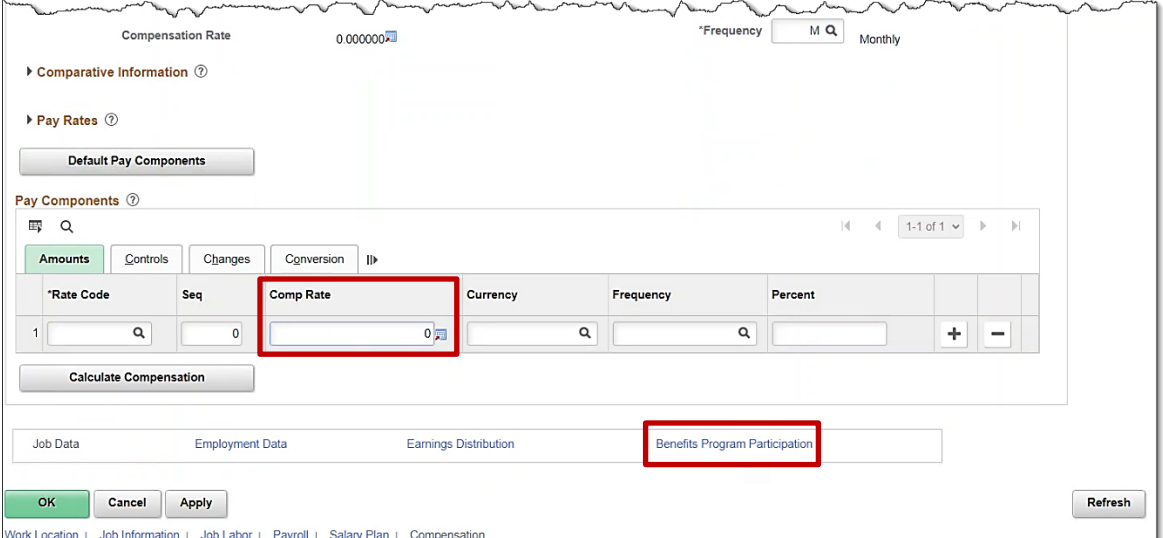

35. Enter **"0"** in the **Comp Rate** field.

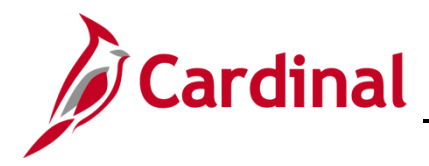

36. Click the **Benefit Program Participation** hyperlink.

The **Benefit Program Participation** page displays.

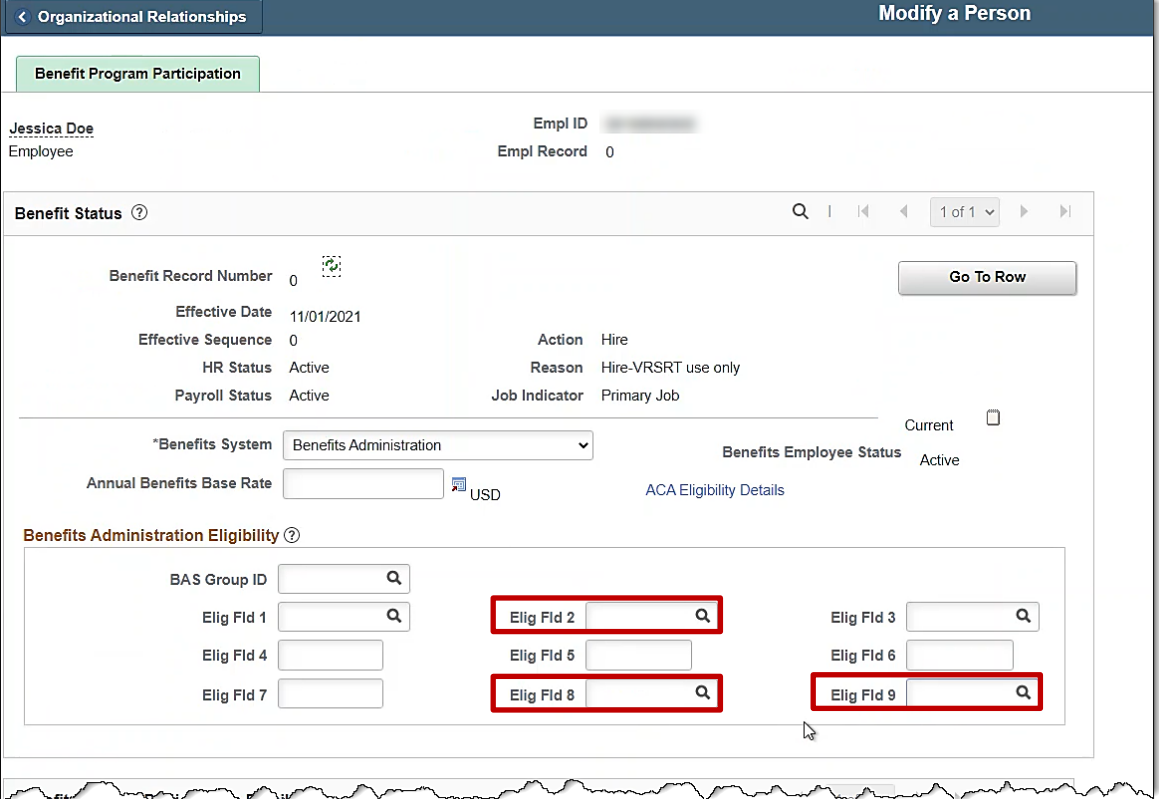

- 37. Enter **"005001000"** into **Elig Fld 2** for **Retiree Regular – VRS Managed.**
- 38. Enter "**12-12**" into **Elig Fld 8**.
- 39. Enter "**LS-GB**" into **Elig Fld 9** for **Retiree Linked Spouse-Grp Bill.**
- 40. Scroll down to the bottom of the page.

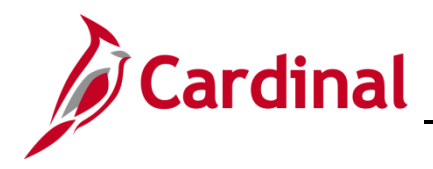

The bottom of the **Benefit Program Participation** page displays.

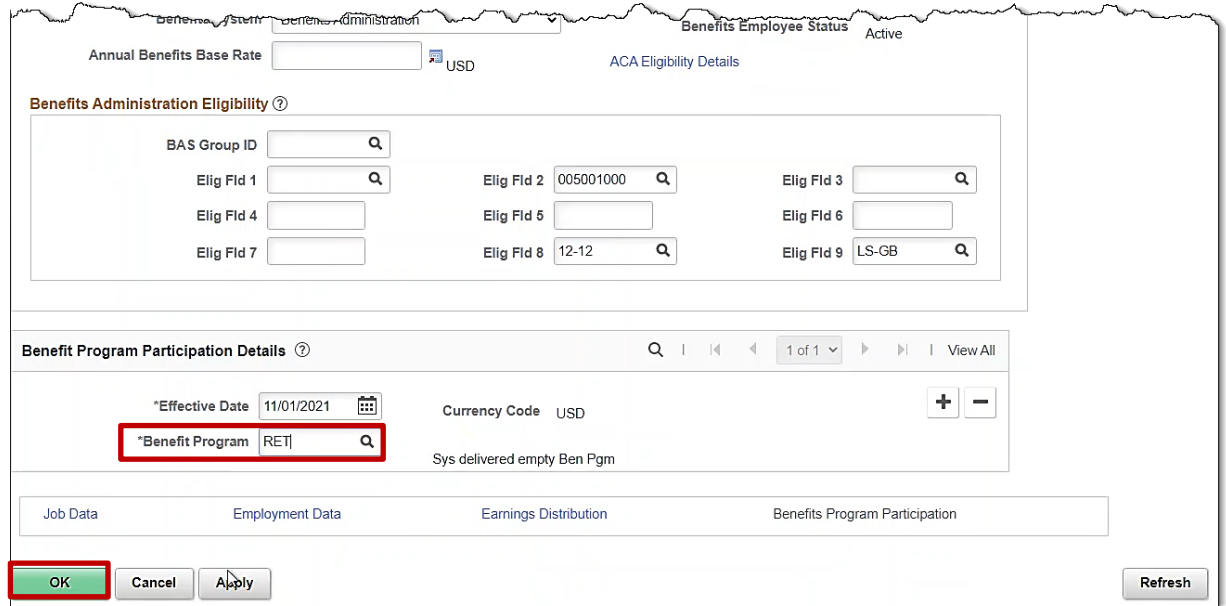

- 41. Change the **Benefit Program** to "**RET"**.
- 42. Click **OK.**

**Note:** Click **OK** if any warning pop-up boxes appear.

43. Navigate to the **Modify a Person** page of the employee through the following path:

**Navigator > Workforce Administration > Personal Information > Modify a Person**

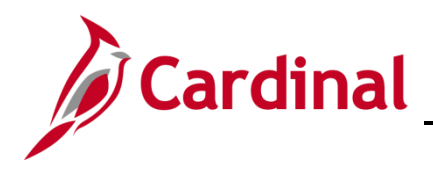

#### The **Personal Data** search page displays.

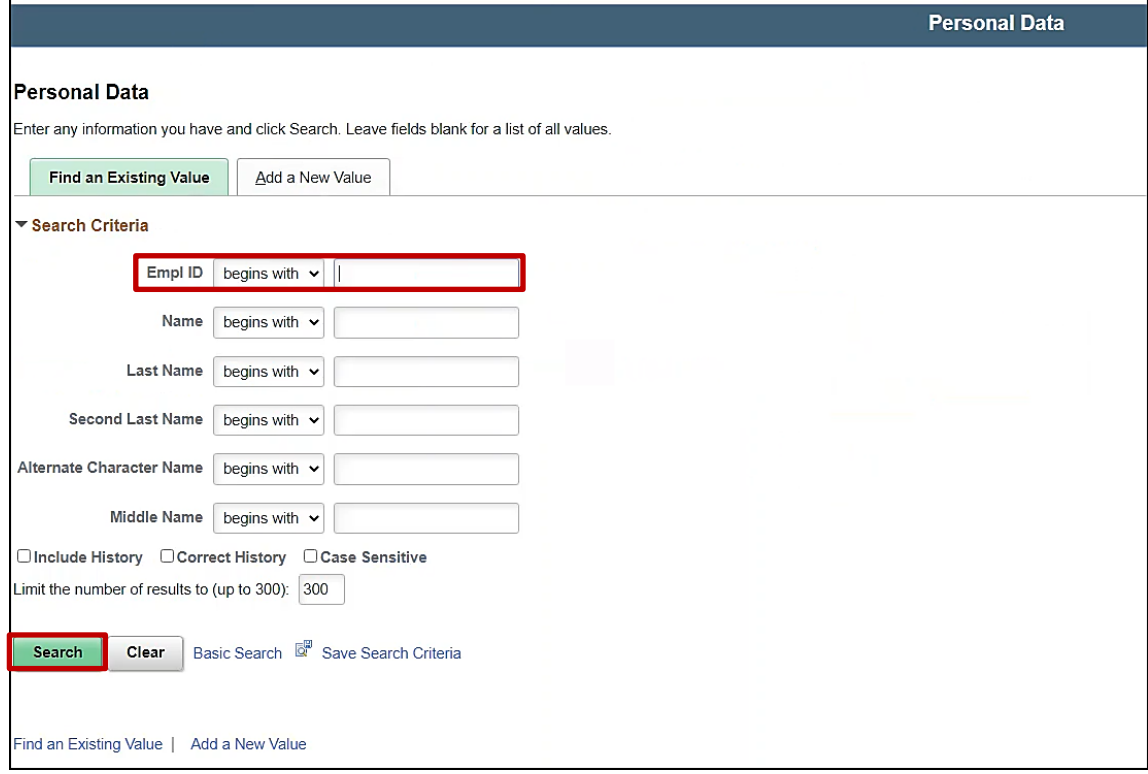

- 44. Enter the **Empl ID** of the employee.
- 45. Click **Search.**

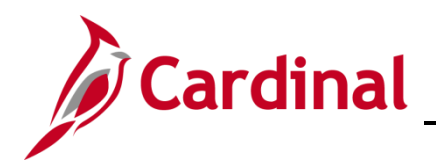

#### The **Biographical Details** page displays.

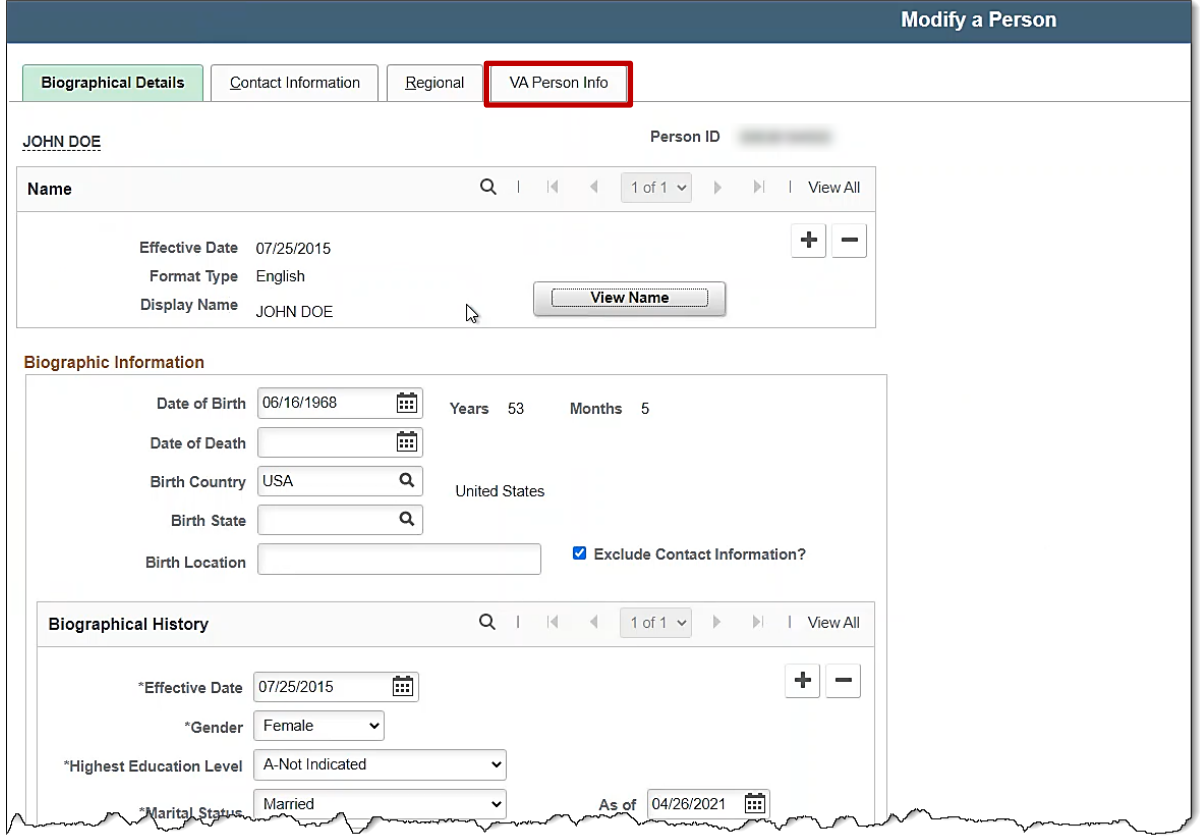

46. Click on the **VA Person Info** tab.

The **VA Person Info** tab displays.

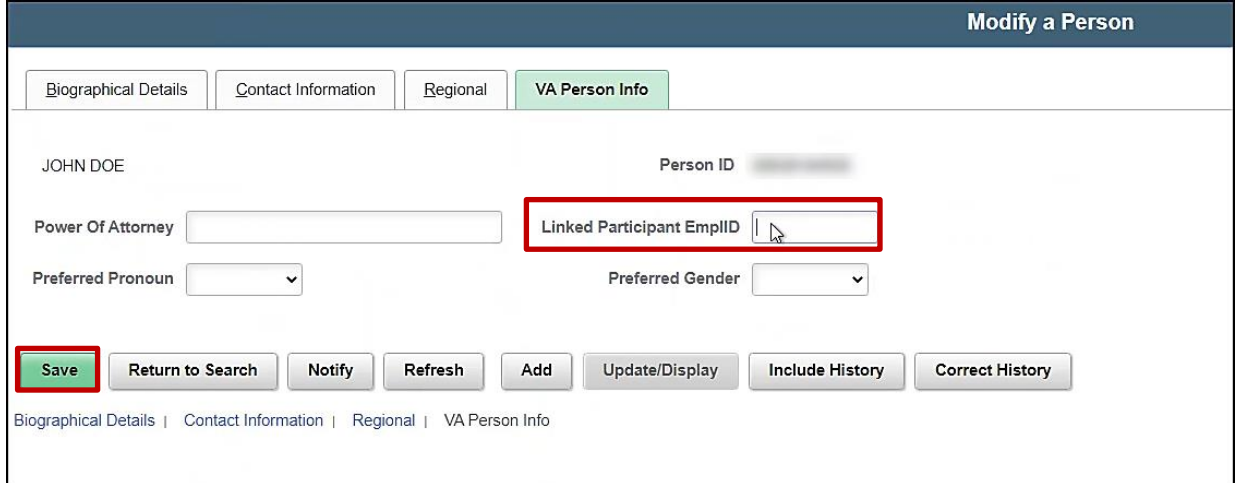

- 47. Enter the Employee Spouse's EmplID in the **Linked Participant EmplID** field.
- 48. Click **Save.**

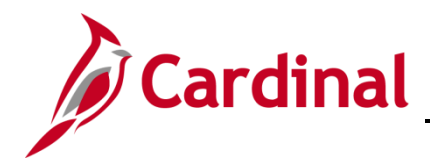

#### **Enroll the Spouse in Medicare**

Once the Spouse has been hired into Cardinal and linked with the employee, the Spouse will now be eligible for Medicare benefit enrollment. The Agency BA will now navigate to the **On-Demand Event Maintenance** page and process the New Hire Medicare benefit enrollment for the Spouse.

1. Navigate to the **On-Demand Event Maintenance** page using the following path:

**Homepage > Benefit Administrator Tile > Benefit Management > On-Demand Event Maintenance**

The **On-Demand Event Maintenance Page** search page displays.

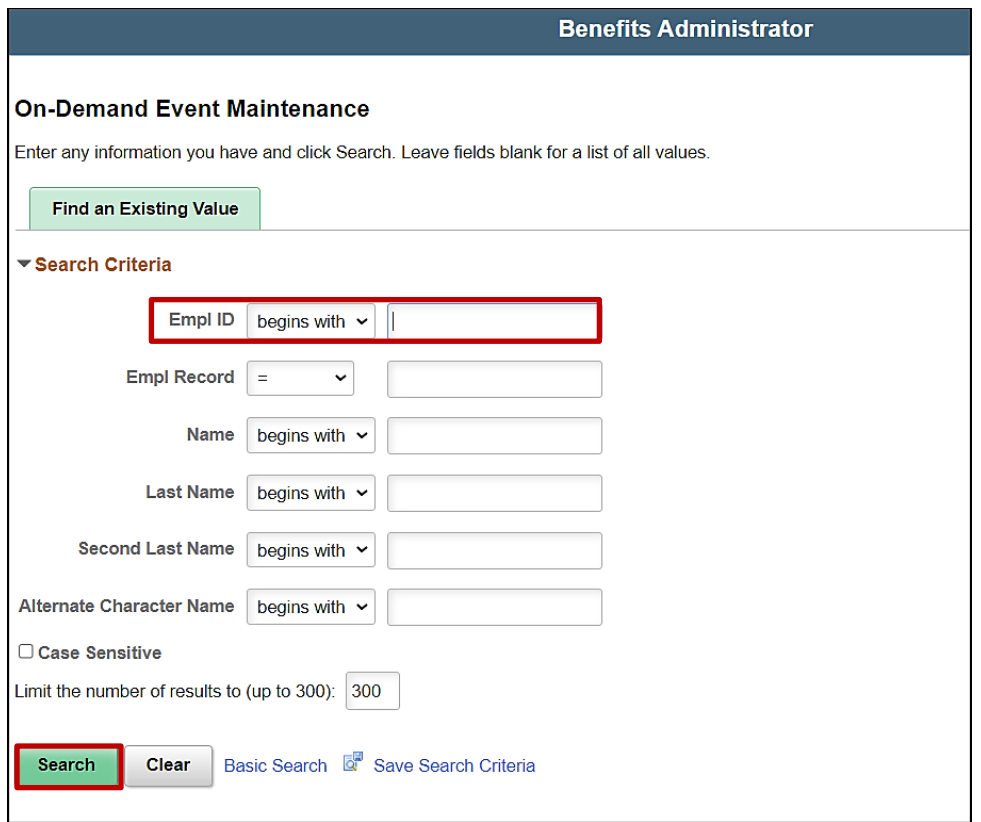

- 2. Enter the Spouse's **Empl ID** in the search field.
- 3. Click **Search.**

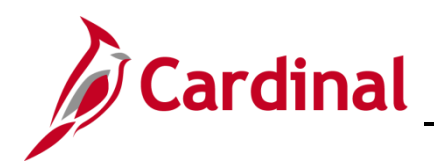

The **On-Demand Event Maintenance** page displays.

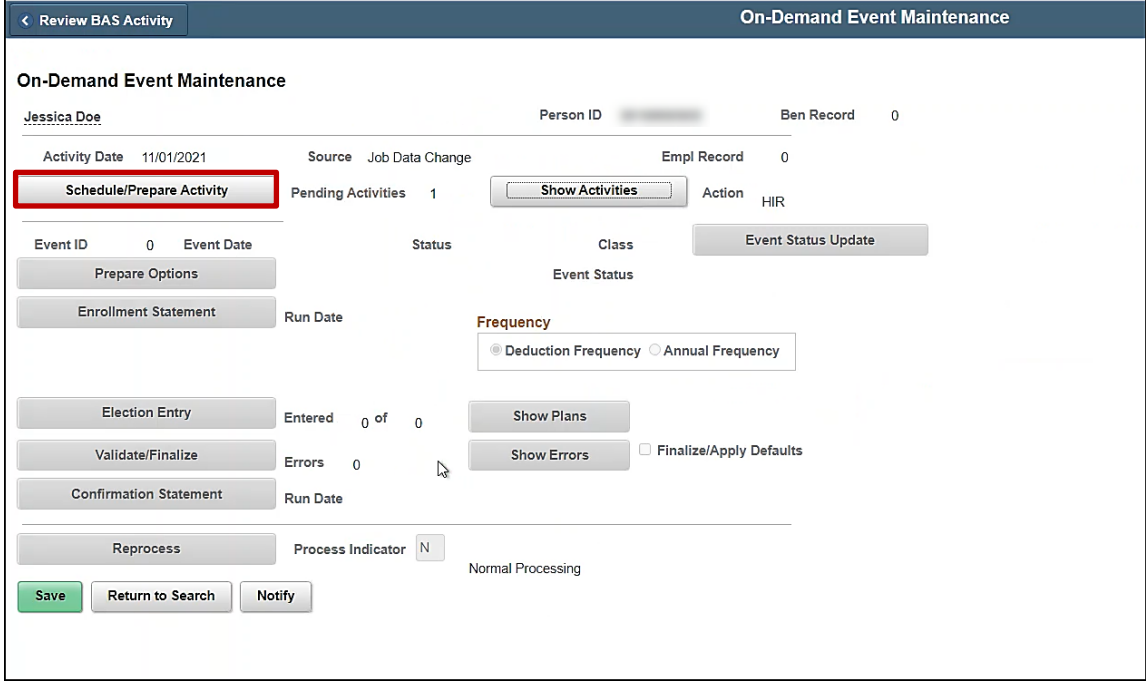

4. Click the **Schedule/Prepare Activity** button.

The **On-Demand Event Maintenance** page refreshes.

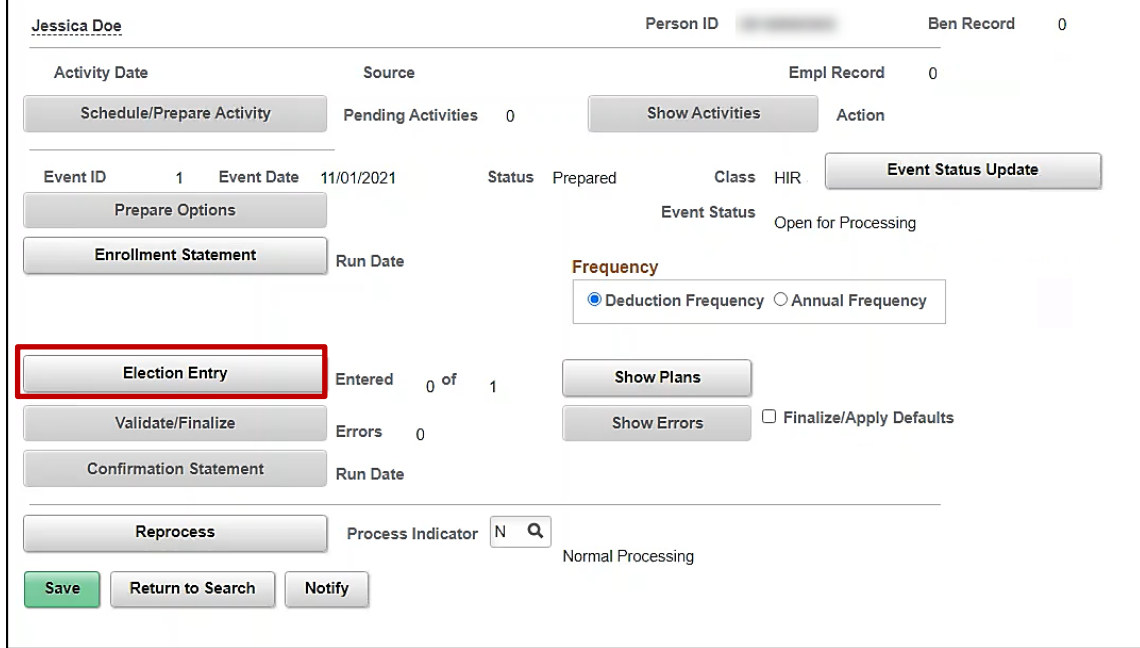

5. Click the **Election Entry** button.
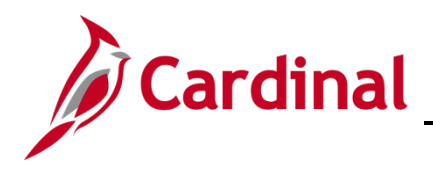

#### The **BenAdmin Data Entry** page displays.

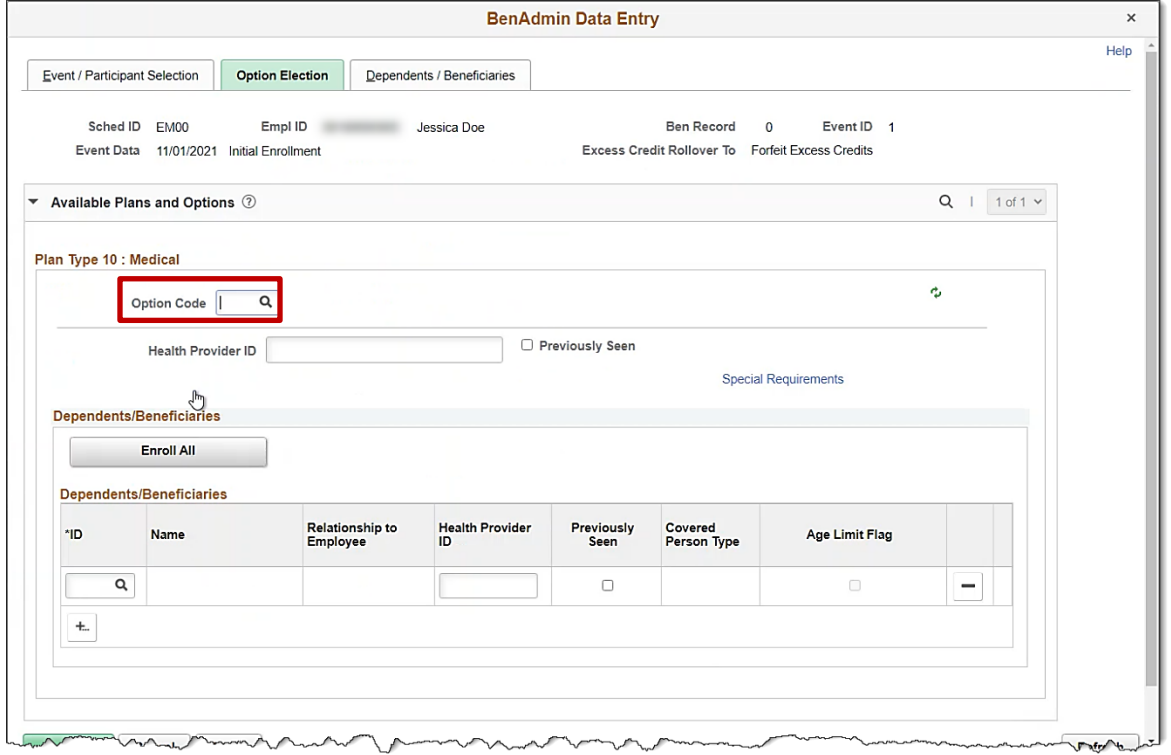

6. Click on the magnifying glass next to **Option Code** under **Plan Type 10: Medical.** 

The **Look Up Option Code** pop-up displays.

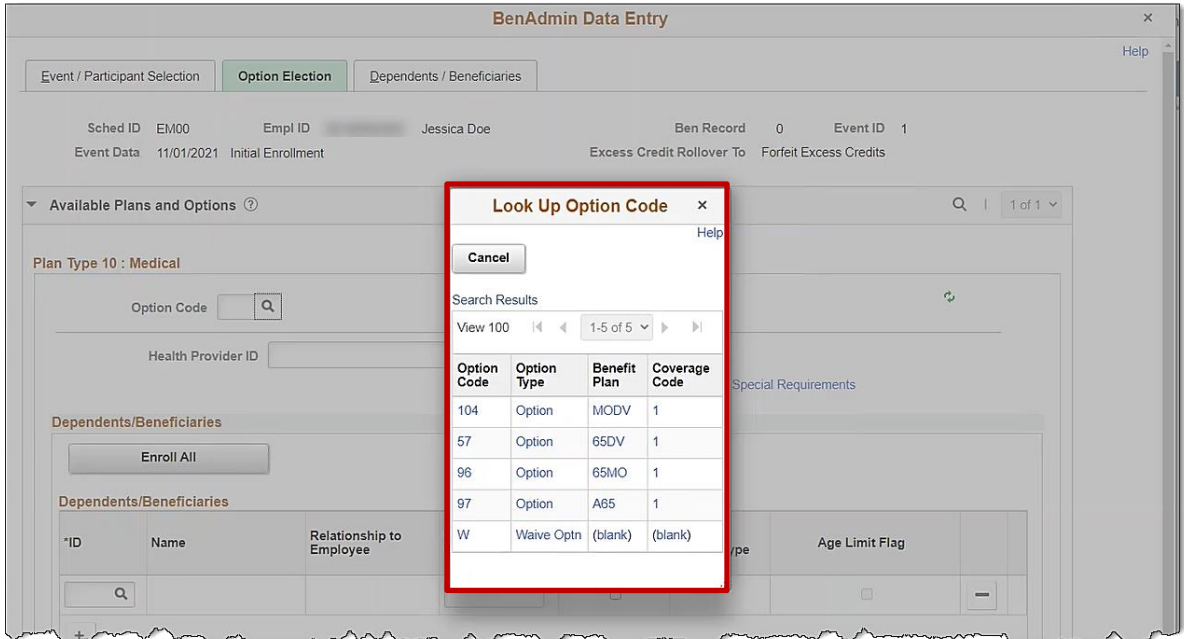

7. Select one of the available **Medical Plans.** 

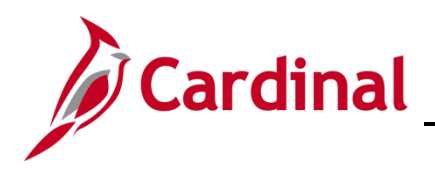

#### The **BenAdmin Data Entry** page returns.

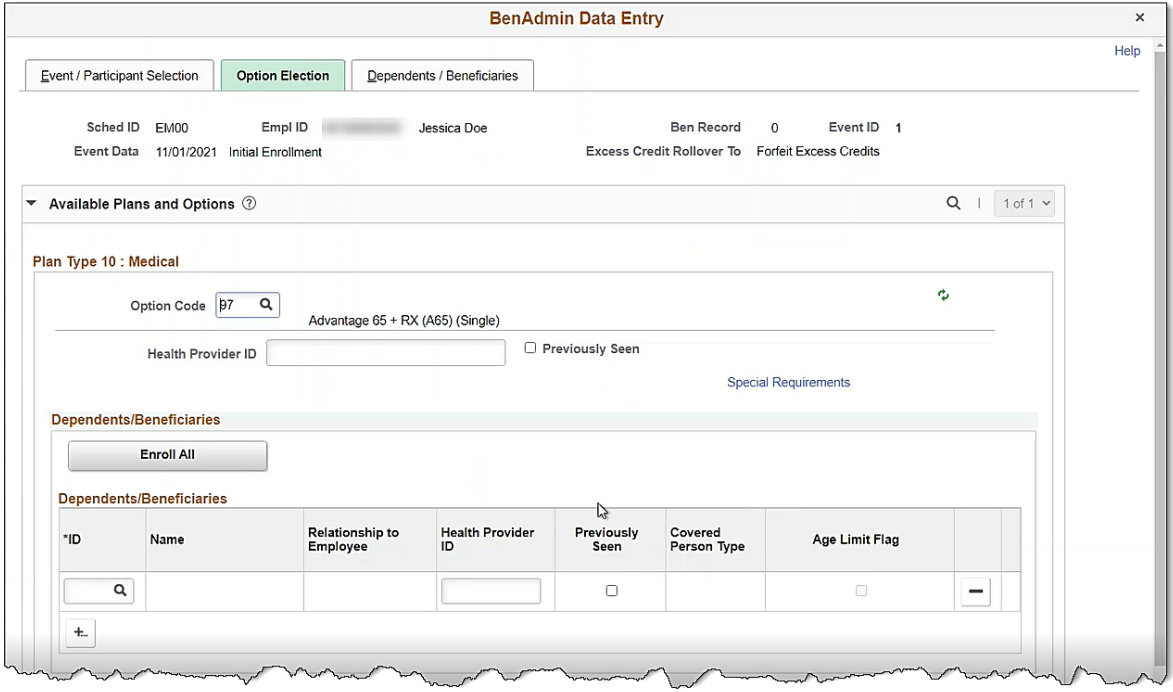

8. Click **OK** at the bottom of the page.

The **On-Demand Event Maintenance** page returns.

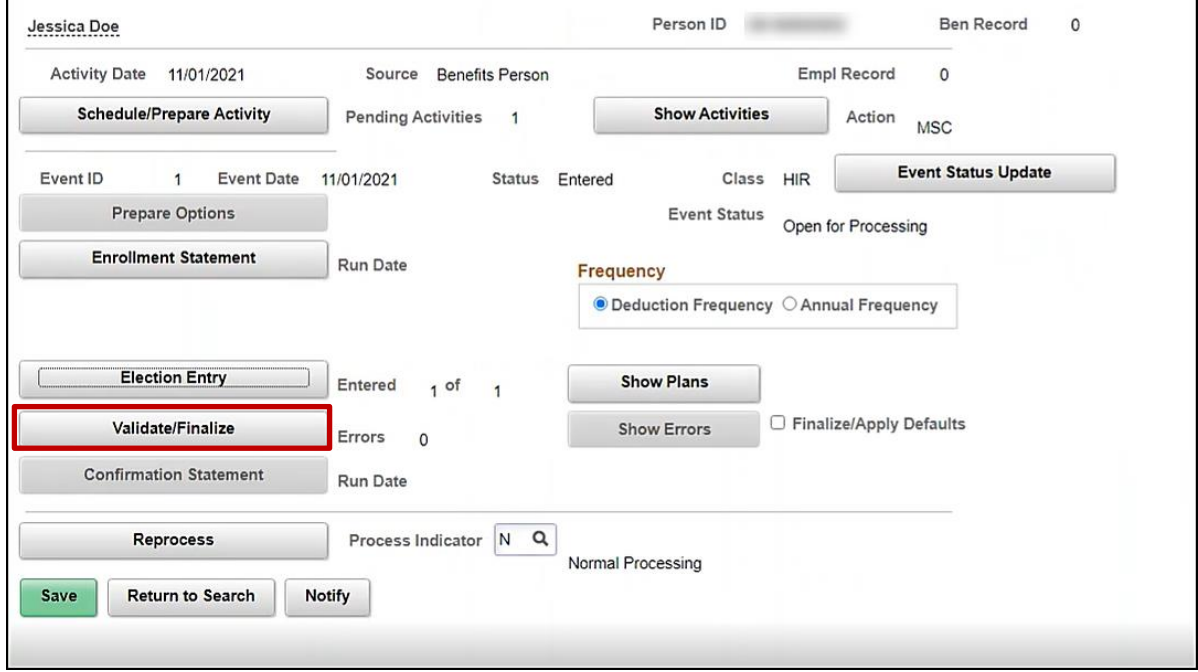

9. Click **Validate/Finalize** button.

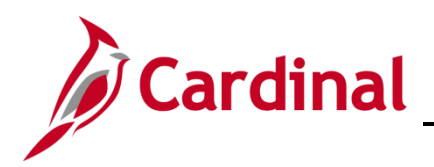

The **On-Demand Event Maintenance** page refreshes.

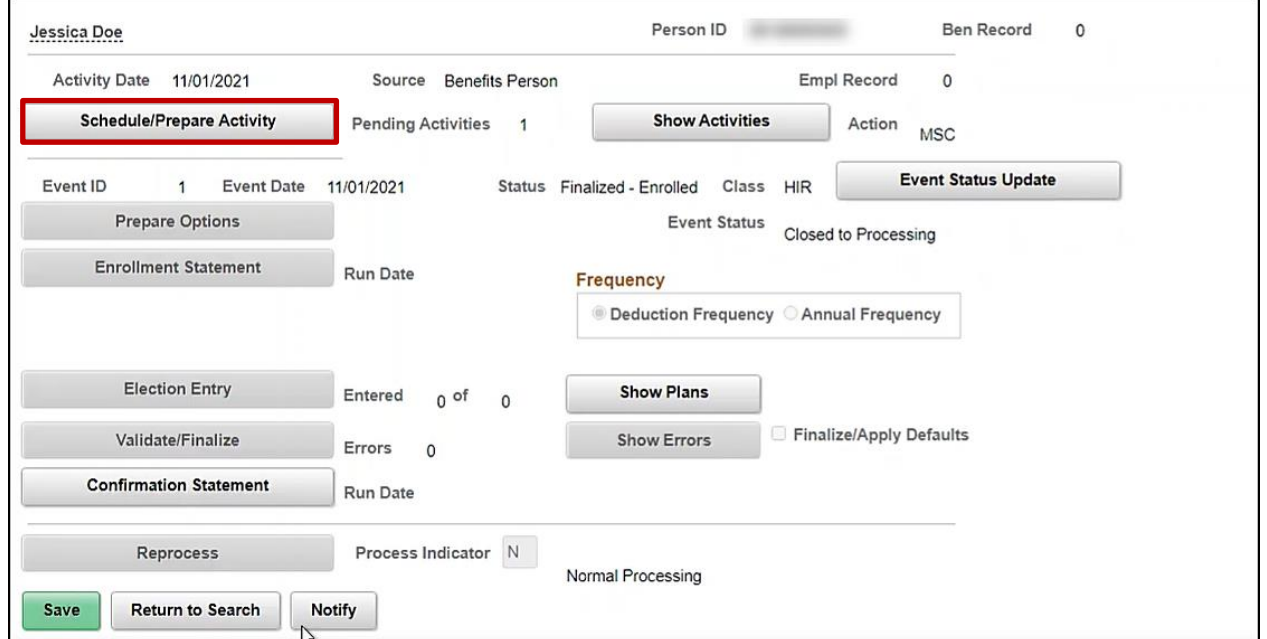

**Note:** The **Hire** event has been closed to processing, but the **MSC** is still waiting to be processed.

10. Click the **Schedule/Prepare Activity** button.

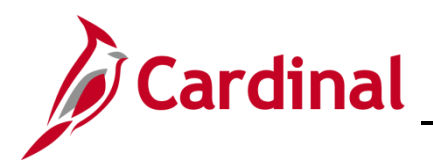

The **On-Demand Event Maintenance** page refreshes.

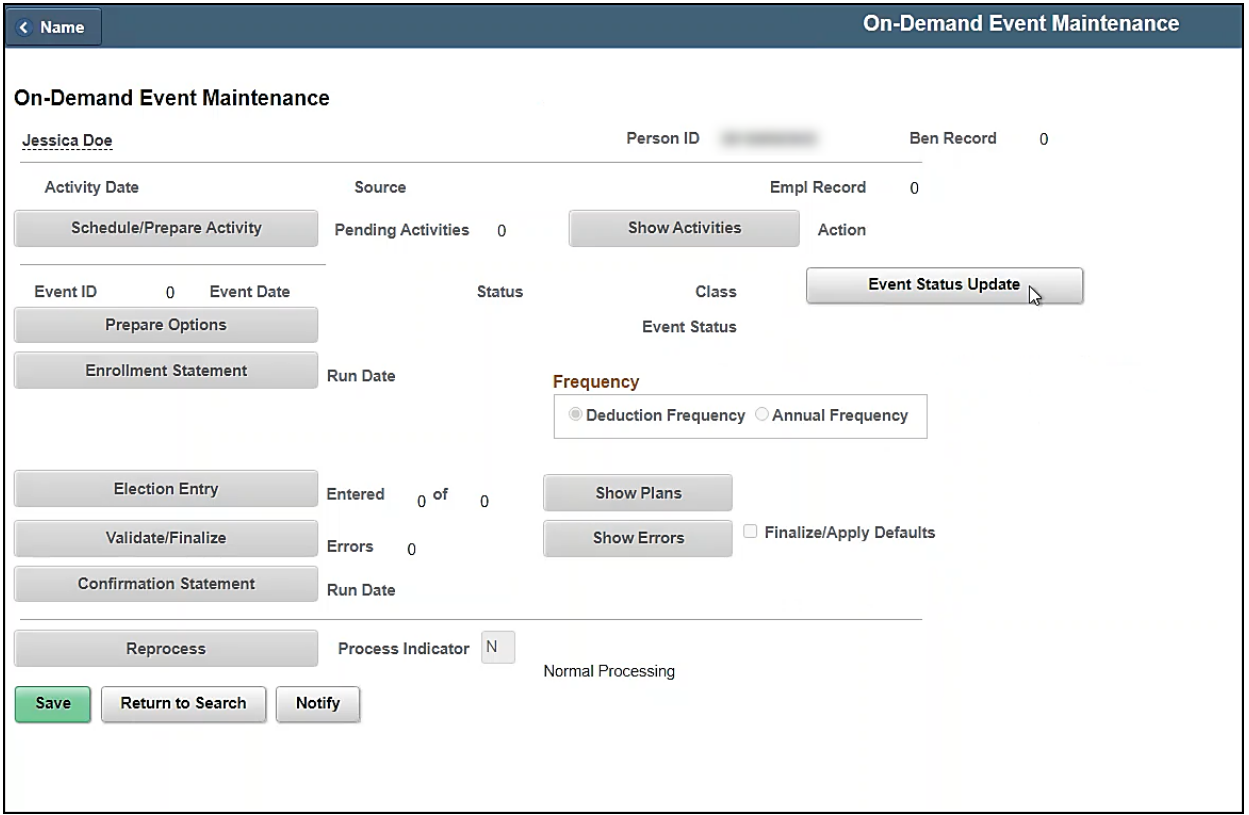

**Note:** Once the **MSC** event is scheduled the event automatically closes out. The **GEM** event is processed first so that in Cardinal an audit trail exists depicting the enrollment opportunity was due to Gain Eligibility for Medicare. While the MSC event will provide the same enrollment opportunities, the connection would be too "Miscellaneous" which does not depict the reason.

11. Navigate to the **Health Benefits** page for the Spouse to confirm medical benefit enrollment using the following path:

#### **Navigator > Benefits > Enroll in Benefits > Health Benefits**

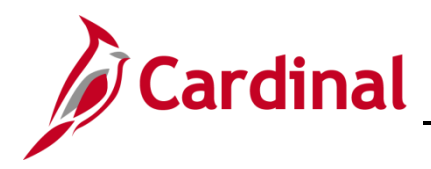

#### The **Health Benefits** search page displays.

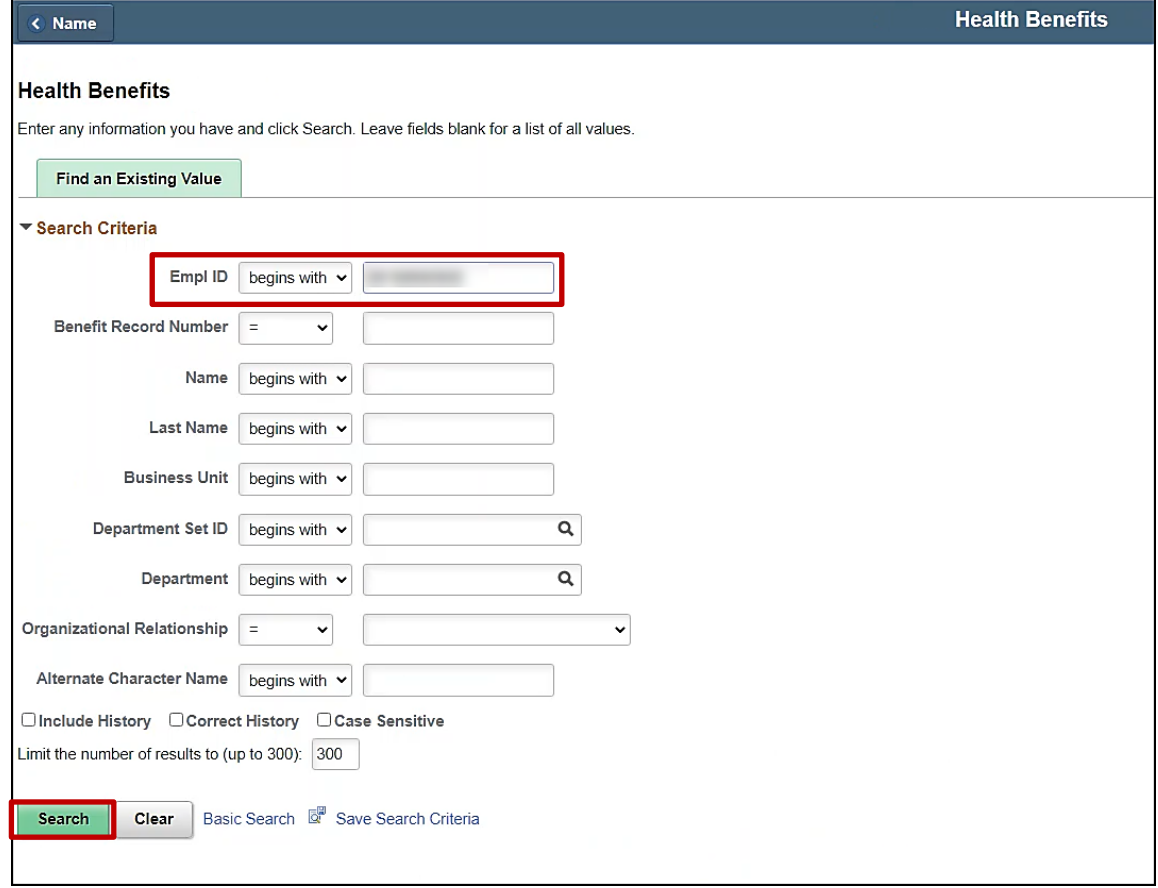

- 12. Enter the Spouse's **Empl ID.**
- 13. Click **Search.**

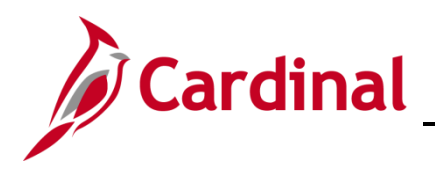

#### The **Health Benefits** page displays.

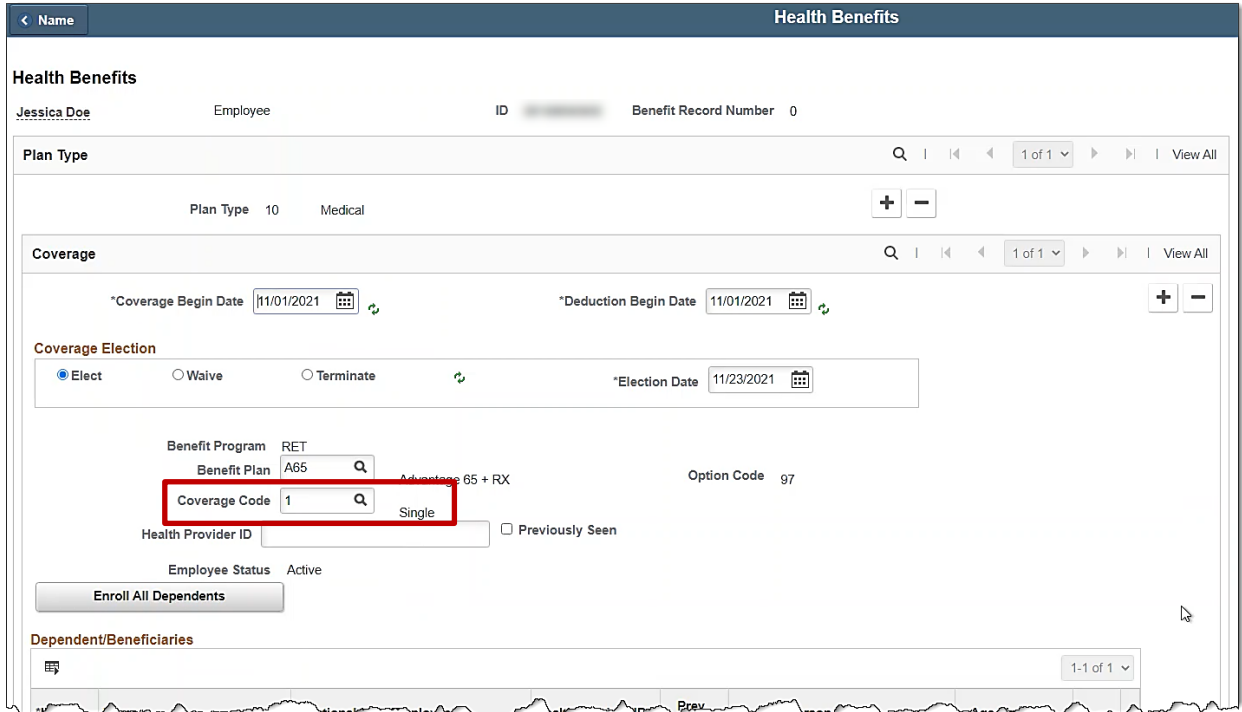

14. Confirm the **Medical** plan enrollment for the **Spouse** is correct.